# Jpgfdraw User Manual Version 0.5.5b

Nicola L.C. Talbot

http://theoval.cmp.uea.ac.uk/~nlct/

1st October, 2009

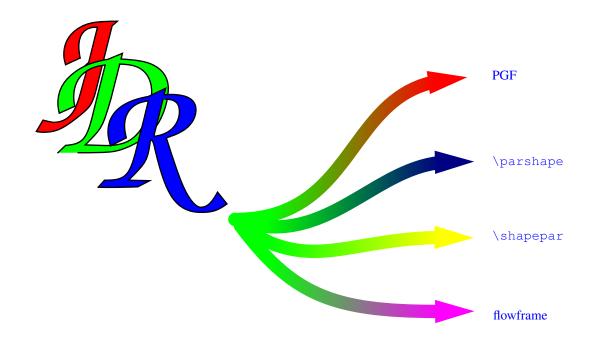

Java and all Java-based marks are trademarks or registered trademarks of Sun Microsystems, Inc.

Acorn is a trademark of Acorn Computers Limited.

Windows is a trademark of Microsoft Limited.

DOCUMENTATION IS PROVIDED "AS IS" AND ALL EXPRESS OR IMPLIED CONDITIONS, REPRESENTATIONS AND WARRANTIES, INCLUDING ANY IM-PLIED WARRANTY OF MERCHANTABILITY, FITNESS FOR A PARTICULAR PURPOSE OR NON-INFRINGEMENT, ARE DISCLAIMED, EXCEPT TO THE EX-TENT THAT SUCH DISCLAIMERS ARE HELD TO BE LEGALLY INVALID.

Jpgfdraw is subject to the GNU General Public License. See the file LICENSE for details.

This is a beta release: it may well have bugs and may be liable to change. It is strongly recommended that you frequently save your work.

Please note that versions prior to 0.5b didn't correctly render some text areas, so images created in earlier versions may appear slightly different when you upgrade.

This document is a user manual for Jpgfdraw. For information about Jdrview or jdrutils, see jdrview.pdf or jdrutils.pdf, respectively.

The latest version of Jpgfdraw can be downloaded from http://theoval. cmp.uea.ac.uk/jpgfdraw/

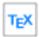

Paragraphs starting with this icon indicate general TFX or LATFX related information. If you have no interest in using TeX or LATeX, you can ignore these paragraphs.

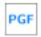

Paragraphs starting with this icon indicate information related to using the pgf package. If you have no interest in using this package, you can ignore these paragraphs.

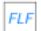

Paragraphs starting with this icon indicate information related to using the flowfram package. If you have no interest in using this package, you can ignore these paragraphs. Note that information about the pgf package is also relevant as the style file that Jpgfdraw creates also uses the pgf package.

# **Contents**

| 1 | Intr | oduction                                  | 1      |
|---|------|-------------------------------------------|--------|
|   | 1.1  | Installation                              | 1      |
|   |      | 1.1.1 Linux and Similar Operating Systems | 2      |
|   |      | 1.1.2 Windows                             | 2      |
| 2 | Acc  | essibility                                | 5      |
| 3 | Sett | ings                                      | 9      |
|   | 3.1  | Command Line Arguments                    | 9      |
|   | 3.2  | The Settings Menu                         | 10     |
|   |      | 3.2.1 Styles                              | 10     |
|   |      | 3.2.2 Show Tools                          | 10     |
|   |      | 3.2.3 Show Rulers                         | 12     |
|   |      | 3.2.4 Show Status Bar                     | 12     |
|   |      | 3.2.5 Grid                                | 12     |
|   |      | 3.2.6 Zoom                                | 12     |
|   |      | 3.2.7 Paper                               | 13     |
|   |      |                                           | 13     |
|   | 3.3  | Configuration Directory                   | 15     |
| 4 | The  | Basics                                    | 17     |
|   | 4.1  | The Canvas                                | 18     |
|   | 4.2  | The Toolbars                              | 18     |
|   | 4.3  | The Rulers                                | 18     |
|   | 4.4  |                                           | 18     |
| 5 | The  | File Menu                                 | 19     |
|   | 5.1  | New                                       | 19     |
|   | 5.2  |                                           | 19     |
|   | 5.3  | •                                         | 19     |
|   | 5.4  |                                           | 19     |
|   | 5.5  |                                           | 20     |
|   | 5.6  |                                           | 20     |
|   | 5.7  | <u>*</u>                                  | 21     |
|   | 5.8  |                                           | 21     |
|   | 5.9  |                                           | 21     |
| 6 | Cre  | ating New Objects                         | 23     |
|   | 6.1  | · ·                                       | 23     |
|   | 6.2  |                                           | 25     |
|   | 6.3  |                                           | <br>26 |
|   | 6.4  | $oldsymbol{arepsilon}$                    | - c    |

CONTENTS ii

|   | 6.5   | Text                                                  |
|---|-------|-------------------------------------------------------|
| 7 | Bitn  |                                                       |
|   | 7.1   | Properties                                            |
| 8 | Sele  | eting and Editing Objects 32                          |
|   | 8.1   | Moving an Object                                      |
|   | 8.2   | Cut                                                   |
|   | 8.3   | Copy                                                  |
|   | 8.4   | Paste                                                 |
|   | 8.5   | Object Description                                    |
|   | 8.6   | Editing Control Points                                |
|   | 8.7   | Editing Text Areas                                    |
|   | 8.8   | Reducing to Gray Scale                                |
|   | 8.9   | Moving an Object to the Front                         |
|   | 8.10  | Moving an Object to the Back                          |
|   |       | Rotating Objects                                      |
|   |       | Scaling Objects                                       |
|   |       | Shearing Objects                                      |
|   |       | Grouping and Ungrouping Objects                       |
|   |       | Aligning Objects                                      |
|   |       | Reversing a Path's Direction                          |
|   |       | Merging Paths                                         |
|   |       | Path Union                                            |
|   |       | Exclusive Or Function                                 |
|   |       | Path Intersection                                     |
|   |       | Path Subtraction                                      |
|   |       | Combining a Text Area and Path to Form a Text-Path 62 |
|   |       | Separating a Text-Path into a Text Area and Path      |
|   |       | Converting to a Path                                  |
|   |       | 8.24.1 Converting a Text Area or Text-Path to a Path  |
|   |       | 8.24.2 Converting an Outline to a Path                |
|   | 8.25  | Splitting Text Areas                                  |
| 0 | Do4l- | and Text Styles 69                                    |
| 9 |       |                                                       |
|   | 9.1   | Line Color                                            |
|   | 9.2   | Fill Color                                            |
|   | 9.3   | Line Style                                            |
|   |       | 9.3.1 Line Thickness (or Pen Width)                   |
|   |       | 9.3.2 Dash Pattern                                    |
|   |       | 9.3.3 Cap Style                                       |
|   |       | 9.3.4 Join Style                                      |
|   |       | 9.3.5 Markers                                         |
|   | 0.4   | 9.3.6 Winding Rule                                    |
|   | 9.4   | Text Color                                            |
|   | 9.5   | Text Style                                            |

| CONTENTS | iii |
|----------|-----|
| COLLEGIE | 111 |

|     | 9.                  | .5.1              | Font Family                                     | 83                   |
|-----|---------------------|-------------------|-------------------------------------------------|----------------------|
|     | 9.                  |                   | Font Size                                       | 84                   |
|     | 9.                  | .5.3              | Font Series                                     | 85                   |
|     | 9.                  |                   | Font Shape                                      | 86                   |
|     | 9.                  |                   | Text Transformation Matrix                      | 86                   |
|     | 9.                  |                   | Anchor                                          | 87                   |
| 10  | T <sub>E</sub> X/IA | T-V               |                                                 | 93                   |
| 10  |                     |                   |                                                 | 93                   |
|     |                     |                   | Setting the Normal Font Size                    | 93                   |
|     |                     |                   | Automatically Updating the Text Anchor          | 93<br>94             |
|     |                     |                   | Automatically Escaping TeX's Special Characters | 94                   |
|     |                     |                   | ing the Parameters for \parshape                | 94                   |
|     |                     |                   | ing the Parameters for \shapepar                | 9 <del>4</del><br>97 |
|     |                     |                   | g Frames for Use with the flowfram Package      | 99                   |
|     |                     |                   | The flowfram Package: A Brief Summary           | 99                   |
|     |                     |                   | Defining the Typeblock                          | 100                  |
|     |                     |                   | Defining a Frame                                | 100                  |
|     |                     |                   | Only Displaying Objects Defined on a Given Page | 100                  |
|     | 10                  | 0.4.4             | Only Displaying Objects Defined on a Given Page | 102                  |
| 11  |                     | •                 | Examples                                        | 105                  |
|     | 11.1 A              | \ Hous            | e                                               | 105                  |
|     | 11.2 L              | ettuce            | on Toast                                        | 107                  |
|     |                     |                   | and Lettuce on Toast                            | 111                  |
|     | 11.4 A              | n Arti            | ficial Neuron                                   | 111                  |
|     | 11.5 B              | Bus .             |                                                 | 119                  |
|     |                     |                   | r                                               | 124                  |
|     |                     |                   | e With No Mouse                                 | 129                  |
|     | 11.8 A              | News              | paper                                           | 142                  |
| A   | JDR B               | inary             | Format                                          | 161                  |
| В   | AJR F               | ormat             |                                                 | 202                  |
| C   | N/14:1:             |                   | Surray and                                      | 213                  |
| C   | Mululi              | inguai            | Support                                         | 213                  |
| D   | Source              | Code              |                                                 | 214                  |
|     | D.1 Ja              | ava So            | urce                                            | 214                  |
|     | D.2 D               | Dictiona          | aries                                           | 215                  |
|     | D.3 L               | T <sub>E</sub> XS | ource                                           | 216                  |
| E   | Trouble             | leshoot           | ting                                            | 218                  |
|     |                     |                   | Bugs                                            | 219                  |
| Gle | ossary              |                   |                                                 | 221                  |
| Ac  | ronyms              | S                 |                                                 | 224                  |

**Index** 225

# **List of Tables**

| 2.1         | Keyboard Accelerators and Menu Mnemonics                               | 5   |
|-------------|------------------------------------------------------------------------|-----|
| 2.2         | JavaHelp Viewer Shortcut Keys                                          | 8   |
| 3.1         | Paper Size Identifiers                                                 | 11  |
| 9.1         | Available Marker Styles and Dependencies for Arrow Style Markers .     | 75  |
| 9.2         | Available Marker Styles and Dependencies for Partial Arrow Style Mark- |     |
|             | ers                                                                    | 75  |
| 9.3         | Available Marker Styles and Dependencies for Data Point Style Markers  | 76  |
| 9.4         | Available Marker Styles and Dependencies for Bracket Style Markers     | 77  |
| 9.5         | Available Marker Styles and Dependencies for Cap Style Markers         | 77  |
| 9.6         | Available Marker Styles and Dependencies for Decorative Markers        | 78  |
| 10.1        | Available Values for the Normal Font Size                              | 94  |
| <b>A</b> .1 | Tool Identifiers                                                       | 164 |
| A.2         | Paper Size Identifiers                                                 | 166 |
| A.3         | Additional Paper Size Identifiers (JDR v1.3 onwards)                   | 167 |
| A.4         | Available Color Types                                                  | 172 |
| A.5         | Marker IDs                                                             | 185 |
| <b>A.6</b>  | Additional Marker IDs (JDR 1.4)                                        | 186 |
|             |                                                                        |     |

# **List of Figures**

| 3.1<br>3.2               | Configuration Dialog Box                                                             | 13<br>15             |
|--------------------------|--------------------------------------------------------------------------------------|----------------------|
| 4.1                      | The Main Window                                                                      | 17                   |
| 6.1<br>6.2<br>6.3<br>6.4 | Path Attributes Are Only Set Once the Path is Completed Go To Co-ordinate Dialog Box | 24<br>24<br>28<br>29 |
| 7.1                      | Bitmaps Are Displayed in Draft Mode When There Is Insufficient Memory in the JRE     | 31                   |
| 8.1                      | Popup Menus in Select Mode Depend on What Objects Have Been Selected                 | 33                   |
| 8.2                      | Move Selected Objects Dialog Box                                                     | 34                   |
| 8.3                      | Setting an Object's Description                                                      | 34                   |
| 8.4                      | Making the Join Between Segments Continuous                                          | 37                   |
| 8.5                      | Edit Text Dialog Box                                                                 | 39                   |
| 8.6                      | Three Selected Objects Rotated by 90 Degrees                                         | 42                   |
| 8.7                      | A Group Consisting of Three Objects Rotated by 90 Degrees                            | 42                   |
| 8.8                      | Rotating a Text-Path                                                                 | 43                   |
| 8.9                      | Three Selected Objects Scaled by a Factor of 2                                       | 45                   |
| 8.10                     | A Group Consisting of Three Objects Scaled by a Factor of 2                          | 45                   |
| 8.11                     | Scaling a Text-Path                                                                  | 46                   |
| 8.12                     | Two Selected Objects Sheared Horizontally                                            | 47                   |
|                          | A Group Consisting of Two Objects Sheared Horizontally                               | 47                   |
|                          | Shearing a Text-Path                                                                 | 48                   |
|                          | Aligning a Group Consisting of Three Objects                                         | 51                   |
|                          | Aligning a Wider Object Relative to a Thinner Object                                 | 53                   |
| 8.17                     | Reversing the Direction of a Path                                                    | 54                   |
|                          | Reversing the Direction of a Text-Path                                               | 54                   |
| 8.19                     | Merging Two Paths                                                                    | 54                   |
| 8.20                     | Merging Two Text-Paths                                                               | 55                   |
|                          | Paths Are Merged According to the Stacking Order                                     | 56                   |
| 8.22                     | Path Union                                                                           | 57                   |
| 8.23                     | Text-Path Union                                                                      | 58                   |
|                          | Exclusive OR Function                                                                | 59                   |
|                          | Path Intersection Function                                                           | 60                   |
|                          | Path Subtraction Function                                                            | 61                   |
|                          | Subtracting From a Text-Path                                                         | 62                   |
| 8.28                     | Combining a Text Area and Path to Form a Text-Path                                   | 63                   |

LIST OF FIGURES vii

| 8.29 | Separating the Text and Path from a Text-Path                     | 65         |
|------|-------------------------------------------------------------------|------------|
|      | Converting a Text Area to a Path                                  | 66         |
|      | Converting an Outline to a Path                                   | 67         |
| 8.32 | Splitting a Text Area                                             | 68         |
|      |                                                                   |            |
| 9.1  | Example Dash Patterns                                             | 71         |
| 9.2  | Cap Styles                                                        | 72         |
| 9.3  | The Cap Style Is Affected by Whether the Path Is Open or Closed   | 72         |
| 9.4  | Join Styles                                                       | 73         |
| 9.5  | Repeat Markers                                                    | 74         |
| 9.6  | Repeat Markers Are Placed Along the Gradient Vector               | 74         |
| 9.7  | Reversed Markers                                                  | 74         |
| 9.8  | Examples of Composite Markers                                     | 79         |
| 9.9  | Disabling the Marker Auto Offset                                  | 80         |
| 9.10 | Changing a Marker's Offset Moves It Along the Gradient Vector     | 80         |
| 9.11 | Repeat Gap                                                        | 80         |
| 9.12 | Marker Color May Be Independent of the Line Color                 | 81         |
| 9.13 | Primary and Secondary Markers are Independent                     | 81         |
| 9.14 | Winding Rules                                                     | 82         |
| 9.15 | Setting the Font Family                                           | 83         |
| 9.16 | Setting the Font Size                                             | 84         |
| 9.17 | Setting the Font Series                                           | 85         |
|      | Setting the Font Shape                                            | 86         |
| 9.19 | Text-Path Transformation Matrix                                   | 88         |
| 9.20 | The Effect of Converting from Java Fonts to TEX Fonts             | 89         |
| 9.21 | The Font Used by the LATEX Document may Result in Considerable    |            |
|      | Differences from the Original Image                               | 89         |
|      | Text Area Containing Maths                                        | 90         |
| 9.23 | The Text Area's Transformation Matrix Will Also Be Applied to the |            |
|      | Anchor                                                            | 91         |
|      |                                                                   |            |
|      | Parshape (Using Outline)                                          | 95         |
| 10.2 | Parshape (Using Path)                                             | 96         |
|      | Shapepar Example                                                  | 98         |
|      | Layout Containing Six Circles                                     | 103        |
| 10.5 | The Effects of Too Much and Too Little Text                       | 104        |
| 11.1 | House Example — Creating a Rectangle                              | 106        |
| 11.1 | House Example — Creating a Rectangle                              |            |
|      | House Example — Creating a Triangle                               | 106        |
|      | House Example — Completed Image                                   | 107        |
|      |                                                                   | 107        |
| 11.3 | House Example — Exporting the Image to a LATEX File               | 108        |
| 11.0 | Lettuce on Toost Example — Editing the Besternels                 | 108<br>109 |
| 11./ | Lettuce on Toast Example — Brown Rectangle                        |            |
| 11.8 | Lettuce on Toost Example — Converting the Top Segment to a Curve. | 109        |
| 11.9 | Lettuce on Toast Example — Finish Editing the Curve               | 110        |

LIST OF FIGURES viii

|                                                                    | 110 |
|--------------------------------------------------------------------|-----|
| 11.11Lettuce on Toast Example — Completed Image                    | 110 |
|                                                                    | 112 |
| 11.13 Cheese and Lettuce on Toast Example — Adding Ellipses        | 112 |
|                                                                    | 112 |
| 11.15 Cheese and Lettuce on Toast Example — Completed Image        | 113 |
|                                                                    | 113 |
|                                                                    | 113 |
|                                                                    | 114 |
| 11.19 Artificial Neuron Example — Setting the Current Line Style   | 115 |
| 11.20 Artificial Neuron Example — End Marker Dialog Box            | 115 |
| 11.21 Artificial Neuron Example — Adding Arrows                    | 116 |
|                                                                    | 116 |
|                                                                    | 116 |
| 11.24 Artificial Neuron Example — Insert Symbol Dialog Box         | 116 |
| 11.25 Artificial Neuron Example — Setting the Font Style           | 117 |
|                                                                    | 118 |
|                                                                    | 118 |
|                                                                    | 119 |
|                                                                    | 120 |
| 11.30Bus Example — Create a Circle                                 | 120 |
|                                                                    | 120 |
|                                                                    | 121 |
|                                                                    | 121 |
| 11.34Bus Example — Adding Lines                                    | 121 |
|                                                                    | 122 |
|                                                                    | 122 |
|                                                                    | 122 |
| 11.38Bus Example — Resulting Shaped Paragraph                      | 123 |
| 11.39Poster Example — The Typeblock                                | 124 |
| 11.40Poster Example — Adding Rectangles                            | 125 |
| 11.41 Poster Example — Adding a Bitmap                             | 126 |
| 11.42Poster Example — Adding Some Color                            | 126 |
|                                                                    | 127 |
| 11.44Poster Example — Frame Information Assigned                   | 128 |
| 11.45 Poster Example — Export Frame Information to a LATEX Package | 128 |
| 11.46Poster Example — Final Document                               | 130 |
| 11.47No Mouse Example — Grid Settings Dialog Box                   | 131 |
| 11.48No Mouse Example — Go To Co-Ordinate Dialog Box               | 131 |
| 11.49No Mouse Example — Completed Rectangle                        | 132 |
| 11.50No Mouse Example — Set Fill Color Dialog Box                  | 133 |
| *                                                                  | 133 |
|                                                                    | 134 |
|                                                                    | 135 |
| 11.54No Mouse Example — Windows Added                              | 136 |
| 11 55No Mouse Example — Window Fill Color Set                      | 136 |

LIST OF FIGURES ix

| 11.56No Mouse Example — Completed House                                  | 137 |
|--------------------------------------------------------------------------|-----|
| 11.57No Mouse Example — Move Dialog Box                                  | 137 |
| 11.58No Mouse Example — Edit Mode                                        | 138 |
|                                                                          | 139 |
| 11.60No Mouse Example — Control Point Co-Ordinates Dialog Box            | 139 |
| 11.61No Mouse Example — Editing Finished                                 | 139 |
| 1 6                                                                      | 140 |
| 11.63No Mouse Example — Editing Text Area                                | 140 |
| 11.64No Mouse Example — Text is Now Centered                             | 141 |
| 11.65 Newspaper Example — Setting the LATEX Normal Font Size             | 142 |
| 11.66Newspaper Example — Setting the Grid                                | 143 |
| 11.67 Newspaper Example — Setting the Typeblock                          | 143 |
| 11.68Newspaper Example — Title Frame                                     | 144 |
| 11.69Newspaper Example — Assigning Flowframe Data to Title Frame         | 144 |
| 11.70Newspaper Example — Left and Right Heading Frames Added             | 145 |
| 11.71 Newspaper Example — Assigning Flowframe Data to Left Heading Frame | 146 |
|                                                                          | 147 |
|                                                                          | 147 |
| 11.74Newspaper Example — Added Image                                     | 148 |
|                                                                          | 148 |
|                                                                          | 149 |
| 11.77 Newspaper Example — Assigning Flowframe Data to Right Hand Poly-   |     |
| ${m c}$                                                                  | 150 |
|                                                                          | 150 |
| 11.79Newspaper Example — Assigning Flowframe Data to L Shaped Divider    |     |
|                                                                          | 151 |
| 11.81 Newspaper Example — Assigning Flowframe Data to Horizontal Divider | 152 |
|                                                                          | 153 |
|                                                                          | 153 |
|                                                                          | 154 |
| 11.85 Newspaper Example — Assigning Flowframe Data to Lower Left Rect-   |     |
| angle                                                                    | 154 |
| 11.86Newspaper Example — Added Sheep Bitmap                              | 155 |
| 11.87Newspaper Example — Assigning Flowframe Data to Sheep Bitmap .      | 155 |
| 11.88Newspaper Example — Added Polygon Defining Text Region              | 156 |
|                                                                          | 157 |
| 11.90Newspaper Example — Final Document                                  | 159 |
| 11.91The Normal Font Size Setting Affects Paragraph Shapes               | 160 |

### 1 Introduction

Jpgfdraw is a vector graphics application written in Java<sup>TM</sup>, with a graphical user interface (GUI). In order to run the application you must have the Java<sup>TM</sup>2 Platform, Standard Edition Runtime Environment (JRE) installed (at least version 1.5). Jpgfdraw is based in part on Acorn's !Draw application, but was tailored specifically to produce files containing pgfpicture environments for use with Till Tantau's pgf LaTeX package. In Jpgfdraw, you can:

- Construct shapes using line, move and cubic Bézier segments.
- Edit paths by modifying the defining control points.
- Incorporate text and bitmap images (for annotating and background effects).
- Text and paths can be combined to form a text along path effect.
- Extract the parameters for TEX's \parshape command and for the \shapepar command defined in Donald Arseneau's shapepar package.
- Construct frames for use with the flowfram package.
- Pictures can be saved as or loaded from Jpgfdraw's native JDR (binary) or AJR (ascii) file formats.
- Pictures can be exported as:
  - a LATEX file containing a possibility environment for inclusion in a LATEX document;
  - a single-paged LATEX document containing the image;
  - a LATEX 2<sub>E</sub> package based on the flowfram package;
  - an Encapsulated Postscript (EPS) file;
  - a PNG file;
  - a scalable vector graphics (SVG) file.

### 1.1 Installation

- 1. Ensure that you have the JRE installed. This can be downloaded from http://java.sun.com/j2se/. You must ensure that you use at least version 1.5, as Jpgfdraw does not work with earlier versions.
- 2. Download one of the following files:
  - jpgfdraw-0.5.5b-uk.zip—English (UK)
  - jpgfdraw-0.5.5b-us.zip—English (US)

• jpgfdraw-0.5.5b-zh.zip—Menu and dialog items have been translated to Simplified Chinese by Wang Yong-Xian. Documentation is in English.

Sorry, Jpgfdraw does not come with an installation script, you'll have to do it the old fashioned way.

### 1.1.1 Linux and Similar Operating Systems

In the following  $jpgfdraw-\langle version\rangle-\langle lang\rangle$ . zip indicates which version of Jpgfdraw that you downloaded. For example, jpgfdraw-0.5.5b-us.zip. Note that this procedure has changed from versions prior to version 0.3b.

```
    Unzip jpgfdraw-(version)-(lang).zip, e.g.:
    unzip jpgfdraw-0.5.5b-us -d /usr/share/
```

2. Add the bin sub-directory to your path, e.g.:

```
setenv PATH $PATH:/usr/share/jpgfdraw-0.5.5b-us/bin

or
export PATH=$PATH:/usr/share/jpgfdraw-0.5.5b-us/bin

or
declare -x PATH=$PATH:/usr/share/jpgfdraw-0.5.5b-us/bin
```

You can add this line to your login script. (The name varies, but it may be ~/.cshrc, ~/.bashrc, ~/.login or ~/.profile—check your system's documentation.)

3. To run Jpgfdraw, type jpgfdraw at the command prompt.

### 1.1.2 Windows

In the following  $jpgfdraw-\langle version\rangle-\langle lang\rangle$ . zip indicates which version of Jpgfdraw that you downloaded. For example, jpgfdraw-0.5.5b-us.zip.

1. Unzip the contents of <code>jpgfdraw-(version)-(lang).zip</code> into the folder in which you want it to reside. (Select the file <code>jpgfdraw-(version)-(lang).zip</code>, click with the right mouse button to get the popup menu. Select "Unzip" (or it may say "Extract All") it should then prompt you for the folder in which to extract the contents.)

1.1.2 WINDOWS 3

2. To run the application, double-click on the file jpgfdraw.jar in the lib folder. If Windows doesn't know what to do with a jar file, check that you have installed the JRE. If you have, associate the jar file with javaw.exe which will probably be in

```
C:\Program Files\Java\jre1.5.0_07\bin
```

(or something similar).

- 3. If you want to create a shortcut on the desktop to Jpgfdraw, you need to do the following:
  - (a) Click with the right mouse button on the desktop and select New → Shortcut. Click on "Browse" and select jpgfdraw.jar (contained in the folder you created in step 1).
  - (b) You can associate an icon with the shortcut. If you want to do this, select the shortcut you created in the previous step. Use the right mouse button to open up the popup menu, and select Properties. Click on "Change Icon", click "Browse" and select <code>jpgfdraw.ico</code> in the <code>icons</code> folder of <code>Jpgfdraw</code>'s home folder.
- 4. If you want to associate the .jdr file extension with Jpgfdraw, you will need to do the following:
  - (a) Go to the Start menu, and select "Control Panel". Click on "Folder Options". (If it says "Pick a Category", select "Appearance and Themes", and then click on "Folder Options".) This will open up a dialog box.
  - (b) Select "File Types" tab.
  - (c) Click on the "New" button.
  - (d) In the box labeled "file extension" type: jdr
  - (e) If the option is available you can set the file type description to: Jpgfdraw Image File (You may have to click on a button marked "Advanced".)
  - (f) Click "Okay".
  - (g) Select JDR from the list of registered file types and click on the "Advanced" button.
  - (h) Click on the button labeled "Change Icon".
  - (i) Click on "Browse".
  - (j) Go to Jpgfdraw's home folder then go to the icons folder.
  - (k) Select the file jpgfdraw.ico
  - (1) Click "Okay".
  - (m) If the box labeled "Actions" has an item called "open" select it, and click on the "Edit" button, otherwise click on the "New" button. (If you select "New" type open in the box labeled "Action" when the New dialog box appears.)

1.1.2 WINDOWS

(n) In the box labeled "Application used to perform action", type (all on one line and include the double quotes):

```
"C:\Program Files\Java\jre1.5.0_07\bin\javaw.exe"
-jar "C:\Program Files\jpgfdraw-0.5.5b-us\jpgfdraw.jar" "%1"
```

4

(You may need to change the paths if the JRE and Jpgfdraw have been installed in different locations.)

- (o) Click "Okay"
- (p) Click "Okay" to close the Folder Options dialog box.

# 2 Accessibility

As from version 0.3b Jpgfdraw has improved support for users who have difficulties with or who are unable to use a mouse. (However please note known bug 5.) Almost all Jpgfdraw's mouse functions can be emulated using the keyboard, however it should be noted that some systems do not permit applications to move the pointer, so keyboard functions that move the pointer are not guaranteed to work on every system. Keyboard accelerators and their menu mnemonic equivalents are listed in Table 2.1. Keyboard accelerators for the JavaHelp system are listed in Table 2.2.

Within editable text fields, you can use Ctrl-A to select all the text, or Shift followed by the left or right arrow key to select a portion of the text. If some of the text has been selected, you can use Ctrl-C or Ctrl-X to copy or cut the text onto the clipboard, and you can use Ctrl-V to paste text from the clipboard into the text field.

Table 2.1: Keyboard Accelerators and Menu Mnemonics

| Accelerator     | Function                                    | Menu Mnemonic |
|-----------------|---------------------------------------------|---------------|
| Enter           | Finish current path/text area or            | Alt-O F       |
|                 | Select Okay button in dialog boxes          | Alt-O         |
| Escape          | Abandon current path or                     | Alt-O A       |
|                 | Select Cancel button in dialog boxes        | Alt-C         |
| Delete          | Delete selected control point               | F3 Alt-D      |
| Insert          | Add control point or                        | F3 Alt-A      |
|                 | Display symbol dialog box                   | F3 Alt-I      |
| Tab             | Move focus to next focusable component      | _             |
| Space           | Select component with current focus         | _             |
| PageUp          | Scroll up by one screen full                | _             |
| PageDown        | Scroll down by one screen full              | _             |
| Ctrl-PageDown   | If in a tabbed pane:                        |               |
|                 | Move to the next tab                        | _             |
|                 | Otherwise:                                  |               |
|                 | Scroll right by one screen full             | _             |
| Ctrl-PageUp     | If in a tabbed pane:                        |               |
|                 | Move to the previous tab                    | _             |
|                 | Otherwise:                                  |               |
|                 | Scroll left by one screen full              | _             |
| Arrow Keys      | If left mouse button pressed:               |               |
|                 | †move mouse by one pixel in given direction | _             |
|                 | Otherwise:                                  |               |
|                 | scroll by one tick mark in given direction  | _             |
| Home            | Scroll to the top of the canvas             | _             |
| End             | Scroll to the bottom of the canvas          | _             |
| Ctrl-Home       | Scroll leftmost                             | <u> </u>      |
| Trunctions that |                                             |               |

†Functions that move the pointer

Continued on next page

Table 2.1: Keyboard Accelerators and Menu Mnemonics (Continued)

| Accelerator | Function                                          | Mnemonics |
|-------------|---------------------------------------------------|-----------|
| Ctrl-End    | Scroll rightmost                                  | _         |
| F1          | Display Handbook                                  | Alt-H H   |
| F2          | Show/hide grid                                    | Alt-S G S |
| F3          | Show popup menu (if available for current mode)   | _         |
| F4          | Emulate single mouse click in construction mode   | _         |
| F5          | †Go to coordinate                                 | Alt-N G   |
| F6          | Select mode:                                      |           |
|             | deselect the back-most selected object,           | Alt-N K   |
|             | and select next object in the stack               |           |
|             | Edit mode:                                        |           |
|             | select next control point                         | F3 Alt-N  |
| F7          | Select mode:                                      |           |
|             | Move selected objects                             | Alt-E M   |
|             | Edit mode:                                        |           |
|             | Move selected control point                       | F3 Alt-R  |
| F8          | Undo                                              | Alt-E U   |
| F9          | Redo                                              | Alt-E R   |
| F10         | Writes log file in the configuration directory    |           |
| F11         | Saves all images to configuration directory       |           |
| Shift-F2    | Lock/unlock grid                                  | Alt-S G L |
| Shift-F5    | Select next object in the stack (from the front), | Alt-N S   |
|             | and deselect all others                           |           |
| Shift-F6    | Add next object in the stack (from the front) to  | Alt-N A   |
|             | selection                                         |           |
| Shift-F7    | <sup>†</sup> Find selected objects                | Alt-N F   |
| Alt-F4      | Quit                                              | Alt-F Q   |
| Ctrl-A      | Select all objects                                | Alt-E A   |
| Ctrl-B      | Move selected objects to the back                 | Alt-E B   |
| Ctrl-C      | Copy selected objects to clipboard                | Alt-E C   |
| Ctrl-D      | Convert outline to a path                         | Alt-T C   |
| Ctrl-E      | Switch to ellipse tool                            | Alt-O E   |
| Ctrl-F      | Move selected objects to the front                | Alt-E F   |
| Ctrl-G      | Group selected objects                            | Alt-T G   |
| Ctrl-H      | Shear selected objects                            | Alt-T H   |
| Ctrl-I      | Edit selected path                                | Alt-E H E |
| Ctrl-J      | Merge selected paths                              | Alt-T M   |
| Ctrl-K      | Switch to open curve tool                         | Alt-O C   |
| Ctrl-L      | Switch to open line tool                          | Alt-O L   |
| Ctrl-M      | Gap function                                      | Alt-O G   |
| Ctrl-N      | New child window                                  | Alt-F N   |
| Ctrl-O      | Open JDR or AJR file                              | Alt-F O   |

†Functions that move the pointer

Continued on next page

Table 2.1: Keyboard Accelerators and Menu Mnemonics (Continued)

| Accelerator  | Function                                       | Mnemonics   |
|--------------|------------------------------------------------|-------------|
| Ctrl-P       | Switch to select tool                          | Alt-O S     |
| Ctrl-Q       | Quit                                           | Alt-F Q     |
| Ctrl-R       | Switch to rectangle tool                       | Alt-O R     |
| Ctrl-S       | Save current image                             | Alt-F S     |
| Ctrl-T       | Switch to text tool                            | Alt-O T     |
| Ctrl-U       | Ungroup selected groups                        | Alt-T U     |
| Ctrl-V       | Paste objects from clipboard                   | Alt-E P     |
| Ctrl-W       | Rotate selected objects                        | Alt-T R     |
| Ctrl-X       | Cut selected objects                           | Alt-E T     |
| Ctrl-Y       | Edit the selected paths' line styles           | Alt-E H S A |
| Ctrl-Z       | Scale selected objects                         | Alt-T S     |
| Ctrl+Shift-A | Deselect all                                   | Alt-E D     |
| Ctrl+Shift-I | Edit selected text                             | Alt-E X E   |
| Ctrl+Shift-K | Switch to closed curve tool                    | Alt-O U     |
| Ctrl+Shift-L | Switch to closed line tool                     | Alt-O I     |
| Alt-1Alt-8   | Linear gradient paint direction selectors      |             |
| Alt-1Alt-9   | Radial gradient paint start location selectors |             |

### See also:

• §11.7 Step-by-Step Example: A House With No Mouse

Table 2.2: JavaHelp Viewer Shortcut Keys

| Key               | Function                                                                       |  |  |
|-------------------|--------------------------------------------------------------------------------|--|--|
| Ctrl-F1           | Displays alternative text for the toolbar button that currently has the focus. |  |  |
| F6                | Moves the focus between the navigation pane and content pane.                  |  |  |
| Tab               | Traverses through the viewer.                                                  |  |  |
| Shift-Tab         | Traverses backwards through the viewer.                                        |  |  |
| Space             | Activates the toolbar button with the current focus.                           |  |  |
| Ctrl-Space        | Follows a link in the content pane.                                            |  |  |
| F8                | Selects the splitter bar between the navigator pane and the content pane.      |  |  |
| Left/Right Arrow  | If the splitter bar is selected:                                               |  |  |
| Zeru rugik rure w | Moves the splitter bar to the left/right                                       |  |  |
|                   | If in the navigator pane:                                                      |  |  |
|                   | Moves to another navigator tab                                                 |  |  |
|                   | If in the viewer's toolbar:                                                    |  |  |
|                   | Moves the focus to the next toolbar button                                     |  |  |
|                   | If in the content pane:                                                        |  |  |
|                   | Moves one character to the left/right.                                         |  |  |
| Up/Down Arrow     | If the splitter bar is selected:                                               |  |  |
|                   | Moves the splitter bar to the left/right                                       |  |  |
|                   | If in the navigator pane:                                                      |  |  |
|                   | Selects the previous/next item in the list                                     |  |  |
|                   | If in the content pane:                                                        |  |  |
|                   | Moves the focus to the previous/next line.                                     |  |  |
| Home              | Selects the first item in the navigator list.                                  |  |  |
| End               | Selects the last item in the navigator list.                                   |  |  |
| Ctrl-Home         | Selects the first line in the content pane.                                    |  |  |
| Ctrl-End          | Selects the last line in the content pane.                                     |  |  |
| Ctrl-T            | Shifts focus to the next link in the content pane.                             |  |  |
| Ctrl+Shift-T      | Shifts the focus to the previous link in the content pane.                     |  |  |

# 3 Settings

You can customise the appearance of Jpgfdraw's main window either using the command line arguments or using the settings menu.

### 3.1 Command Line Arguments

Jpgfdraw can be invoked from a command prompt using:

```
jpgfdraw \langle option-list \rangle \langle filename \rangle
```

Note that  $\langle option\text{-}list \rangle$  and  $\langle filename \rangle$  may be omitted. Only one filename is permitted, and it must be either a JDR or an AJR file. This script uses the environment variable JDR\_JVMOPTS to pass options to the Java Virtual Machine (JVM). For example, if you want to run Jpgfdraw with a maximum size of 128Mb for the memory allocation pool, you can set JDR\_JVMOPTS to -Xmx128m:

```
setenv JDR JVMOPTS -Xmx128m
```

This script also uses the environment variable JPGFDRAW\_OPTS to pass options to Jpgfdraw. For example, if you always want Jpgfdraw to start up with the grid showing, you can set JPGFDRAW\_OPTS to -show\_grid:

```
setenv JPGFDRAW -show_grid
```

Note that these environment variables only have an effect if you use the jpgfdraw script to run the JRE.

If you can't use the jpgfdraw script, you can invoke Jpgfdraw from the command line using (no line breaks):

```
java ⟨java options⟩ -jar jpgfdraw.jar ⟨jpgfdraw options⟩
⟨filename⟩
```

(You may need to include the full pathname to jpgfdraw.jar.) The following options are provided:

- -show\_grid Show the grid.
- -noshow\_grid Don't show the grid.
- -grid\_lock Set the grid lock on.
- -nogrid\_lock Don't set the grid lock.
- -toolbar Show the toolbars.
- -notoolbar Don't show the toolbars.
- -statusbar Show the status bar.

- -nostatusbar Don't show the status bar.
- -rulers Show the rulers.
- -norulers Don't show the rulers.
- -paper Set the paper size. This option must be followed by a string identifying the paper size. Known paper sizes are listed in Table 3.1. Custom sizes can be specified using -paper user \( \lambda width \rangle \lambda height \rangle \), where \( \lambda width \rangle \) and \( \lambda height \rangle \) must be positive dimensions. Recognised units: pt, bp, in, mm, cm, pc, dd and cc. If the unit is omitted, bp is assumed. Examples:
  - -paper a4r
  - -paper user 8.5in 12in
  - -paper user 600 1000
- -debug Enables the debug menu. This menu provides the functions: Debug → Object info (which displays diagnostic information about the currently selected objects), Debug → Write Log (which writes diagnostic information for all currently open images to a log file in the configuration directory) and Debug → Dump All (which saves all current images to a subdirectory of the configuration directory).
- -nodebug Disables the debug menu (default). However you can still use F10 and F11 to do the same action as Debug → Write Log and Debug → Dump All, respectively.
- -version Prints the current version to standard output
- **-help** Prints available command line options to standard output.

### 3.2 The Settings Menu

While Jpgfdraw is running, you can change the current settings using the Settings menu. Most of the settings will be remembered next time you use Jpgfdraw, but may be overridden either by command line arguments or by settings specified in any JDR or AJR file that you load.

### **3.2.1** Styles

Settings  $\rightarrow$  Styles... can be used to set the current path and text area attributes. New paths and text areas will use these attributes when they are created. The attributes for existing paths and text areas are changed using the Edit menu. These settings are discussed in more detail in chapter 9.

#### 3.2.2 Show Tools

Settings  $\rightarrow$  Show Tools will toggle between showing and hiding the toolbars.

Table 3.1: Paper size identifiers for use with -paper command line switch.

| a10       | A10 portrait       | a10r         | A10 landscape       |
|-----------|--------------------|--------------|---------------------|
| a9        | A9 portrait        | a9r          | A9 landscape        |
| a8        | A8 portrait        | a8r          | A8 landscape        |
| a7        | A7 portrait        | a7r          | A7 landscape        |
| a6        | A6 portrait        | a6r          | A6 landscape        |
| a5        | A5 portrait        | a5r          | A5 landscape        |
| a4        | A4 portrait        | a4r          | A4 landscape        |
| a3        | A3 portrait        | a3r          | A3 landscape        |
| a2        | A2 portrait        | a2r          | A2 landscape        |
| a1        | A1 portrait        | a1r          | A1 landscape        |
| a0        | A0 portrait        | a0r          | A0 landscape        |
| b10       | B10 portrait       | b10r         | B10 landscape       |
| b9        | B9 portrait        | b9r          | B9 landscape        |
| b8        | B8 portrait        | b8r          | B8 landscape        |
| b7        | B7 portrait        | b7r          | B7 landscape        |
| b6        | B6 portrait        | b6r          | B6 landscape        |
| b5        | B5 portrait        | b5r          | B5 landscape        |
| b4        | B4 portrait        | b4r          | B4 landscape        |
| b3        | B3 portrait        | b3r          | B3 landscape        |
| b2        | B2 portrait        | b2r          | B2 landscape        |
| b1        | B1 portrait        | b1r          | B1 landscape        |
| b0        | B0 portrait        | b0r          | B0 landscape        |
| c10       | C10 portrait       | c10r         | C10 landscape       |
| с9        | C9 portrait        | c9r          | C9 landscape        |
| с8        | C8 portrait        | c8r          | C8 landscape        |
| c7        | C7 portrait        | c7r          | C7 landscape        |
| c6        | C6 portrait        | c6r          | C6 landscape        |
| c5        | C5 portrait        | c5r          | C5 landscape        |
| c4        | C4 portrait        | c4r          | C4 landscape        |
| с3        | C3 portrait        | c3r          | C3 landscape        |
| c2        | C2 portrait        | c2r          | C2 landscape        |
| c1        | C1 portrait        | c1r          | C1 landscape        |
| c0        | C0 portrait        | c0r          | C0 landscape        |
| letter    | Letter portrait    | letterr      | Letter landscape    |
| legal     | Legal portrait     | legalr       | Legal landscape     |
| executive | Executive portrait | executiver   | Executive landscape |
|           | F                  | <del>-</del> |                     |

### 3.2.3 Show Rulers

Settings → Show Rulers will toggle between showing and hiding the rulers.

### 3.2.4 Show Status Bar

Settings 

Show Status Bar will toggle between showing and hiding the status bar.

### 3.2.5 Grid

The Settings → Grid submenu allows you to change the grid settings:

- Settings → Grid → Show Grid will toggle between displaying the grid on the canvas and hiding it. If there is enough memory available, the grid will be stored as a bitmap in order to improve redraw speed.
- Settings → Grid → Lock Grid will toggle between locking and unlocking the grid. If the grid is locked, mouse clicks will be translated to the nearest tick mark. This means that if you use a mouse click to set the location of a control point when constructing a path, the point will be placed at the nearest tick mark. This also means that when you move a point while in edit mode, the point will be moved in intervals of the gap between tick marks. Note that locking the grid does not affect the keyboard or menu driven functions, such as Navigate → Go To... (F5) or emulate a mouse click (F4).

When the grid is locked, the status bar will show the image otherwise it will show the image .

**Warning:** if you lock the grid, you will be unable to use the mouse to select narrow paths that lie between tick marks as mouse clicks will be translated to the nearest tick mark, unless you use the drag rectangle (which may select other objects as well). Similarly, if the size of the control points is less than the gap between the tick marks, you will not be able to select control points using the mouse whilst in edit mode. (You will however be able to select them using the Next Control (F6) popup menu item.)

 Settings → Grid → Grid Settings... will produce a dialog box in which you can specify the position of the tick marks and the units used.

### 3.2.6 **Zoom**

The Settings  $\rightarrow$  Zoom submenu allows you to change the magnification. You can choose one of the predefined settings or you can specify an arbitrary setting using Settings  $\rightarrow$  Zoom  $\rightarrow$  User Defined.... This dialog box should have the actually magnification factor entered, not the percentage. For example, 300% magnification should be entered as 3.

3.2.7 PAPER 13

### **3.2.7** Paper

The Settings  $\rightarrow$  Paper submenu allows you to change the paper size and orientation. In addition, Settings  $\rightarrow$  Paper  $\rightarrow$  Show Margins toggles between showing and hiding the printer margins, but note that this facility is only available if Jpgfdraw detects a printer, so you will need to ensure that the printer is switched on and connected to the computer for this setting to have any effect.

The predefined paper sizes A0 to A5, letter, legal and executive can be selected from the Settings  $\rightarrow$  Paper menu. Other paper sizes can be selected from the dialog box displayed using Settings  $\rightarrow$  Paper  $\rightarrow$  Other.... Select the radio button labeled Predefined to enable a list of additional known paper sizes or select the radio button labeled User to enter a custom size.

### 3.2.8 Configuration Dialog

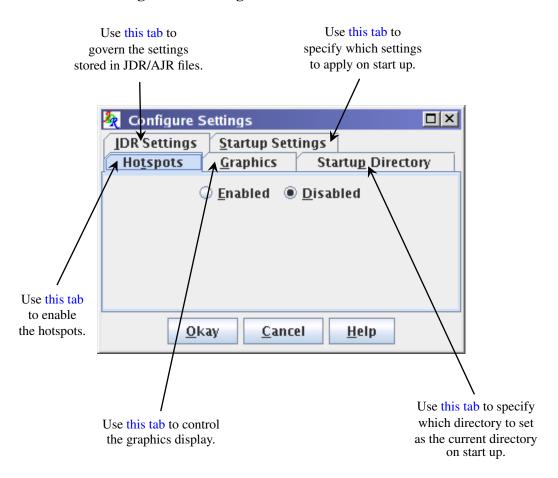

Figure 3.1: Configuration Dialog Box

The menu item Settings  $\rightarrow$  Configure... will open up a dialog box (Figure 3.1) in which you can specify the following:

#### **Graphics Tab**

This tab allows you to:

- Choose between using or not using anti-aliasing to display the graphics.
- Choose between speed or quality in the rendering.
- Set the size of the control points in the Control Size field.

#### **Hotspots Tab**

Choose between enabling and disabling hotspots along the bounding boxes. If hotspots are enabled, you can scale, rotate or shear objects by dragging the appropriate hotspot. You may want to disable this option when you want to move small objects, or you may end up transforming them instead of moving them. When this option is enabled, the cursor will change shape when you move it over the edge of the bounding box. Figure 3.2(a) shows how the bounding box is displayed when hotspots are enabled and Figure 3.2(b) shows how the bounding box is displayed when the hotspots have been disabled. Each hotspot is represented by a small square. The following functions are available:

| Hotspot       | Function              | <b>Cursor Appearance</b> |
|---------------|-----------------------|--------------------------|
| Bottom left   | rotate                | hand                     |
| Bottom centre | scale vertically      | South arrow              |
| Bottom right  | scale both directions | South-East arrow         |
| Middle right  | scale horizontally    | East arrow               |
| Top right     | shear vertically      | North arrow              |
| Top left      | shear horizontally    | West arrow               |

Note that even if you have more than one object selected, only the object whose hotspot you are dragging will be transformed. As may be predicted, using hotspots is not as precise as using the transformation dialog boxes in chapter 8.

### **Startup Directory Tab**

Use this tab to choose which directory Jpgfdraw should use as the current working directory when it starts up. You have a choice of:

- The current working directory that you were in when you started up Jpgfdraw.
- 2. The directory you were using when you last used Jpgfdraw.
- 3. A specific directory. In this case, type in the path in the box labeled Use this directory: or use the Browse button to select the required directory.

<sup>&</sup>lt;sup>1</sup>The actual cursor appearance depends on the look and feel of the platform you are using. On some systems the South and North arrows may look the same, and similarly for the East and West arrows.

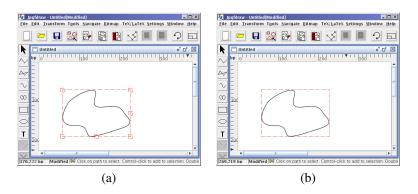

Figure 3.2: Hotspots: (a) enabled; (b) disabled.

### **JDR Settings Tab**

Use this tab to choose whether or not you want the current canvas settings stored in the JDR or AJR file when you save your image. You can also choose whether or not you want to apply any canvas settings information stored in any JDR or AJR file that you load.

#### **Startup Settings Tab**

Use this tab to choose whether you want Jpgfdraw to start with its default settings, or whether to restore the settings from the last time you used Jpgfdraw, or whether to use the settings that are currently in use.

### 3.3 Configuration Directory

When you quit Jpgfdraw, the current settings will be saved in Jpgfdraw's configuration directory. This directory is determined (and created if necessary) as follows: if the environment variable JDRSETTINGS exists and is a directory, that directory is used, otherwise if the operating system supports hidden directories starting with a dot and the environment variable HOME exists, the directory \$HOME/.jpgfdraw will be used, otherwise the directory \$HOME/jpgfdraw-settings will be used. If the environment variable HOME does not exist, then the directory \$HOMEPATH/jpgfdraw-settings will be used, if HOMEPATH is defined, otherwise it will attempt to create a subdirectory called settings/\$USER or settings/\$USERNAME (or just settings if the environment variables USER or USERNAME are not defined) in Jpgfdraw's installation directory and use that.

The configuration directory may also contain the list of recent files (this file is created by Jpgfdraw) as well as the LATEX font mappings (which you can create in any text editor). For more information on the font mappings, see subsection 9.5.1.

<sup>&</sup>lt;sup>2</sup>unless you have selected the use current settings option in the Startup Settings panel, in which case it will save the current settings at that point.

16

In addition, the configuration directory is used to save the log file, <code>jpgfdraw.log</code>, in the event that F10 is used (or <code>Debug</code>  $\rightarrow$  Write Log if the command line option <code>-debug</code> is used). The emergency save all function F11 (or <code>Debug</code>  $\rightarrow$  <code>Dump</code> All if the command line option <code>-debug</code> is used) will create a subdirectory (using the current date and time to construct the name) and will save all open images to that directory with filenames of the form <code>image(n).jdr</code>.

## 4 The Basics

The main Jpgfdraw window is shown in Figure 4.1.

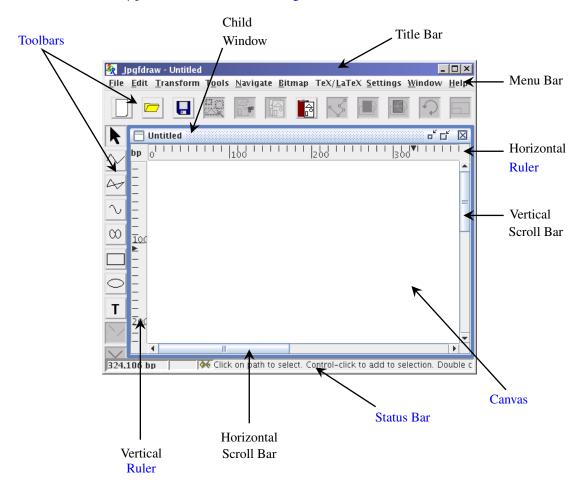

Figure 4.1: The Main Window

Jpgfdraw uses a multiple-document interface (MDI). This means that you can have multiple images loaded in separate child windows, without having to start up new instances of Jpgfdraw. Most of the buttons and menu items will only be applied to the child window that currently has the focus. If there are no child windows, or if they have all been minimized, then the relevant buttons and menu items will be disabled. The only exceptions are the items in the Window menu, the Help menu, and the new, open, quit functions and the non-canvas specific items of the Settings menu.

4.1 THE CANVAS 18

### 4.1 The Canvas

The canvas is the white area in each of Jpgfdraw's child windows on which you create your picture.

### 4.2 The Toolbars

There are two toolbars. The horizontal toolbar positioned at the top of the main window, which allows you to manipulate objects on the canvas (as well as the save, load and new buttons) and the vertical toolbar positioned to the left of the main window, which you can use to create new paths and text areas.

You can show or hide the toolbars using the menu item Settings → Show Tools.

### 4.3 The Rulers

There are two rulers. The horizontal ruler positioned above the canvas which marks out the *x*-ticks, and the vertical ruler positioned to the left of the canvas which marks out the *y*-ticks. Note that the origin starts at the top left of the canvas. The gap between tick marks can be changed using the Settings  $\rightarrow$  Grid  $\rightarrow$  Grid Settings... menu item.

You can show or hide the rulers using the menu item Settings  $\rightarrow$  Show Rulers.

### 4.4 The Status Bar

The status bar is positioned along the bottom of the main window. The left hand corner shows the current position of the pointer (or the pointer's last position before it was moved away from the canvas). Next to that is the file status area. If the current picture has been modified, it will display the word "Modified", otherwise it will be blank. Next to that is an image that indicates whether the grid lock is on or off and next to that there is some brief information as to what you can do with the currently selected tool.

You can show or hide the status bar using the menu item Settings  $\rightarrow$  Show Status Bar.

### 5 The File Menu

You can use the File menu to create a new picture, load a picture from a JDR or AJR file, save the current picture, export the current picture to a supported format (such as a LATEX file), assign a description to the current picture, print the current picture or quit Jpgfdraw.

### **5.1** New

To start a new picture, select File  $\rightarrow$  New. This will open a new child window. You can switch between child windows using the Window menu.

### 5.2 Open

To load a JDR or AJR file, select File → Open.... If there is already a picture in the current child window, a new child window will open to display the file. Note that although Jpgfdraw can export to other formats, it can only load JDR and AJR files. <sup>1</sup>

If you load an image that contains a link to a bitmap and the bitmap is no longer in the same location, you will be prompted for a new link or you can discard the link. Note that if you select a new link, the LATEX link will also be updated to the full path name. If you want a relative path name in the LATEX link, you will need to edit it using the bitmap properties dialog. If there is insufficient memory in the JRE to load a bitmap, Jpgfdraw will revert to draft mode for that bitmap.

### 5.3 Recent Files

To load a recently used JDR or AJR file, use the sub menu File  $\rightarrow$  Recent Files. A maximum of ten files, starting with the most recently used are listed. Note that loading a file from this list will change the open file dialog box directory to that file's directory.

### 5.4 Image Description

You can use the File  $\rightarrow$  Image Description... dialog box to give the image a description. The description is not visible in the image, but is saved when you export the image to other formats: as a comment in a LATEX file, enclosed in a <desc> tag in an SVG file, or a %%Title: DSC in an EPS file.

<sup>&</sup>lt;sup>1</sup>The jdrutils suite comes with an application called eps2jdr which can convert some EPS files to JDR files, but it is still in development and only works on fairly simple EPS files. See the jdrutils manual for further details. (Using Jpgfdraw's debug mode will enable an import menu item, but this is still experimental.)

### 5.5 Save and Save As

You can save the current picture in Jpgfdraw's native JDR or AJR format using either File  $\rightarrow$  Save (if it already has a name) or File  $\rightarrow$  Save As... (if you want to specify the filename). It is recommended that you save your work frequently, particularly given that the current version of Jpgfdraw is still a beta release.

See also:

• §5.6 Export

### 5.6 Export

The File  $\rightarrow$  Export... menu allows you to export your image as:

- A LATEX 2<sub>E</sub> file containing a pgfpicture environment (limitations apply, see below).
- A single-paged LATEX document containing the image. (Note that you may need to add addition packages or command definitions if you use commands in your text area that aren't part of the basic LATEX distribution. Again, the limitations below apply.)
- A PNG file. (All colours are converted to RGB.)
- An encapsulated postscript (EPS) file. (Transparency is not implemented.)
- An SVG file. (CMYK colours are converted to RGB.)
- A L<sup>Δ</sup>T<sub>E</sub>X 2<sub>ε</sub> package based on the flowfram package. The pgf package is also used
  to create borders and backgrounds, so the limitations that apply to exporting to a
  pgfpicture environment also apply (see below).

Note that Jpgfdraw can't load the files that it can export, so it is recommended that you first save the picture as a JDR file before exporting it, in case you wish to edit it later.

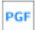

To save your picture as a pgfpicture environment, select the pgf environment (\*.tex, \*.ltx) file filter. You can include the image into your LATEX document using \input, but remember to specify the pgf package using:

\usepackage{pgf}

Alternatively, you can save the image (including paper dimensions) to a single-paged LATEX document using the LaTeX document (\*.tex, \*.ltx) file filter.

Jpgfdraw was tested with version 1.10 of the pgf package. Files created by Jpgfdraw may not work with earlier versions of the pgf package. Note that some DVI viewers may not understand PGF specials. It is strongly recommended that you read the PGF user manual.

5.7 PRINT 21

**Limitations:** Gradient paint is not available for text areas and outlines — only the start color will be used. The gradient shading for fill colors has limited functionality and the gradient paint transparency settings are ignored when exporting to a pgfpicture environment. Text-paths only have limited support.

If you have used Jpgfdraw to create frames for use with the flowfram package, you can export the information to a LATEX package. To do this, select the flowframe (\*.sty) file filter, but note that only the objects that have been identified as static, flow or dynamic frames will be saved. You must set the typeblock before you can export the flowframe information.

#### See also:

- §10.4 Creating Frames for Use with the flowfram Package
- §11.1 Step-by-Step Example: A House
- §11.4 Step-by-Step Example: An Artificial Neuron
- §11.6 Step-by-Step Example: A Poster
- §11.8 Step-by-Step Example: A Newspaper

### 5.7 Print

You can print the current image using File → Print... which will open the printer dialog box. If no printer is found, the error message "No printer services found" will be displayed. If this happens, check that the printer is switched on and connected to the computer.

### **5.8** Close

You can close the current child window, either by clicking on the child window's close icon or by selecting File  $\rightarrow$  Close. If there is any unsaved data, Jpgfdraw will ask for confirmation before discarding the window. An image will only be marked as unmodified if it has been saved as a JDR or AJR file. If you have exported your image to another file type, it is recommended that you also save it as a JDR file as well, in case you want to edit it later.

Note that you must finish or discard any path that is under construction before you can close an image.

### **5.9** Quit

To quit Jpgfdraw either use the menu item  $File \rightarrow Quit$  or click on the close icon on the main window. All child frames will be closed. If any child frame contains unsaved data, you will be asked for confirmation before the window is discard.

5.9 QUIT 22

See also:

• §5.8 Close

### **Creating New Objects** 6

New paths and text areas can be created using Jpgfdraw's construction mode, which can be obtained using any tool except the select tool. The tools can be selected using either the vertical toolbar or the Tools menu. Once paths and text areas have been created they can then be edited or transformed or combined to form a text-path object.

Whilst constructing a line path or curve path, you can:

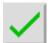

Finish the path by pressing the Enter key or by double-clicking (instead of single-clicking) on the final vertex or by selecting Tools → Finish or by clicking on the finish button. Note that transferring the focus to another Jpgfdraw child window or selecting a new tool whilst you are constructing a path, will complete the current path.

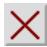

Cancel the current path by pressing the Escape key or by selecting Tools → Abandon or by clicking on the cancel button.

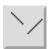

Make a gap in the current path: once you have clicked on the vertex where you want the gap to start, select Tools → Gap or click on the gap button or press Ctrl-M, then click on the canvas where you want the gap to end.

Note that Jpgfdraw won't allow you to create a path whose total width and height are both less than 1.002bp. This is to prevent accidentally creating a tiny path that can't be seen but contributes to the total image dimensions. This restriction only applies when creating paths and does not apply to editing paths.

Note that the path attributes will only be set once the path has been completed. Whilst the path is under construction you will only see a draft version (see Figure 6.1). If you want a path with a mixture of line and curve segments, first construct a path with only one type of segment (e.g. lines), and then use the edit path function to convert the required segments.

If you are unable to use the mouse, you can move the pointer using Navigate  $\rightarrow$ Go To... which will display the dialog box shown in Figure 6.2. Enter the x and y coordinates in the x and y fields. The function key F4 will emulate a single mouse click in construction mode.

#### 6.1 **Line Paths**

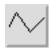

To construct an open line path, select the open line tool, either by clicking on the open line button or by selecting Tools -> Open Line (Ctrl-L).

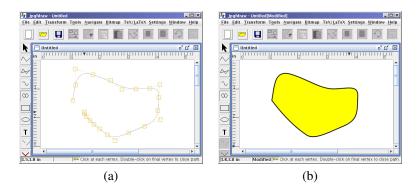

Figure 6.1: Path attributes are only set once the path is completed: (a) path under construction; (b) path completed.

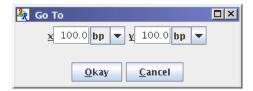

Figure 6.2: Go To Co-ordinate Dialog Box

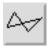

To construct a closed line path, select the closed line tool, either by clicking on the closed line button or by selecting Tools  $\rightarrow$  Closed Line (Ctrl+Shift-L).

Use the left mouse button to click on each vertex defining the path. To complete the path, do one of the following:

- Double-click instead of single-clicking on the final vertex: this performs the combined function of defining the vertex and finishing the path. If you use this method, be careful not to accidentally create two coincident vertices at the end point, or it will cause a problem for any mid or end marker that you apply.
- Single-click on the final vertex and then complete the path by pressing the Enter key or by clicking on the finish button or by selecting Tools → Finish.

If you have used the closed line tool, the path will automatically be closed by inserting a line between the end vertex and the initial vertex.

#### See also:

• §6.3 Rectangles

25

- §9.1 Line Color
- §9.2 Fill Color
- §9.3 Line Style
- §8.6 Editing Control Points
- §11.1 Step-by-Step Example: A House
- §11.7 Step-by-Step Example: A House With No Mouse

### **6.2** Curve Paths

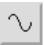

To construct an open curve path, select the open curve tool, either by clicking on the open curve button or by selecting Tools  $\rightarrow$  Open Curve (Ctrl-K).

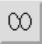

To construct a closed curve path, select the closed curve tool, either by clicking on the closed curve button or by selecting Tools  $\rightarrow$  Closed Curve (Ctrl+Shift-K).

Use the left mouse button to click on each vertex in the path. There is no way to specify the location of the control points defining the curvature of the path whilst the path is under construction, however, once the path has been completed, it is possible to move these control points using the edit path function.

To complete the path, do one of the following:

- Double-click instead of single-clicking on the final vertex: this performs the combined function of defining the vertex and finishing the path. If you use this method, be careful not to accidentally create two coincident vertices at the end point, or it will cause a problem for any mid or end marker that you apply.
- Single-click on the final vertex and then complete the path by pressing the Enter key or by clicking on the finish button or by selecting Tools → Finish.

If you have used the closed curve tool, the path will automatically be closed by inserting a curve between the end vertex and the initial vertex.

### See also:

- §6.4 Ellipses
- §9.1 Line Color
- §9.2 Fill Color
- §9.3 Line Style

<sup>&</sup>lt;sup>1</sup>You may, of course, want to do this intentionally, in which case ignore this caveat.

6.3 RECTANGLES

- §8.6 Editing Control Points
- §11.4 Step-by-Step Example: An Artificial Neuron

## 6.3 Rectangles

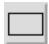

To construct a rectangle, select the rectangle tool either by clicking on the rectangle button or by selecting Tools  $\rightarrow$  Rectangle (Ctrl-R).

26

Use the left mouse button to click where you want the first corner to go, then move (not drag) the mouse to the opposite corner, and click or press the Enter key to complete the path.

Note that this function is just a shortcut to using the closed line function. Once the rectangle is created, it is simply another closed path, and can be edited in exactly the same way.

#### See also:

- §6.1 Line Paths
- §9.1 Line Color
- §9.2 Fill Color
- §9.3 Line Style
- §8.6 Editing Control Points
- §11.1 Step-by-Step Example: A House
- §11.4 Step-by-Step Example: An Artificial Neuron

## 6.4 Ellipses

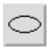

To construct an ellipse, select the ellipse tool either by clicking on the ellipse button or by selecting Tools  $\rightarrow$  Ellipse (Ctrl-E).

Use the left button to click on the center point of the ellipse, and then move (not drag) the mouse until the ellipse has reached the desired dimension, and click or press the Enter key to complete the path. If you want to create a circle, it is recommended that you first lock the grid or use the Navigate → Go To... menu item.

Note that this function is just a shortcut to using the closed curve function. Once the ellipse is created, it is simply another closed path, and can be edited in exactly the same way.

6.5 TEXT 27

#### See also:

- §6.2 Curve Paths
- §9.1 Line Color
- §9.2 Fill Color
- §9.3 Line Style
- §8.6 Editing Control Points
- §11.3 Step-by-Step Example: Cheese and Lettuce on Toast

### **6.5** Text

To create a text area, select the text tool either by clicking on the text button or by selecting Tools → Text (Ctrl-T). Click with the left mouse button at the position where you want the text to start. This will produce a shaded area with a cursor in which you can type no more than a single line of text. Clicking inside this shaded area will move the cursor around the text area under construction.

When you want to complete a text area, either press Enter (which will start a new text area on the line below) or click anywhere on the canvas outside of the current text area (which will start a new text area at the new location). Selecting another tool whilst a text area is under construction will finish the current text area. Once a text area has been completed, the only way to edit it is via the edit text function. If you click the mouse on the location of a completed text area (while the text tool is selected) you will simply create a new overlapping text area.

Whilst a text area is under construction, you can activate the text area popup menu, illustrated in Figure 6.3. (This is usually done with a right mouse click but depends on your system. The function key F3 has the same effect.)

The text area popup menu provides the following functions:

#### Copy (Ctrl-C)

Copies selected text to the clipboard.

### Cut (Ctrl-X)

Cuts selected text to the clipboard.

#### Paste (Ctrl-V)

Pastes text from the clipboard.

#### Select All (Ctrl-A)

Selects all the text.

### Insert Symbol... (Insert)

Opens the Insert Symbol dialog box if you want to enter a symbol that doesn't appear on your keyboard.

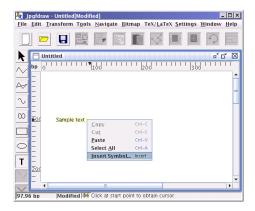

Figure 6.3: Text Area Popup Menu

The Insert Symbol dialog box (see Figure 6.4) has a field at the top which contains the text currently in the text area. If you know the hexadecimal unicode value for the character you want to insert, you can type the number into the Unicode box and press the Select button to insert it into the text area. Alternatively, you can use the scroll box on the left to select the character you want to insert in the text field. On the right hand panel below the Unicode field there is an enlarged image of the selected character.

If you intend to save your picture as a pgfpicture environment, by default the text will be placed in the file "as is". This means you should take care using TEX's special characters, unless the auto escape special characters facility is enabled. For example, \$100 will cause a problem. However, you can specify an alternative to appear in the LATEX file using the edit text dialog box. Similarly, if you select a symbol from the Insert Symbol dialog box, you will most likely need to specify alternative text to appear in the LATEX file that uses the relevant command to produce the required symbol. (For example, in Figure 6.4 the plus or minus symbol has been selected, but this would need to be specified as \pm in the LATEX file, and the text would need to be placed in math mode.)

Note also that text in your pgfpicture environment may not look exactly the same as in Jpgfdraw due to font differences as well as the translation of LATEX commands. See subsection 9.5.6 for more details.

#### See also:

- §9.4 Text Color
- §9.5 Text Style
- §8.7 Editing Text Areas
- §8.24.1 Converting a Text Area or Text-Path to a Path

6.5 TEXT 29

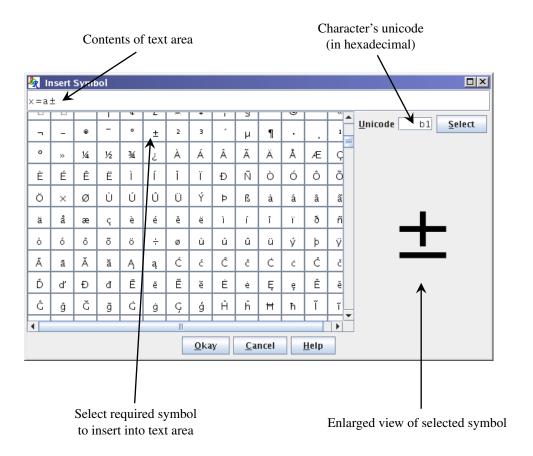

Figure 6.4: Insert Symbol Dialog Box

- §8.25 Splitting Text Areas
- §10.1.1 Setting the Normal Font Size
- §10.1.3 Automatically Escaping TeX's Special Characters
- §11.4 Step-by-Step Example: An Artificial Neuron
- §11.7 Step-by-Step Example: A House With No Mouse

# 7 Bitmaps

Jpgfdraw is primarily a vector graphics application, however it is possible to insert a raster graphics image (bitmap) into your picture for background effects or if you want to annotate a bitmap (as was done in Figure 4.1). Note that Jpgfdraw does not save the actual raster graphics data in either the JDR or the AJR file, but instead it creates a link to the original file. You can't edit the actual bitmap data in Jpgfdraw. However you can scale, rotate or shear the link. If you change the location of the file containing the bitmap, when Jpgfdraw reloads the JDR or AJR file it will prompt you for the new location or discard the link.

If you use another application to edit the bitmap whilst you have a picture with a link to it displayed in Jpgfdraw, you will need to select Bitmap  $\rightarrow$  Refresh to update the image.

To insert a bitmap into your picture, first make sure you are using the select tool, and then select the menu item Bitmap → Insert Bitmap... and a dialog box will appear in which you can choose the required bitmap. The bitmap will initially appear in the top left hand corner of the canvas but can be moved to a new location.

If there is insufficient memory in the JRE to load a bitmap, Jpgfdraw will revert to draft mode to display that bitmap. For example, in Figure 7.1 several photos have been inserted into an image. Since photos tend to be quite large, there is insufficient memory to load the final photo, so it is displayed in draft mode instead. Note that draft mode will also be used when printing or exporting to PNG, and a bitmap in draft mode will be ignored when exporting to EPS. Since LATEX and SVG files only contain a link to the bitmap, draft mode should not affect exporting to those formats.

Note that the amount of memory available to any Java application is set at startup. The default maximum value is usually around 64Mb but can be changed via the JRE command line options. If you run Jpgfdraw from the shell script jpgfdraw, then you can set the environment variable JDR\_JVMOPTS to change the default configuration. See section 3.1 for further details. If you are running Jpgfdraw from Windows, you will need to check the JRE documentation.

## 7.1 Properties

To change a bitmap's properties, select the required bitmap and select the Bitmap  $\rightarrow$  Properties... menu item. This will open up a dialog box in which you can change the path name to the bitmap file or the transformation matrix applied to the bitmap.

If you want to export your picture to a LATEX file, you can change the link to the bitmap using the LaTeX image path field. The file extension will be omitted when included in a LATEX file. (Note that if your operating system uses a backslash \ as a directory divider, you must use a forward slash / in the LATEX link name.) The bitmap will be included using the command specified in the LaTeX Command field (for example \pgfimage) but remember to use a driver that can parse the bitmap.

7.1 PROPERTIES 31

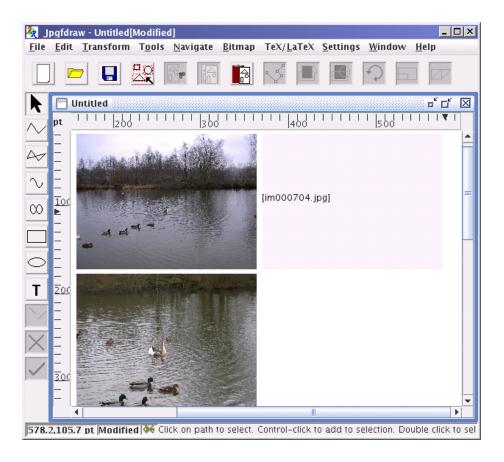

Figure 7.1: Bitmaps are displayed in draft mode when there is insufficient memory in the JRE. The area taken up by the image is displayed as a semi-transparent light gray rectangle with the bitmap's file name in square brackets.

# 8 Selecting and Editing Objects

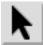

In order to edit an object, you must be in select mode. To do this either click on the select button or use the menu item Tools → Select (Ctrl-P). An object can be selected using any of the following methods:

- Click on it with the left mouse button.
- Double-click the left mouse button to select the object behind the current object.
- Use Control-click (i.e. click whilst holding down the control key) if you want to add an object to the current selection.
- Click on an empty part of the canvas and drag. A dashed rectangle will appear. When you release the mouse button, any objects within that region will be selected. (If you have the shift key depressed, only those objects which are completely inside the dashed rectangle will be selected, but make sure you release the mouse button before releasing the shift key.)
- Use Navigate → Select (Shift-F5) to select the next object in the stack. (Starting
  from the frontmost object and heading towards the back.) This will cycle back
  to the start when it reaches the end of the stack.
- Use Navigate 

  Skip (F6) to deselect the selected object closest to the backmost object, and select the next object in the stack (heading towards the back). This will cycle back to the start when it reaches the end of the stack.
- Use Navigate → Add Next (Shift-F6) to add the next object in the stack to the selection (starting from the front and heading towards the back). This will cycle back to the start when it reaches the end of the stack.
- Use Navigate → Find By Description... or Navigate → Add By Description... to select an object by its description. (If an object hasn't been given a description, a generic description will be supplied instead.) The former will deselect all other objects, the latter will add the object to the current selection.
- Use Edit → Select All (Ctrl-A) to select all objects.

When an object is selected, a dashed red/gray rectangle will be displayed around it. (This rectangle may optionally have hotspot regions.) Note that individual elements of a group can not be selected independently of the group. When you select a group, you will only see a dashed red/gray rectangle around the bounding box of the group, not around the individual elements of the group.

To deselect an individual object, click on that object whilst depressing the shift key. To deselect all objects, click on an empty part of the canvas, or use Edit → Deselect All (Ctrl+Shift-A). Selecting another tool will also deselect all objects.

In select mode, you can also use the select popup menu. (This is usually done with a right mouse click, but depends on your system. The function key F3 has the same

effect.) The contents of this menu vary according to what types of objects have been selected, if any (see Figure 8.1).

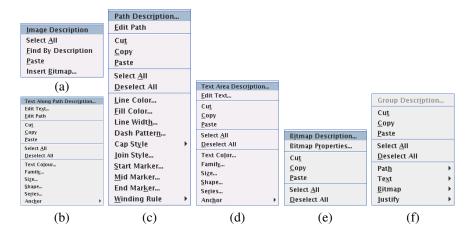

Figure 8.1: Popup menus in select mode depend on what objects have been selected: (a) no objects selected; (b) only text-paths have been selected; (c) only paths have been selected; (d) only text areas have been selected; (e) only bitmaps have been selected; (f) groups or a selection of different object types have been selected.

## 8.1 Moving an Object

To move an object or objects, first select the objects you want to move and then do one of the following:

- Depress the left mouse button somewhere inside the selection, and drag the
  mouse. Release the mouse button when the objects have reached their required
  location. If you only want to move the object by a very small amount, and your
  mouse is very sensitive or you have difficulties with fine motor co-ordination,
  depress the mouse button and instead of dragging use the arrow keys to move the
  pointer.
- Use Edit → Move By... to show the Move By dialog box (Figure 8.2). In the field marked x enter the horizontal displacement, and in the field marked y enter the vertical displacement. For example, to move the selected objects 10 units to the right and 20 units down, type 10 in the x field and 20 in the y field. To move left or up, use a negative value.

### **8.2** Cut

To cut a selection of objects to the clipboard, use  $Edit \rightarrow Cut$ . Note that it will be stored on the clipboard as a JDRGroup Java object, not as text or raster graphics, so you

8.3 COPY 34

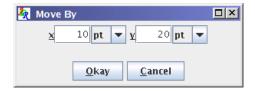

Figure 8.2: Move Selected Objects Dialog Box

won't be able to paste it into a different application. If you want to cut a piece of text from a text area, you will need to use the edit text area function.

## **8.3** Copy

To copy a selection of objects to the clipboard, use Edit → Copy. Note that it will be stored on the clipboard as a JDRGroup Java object, not as text or raster graphics, so you won't be able to paste it into a different application. If you want to copy a piece of text from a text area, you will need to use the edit text area function.

### 8.4 Paste

To paste a selection of objects from the clipboard, use Edit → Paste. If you want to copy text from another application, and paste it into a text area in Jpgfdraw, you will have to create a new text area, and use the text area popup menu to paste the text into the text area. If you want to paste plain text into an existing text area, you will need to use the edit text area function.

## 8.5 Object Description

You can assign a description to an object using the Edit  $\rightarrow$  Object Description... menu item. This will display the dialog box shown in Figure 8.3. Type the description into the text field, and click on Okay or press Enter.

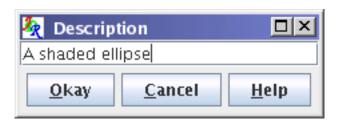

Figure 8.3: Setting an Object's Description

The description will not appear in the image, but it can be used to locate and select objects on the canvas using the Navigate  $\rightarrow$  Find By Description... or Navigate  $\rightarrow$  Add By Description... menu items. The description may also be used as a comment when exporting images, depending on the file type. Note that if you assign a description to a group, you will lose the description if you later ungroup it.

## **8.6 Editing Control Points**

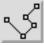

To move, delete or add control points, open or close paths, or to convert segments from one form (line, gap, cubic Bézier) to another, first select the path, and then either click on the edit path icon or select Edit  $\rightarrow$  Path  $\rightarrow$  Edit

Path (Ctrl-I). (Note that you should not have any other objects selected.) The path will then be displayed in draft format. The currently selected control point and the currently selected segment will appear in red. The other control points will be orange.

A text-path object can have its underlying path edited in the same way as a normal path, but in edit mode you will also see the text (without anti-aliasing).

Use one of the following methods to select a control point:

- Click on the control point. (If two or more points coincide with the location of the mouse, the point with the lowest index will be selected.) Remember that if the grid lock is on, mouse clicks will be translated to the nearest tick mark, so even if the pointer is positioned over a control point, the nearest tick mark may be outside the control point. In which case the required control point won't be selected, and you will either select a neighboring point or exit edit mode.
- Press F6 until the required control point is selected. (You will need to use this
  method if two or more control points are in the same location and you don't want
  the one with the lowest index. You will also need to use this method if the grid
  lock is on and the control point's bounding box doesn't lie on a tick mark.)

Use one of the following methods to move a control point:

- Use the mouse to drag the point to its new location.
- Use the edit path popup menu (F3) and select Co-ordinates... (F7). Enter the new co-ordinates in the dialog box. (You will need to use this method if two or more control points are in the same location and you don't want to move the one with the lowest index. You will also need to use this method if the grid lock is on and the control point's bounding box doesn't lie on a tick mark or if you want to move the point by an interval that is not a multiple of the gap between tick marks.)
- Use the edit path popup menu and select Snap To Grid to move the control point to the nearest tick mark.

To exit edit mode either deselect the edit path tool (Ctrl-I) or click on the canvas somewhere outside of the control points. Note that you can not edit a path if it belongs to a group; you must first ungroup it.

Whilst a path is in edit mode, you can use the edit path popup menu which provides functions to select or edit control points or the segments that they define. The following functions are available:

#### **Next Control (F6)**

Select the next control point. This is an alternative to using the mouse to select the point.

#### **Delete Point (Delete)**

Delete the currently selected control point. (This function is not available for control points that govern the curvature of Bézier segments.) If the control point is the first or last point in an open path it will delete the corresponding segment, otherwise it will replace two adjacent segments with a single segment. If the path is open and only has one segment, or if the path is closed and has two segments, deleting a control point will delete the path or the text-path object.<sup>1</sup>

#### Add Point (Insert)

Add a new control point in the middle of a segment (thus replacing a single segment with two segments). This will actually add three new points if the segment is a Bézier curve as it will also create the required curvature control points.

#### **Convert To Line**

Convert a curve segment or a gap to a line segment.

#### **Convert To Curve**

Convert a line segment or a gap to a curve segment. The curvature control points will be positioned so that the segment forms a straight line. These can then be moved as required.

#### **Convert To Move**

Convert a line or curve segment to a gap.

#### **Make Continuous**

If the currently selected segment is a Bézier segment, this function will move the curvature control point so that the gradient at the join is continuous. For example, in Figure 8.4 the path was originally an open line path with three line segments. The middle segment was selected and converted to a Bézier curve using the Convert To Curve function (Figure 8.4(a)). The Make Continuous function was then used to change the starting gradient of the Bézier segment to make a smooth join between the first two segments (Figure 8.4(b)). The Bézier curve's third control point, which governs the end curvature, was selected, and the Make Continuous function was again used to change the end gradient of the Bézier segment to make a smooth join between the last two segments (Figure 8.4(c)).

<sup>&</sup>lt;sup>1</sup>The text will also be lost.

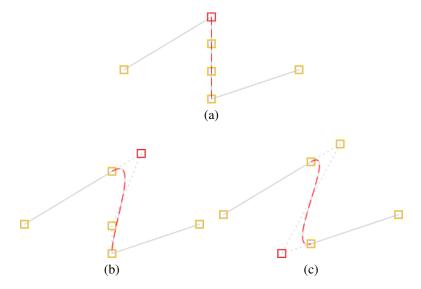

Figure 8.4: Making the join between segments continuous: (a) the middle segment of an open line path has been converted into a Bézier curve; (b) the gradient at the start of the curve is now the same as the gradient at the end of the previous segment; (c) the gradient at the end of the curve is now the same as the gradient at the start of the next segment.

### **Open Path**

Open a closed path (the last segment is removed).

### **Close Path**

Close an open path (a new segment is added between the last and first control points).

#### Co-ordinates...(F7)

This menu item will display a dialog box in which you can set the control point's x and y values (instead of dragging the point to the required location).

#### **Snap To Grid**

Move the currently selected control point to the nearest tick mark.

### **Break path**

Break the path into two separate paths or text-paths at the *end* of the currently selected segment (not at the currently selected control point). If the object is a text-path, the new text-paths will both have the same text (that is, the text is not broken between them).

#### See also:

- §8.16 Reversing a Path's Direction
- §8.17 Merging Paths
- §8.18 Path Union
- §8.19 Exclusive Or Function
- §8.20 Path Intersection
- §8.21 Path Subtraction
- §8.24 Converting to a Path
- §9.1 Line Color
- §9.2 Fill Color
- §9.3 Line Style
- §11.2 Step-by-Step Example: Lettuce on Toast
- §11.5 Step-by-Step Example: Bus
- §11.7 Step-by-Step Example: A House With No Mouse

## 8.7 Editing Text Areas

To insert or delete characters from a text area or text-path first select the text area or text-path, and then select  $Edit \rightarrow Text \rightarrow Edit$  text... (Ctrl+Shift-I). (Note that you should not have any other objects selected.) This will display the Edit Text dialog box (Figure 8.5) in which you can modify the text as appropriate. The text area popup menu is available in the top text field allowing you to Select All the text, Cut or Copy selected text to the clipboard, Paste text from the clipboard, or insert a symbol using the Insert Symbol... menu item. This is the same as the popup menu used when creating a new text area.

Note that you can not edit a text area or text-path if it belongs to a group. Deleting all the characters within a text area or text-path isn't permitted and will result in the error message "Empty string".

If you want to specify alternative text to appear in a LATEX document, click on the button marked Different, and enter the alternative in the bottom field (see Figure 8.5). The text area popup menu is not available in this field, but you can still use Ctrl-A, Ctrl-C, Ctrl-X and Ctrl-V to select all the text, copy to the clipboard, cut to the clipboard or paste from the clipboard, respectively. Note that the text may occupy a larger or smaller area in the LATEX document than it does in Jpgfdraw, so you may also need to change the anchor.

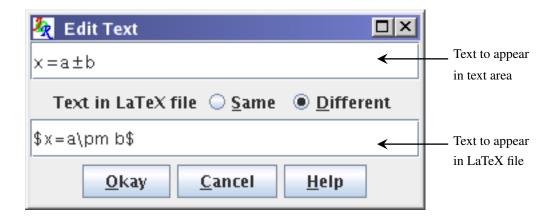

Figure 8.5: Edit Text Dialog Box

#### See also:

- §9.4 Text Color
- §9.5 Text Style
- §8.25 Splitting Text Areas
- §8.24.1 Converting a Text Area or Text-Path to a Path
- §10.1.1 Setting the Normal Font Size
- §11.4 Step-by-Step Example: An Artificial Neuron

## 8.8 Reducing to Gray Scale

Line colors, fill colors and text colors can be reduced to gray scale using Edit  $\rightarrow$  Reduce to Gray Scale. Only selected paths and text areas will be affected. If you want to reduce a bitmap to gray scale you will need to use a bitmap editor.

#### See also:

- §9.1 Line Color
- §9.2 Fill Color
- §9.4 Text Color

### 8.9 Moving an Object to the Front

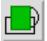

Objects are painted on the page according to the stacking order. This means that objects can partially or wholly obscure the objects in the same location. Each new object is automatically added to the front when it is created, but

objects can also be moved to the front either using the move to front button or by selecting  $Edit \rightarrow Move$  to Front (Ctrl-F).

#### See also:

• §8.10 Moving an Object to the Back.

## 8.10 Moving an Object to the Back

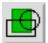

A selected object can be moved to the back of the stack (so that other objects in the same location obscure it) either by clicking the move to back button or by selecting Edit  $\rightarrow$  Move to Back (Ctrl-B).

#### See also:

• §8.9 Moving an Object to the Front.

## 8.11 Rotating Objects

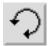

Selected objects can be rotated either by clicking on the rotate button or by selecting Transform  $\rightarrow$  Rotate... (Ctrl-W). This will display a dialog box in which you can specify the angle of rotation.

#### Notes:

- Individual objects will be rotated relative to the center of the object.
- Objects within a group will be rotated relative to the center of the group.
- Rotating a text-path will rotate the path and the text will adjust to follow the transformed path.
- Rotating a text area and path and then combining them to form a text-path is not the same as first combining and then rotating.

To illustrate this, in Figure 8.6(a) there are three objects selected. The selection is then rotated  $90^{\circ}$ . The result is shown in Figure 8.6(b).

In Figure 8.7, the three objects in Figure 8.6 were first grouped (Figure 8.7(a)) and then rotated 90° (Figure 8.7(b)).

In Figure 8.8, the path and text area in Figure 8.8(a) are combined into a text-path, shown in Figure 8.8(b). This text-path is then rotated by 90° resulting in Figure 8.8(c). Note that this is different from first rotating the original path and text area, shown in Figure 8.8(d), and then combining them to form a text-path, shown in Figure 8.8(e).

If you prefer to rotate an object using the mouse, you first need to enable the hotspots. Then drag the bottom left hotspot to rotate. Note that even if you have more than one object selected, only the object whose hotspot you are dragging will be transformed.

#### See also:

- §8.14 Grouping and Ungrouping Objects
- §8.12 Scaling Objects
- §8.13 Shearing Objects
- p14 Enabling Hotspots
- p62 Combining a Text Area and Path to Form a Text-Path

## 8.12 Scaling Objects

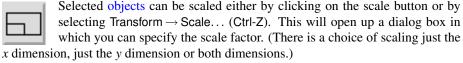

#### Notes:

- Individual objects will be scaled relative to the top left corner of the object's bounding box.
- Objects within a group will be scaled relative to the top left corner of the group's bounding box.
- Scaling a text-path will scale the path and the text will adjust to follow the transformed path. Note that the text itself will not be scaled.
- Scaling a text area and path and then combining them to form a text-path is not the same as first combining and then scaling.

To illustrate this, in Figure 8.9(a) there are three objects selected. The selection is then scaled by a factor of 2. The result is shown in Figure 8.9(b).

In Figure 8.10, the three objects in Figure 8.9 were first grouped (Figure 8.10(a)) and then scaled by a factor of 2 (Figure 8.10(b)).

In Figure 8.11, the path and text area in Figure 8.11(a) are combined into a text-path, shown in Figure 8.11(b). This text-path is then scaled by a factor of 2 resulting in Figure 8.11(c). Note that this is different from first scaling the original path and text

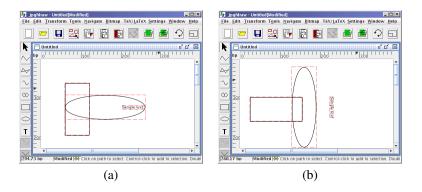

Figure 8.6: Three selected objects rotated by 90 degrees: (a) before, (b) after.

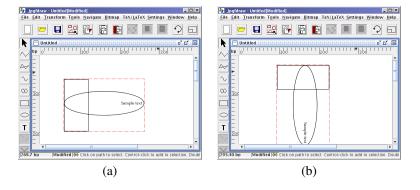

Figure 8.7: A group consisting of three objects rotated by 90 degrees: (a) before, (b) after.

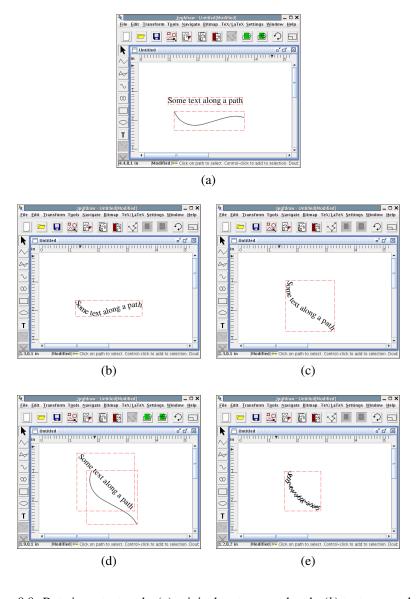

Figure 8.8: Rotating a text-path: (a) original text area and path; (b) text area and path in (a) combined to form a text-path; (c) text-path in (b) rotated by 45 degrees; (d) text area and path in (a) rotated by 45 degrees; (e) rotated text area and path in (d) combined to form a text-path.

area, shown in Figure 8.11(d), and then combining them to form a text-path, shown in Figure 8.11(e).

If you prefer to scale an object using the mouse, you first need to enable the hotspots. Then drag the bottom center hotspot to scale vertically, the bottom right hotspot to scale in both directions or the middle right hotspot to scale horizontally. Note that even if you have more than one object selected, only the object whose hotspot you are dragging will be transformed.

#### See also:

- §8.14 Grouping and Ungrouping Objects
- §8.11 Rotating Objects
- §8.13 Shearing Objects
- p14 Enabling Hotspots
- §8.22 Combining a Text Area and Path to Form a Text-Path

## 8.13 Shearing Objects

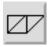

given by:

Selected objects can be sheared either by clicking on the shear button or by selecting Transform  $\rightarrow$  Shear... (Ctrl-H). This will open up a dialog box in which you can specify the shear factors. The shearing transformation is

$$\left(\begin{array}{cc} 1 & s_x \\ s_y & 1 \end{array}\right) \left(\begin{array}{c} x \\ y \end{array}\right) = \left(\begin{array}{c} x + s_x y \\ y + s_y x \end{array}\right)$$

### Notes:

- Individual objects will be sheared relative to the bottom left corner of the object's bounding box.
- Objects within a group will be sheared relative to the bottom left corner of the group's bounding box.
- Shearing a text-path will shear the path and the text will adjust to follow the transformed path. Note that the text itself will not be sheared.
- Shearing a text area and path and then combining them to form a text-path is not the same as first combining and then shearing.

To illustrate this, in Figure 8.12(a) there are three objects selected. The selection is then sheared with shear factors  $s_x = 1$  and  $s_y = 0$ . The result is shown in Figure 8.12(b).

In Figure 8.13, the three objects in Figure 8.12 were first grouped (Figure 8.13(a)) and then sheared with shear factors  $s_x = 1$  and  $s_y = 0$  (Figure 8.13(b)).

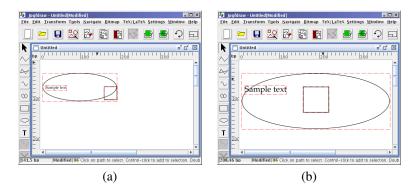

Figure 8.9: Three selected objects scaled by a factor of 2: (a) before, (b) after.

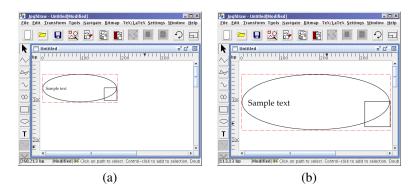

Figure 8.10: A group consisting of three objects scaled by a factor of 2: (a) before, (b) after.

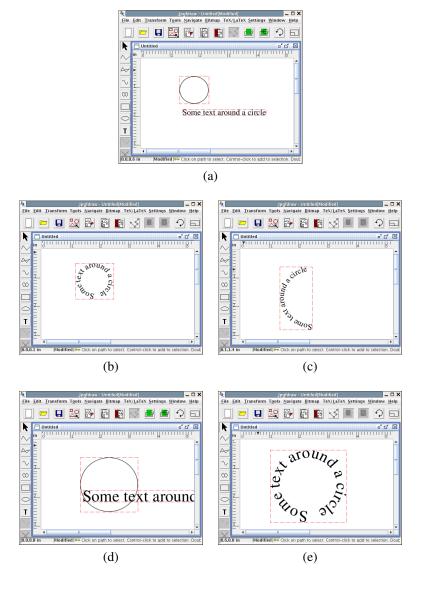

Figure 8.11: Scaling a text-path: (a) original text area and path; (b) text area and path in (a) combined to form a text-path; (c) text-path in (b) scaled by a factor of 2; (d) text area and path in (a) scaled by a factor of 2; (e) scaled text area and path in (d) combined to form a text-path.

In Figure 8.14, the path and text area in Figure 8.14(a) are combined into a text-path, shown in Figure 8.14(b). This text-path is then sheared with shear factors  $s_x = 1$  and  $s_y = 0$  Figure 8.14(c). Note that this is different from first shearing the original path and text area, shown in Figure 8.14(d), and then combining them to form a text-path, shown in Figure 8.14(e).

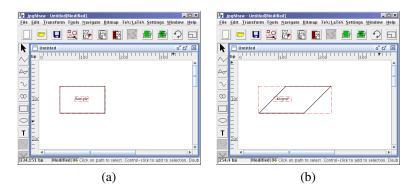

Figure 8.12: Two selected objects sheared horizontally: (a) before, (b) after.

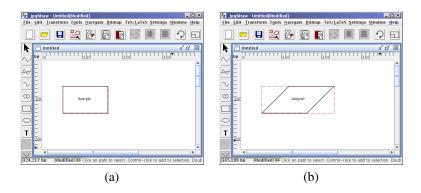

Figure 8.13: A group consisting of two objects sheared horizontally: (a) before, (b) after.

If you prefer to shear an object using the mouse, you first need to enable the hotspots. Then drag the top right hotspot to shear vertically or the top left hotspot to shear horizontally. Note that even if you have more than one object selected, only the object whose hotspot you are dragging will be transformed.

#### See also:

• §8.14 Grouping and Ungrouping Objects

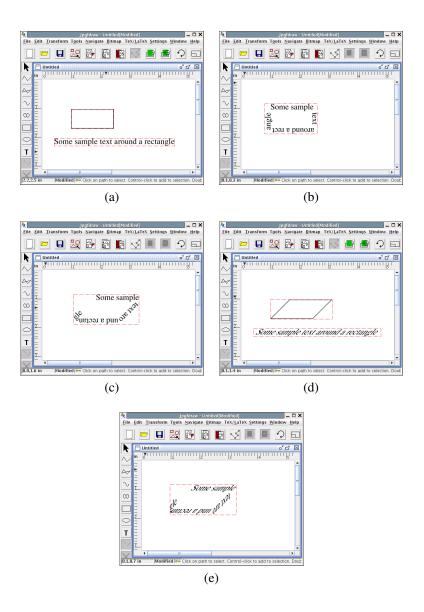

Figure 8.14: Shearing a text-path: (a) original text area and path; (b) text area and path in (a) combined to form a text-path; (c) text-path in (b) sheared horizontally; (d) text area and path in (a) sheared horizontally; (e) sheared text area and path in (d) combined to form a text-path.

- §8.11 Rotating Objects
- §8.12 Scaling Objects
- p14 Enabling Hotspots
- §8.22 Combining a Text Area and Path to Form a Text-Path

#### 8.14 **Grouping and Ungrouping Objects**

A group is a collection of objects that are treated as though they are a single entity. When you select a group, you will only see the bounding box of the entire group, not the bounding boxes of each individual object within the group. If a group is rotated, scaled or sheared, each object within the group will maintain its relative position. Objects within a group may also be aligned. Note that a group can not be edited. Grouping and ungrouping objects may change the stacking order.

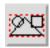

To group objects, first select all the objects you want in the group, and then either click on the group button or select the menu item Transform  $\rightarrow$  Group.

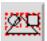

To ungroup a group, first select the group, and then either click on the ungroup button or select the menu item Transform -> Ungroup. Note that this function is not recursive: if a group contains other groups when you ungroup

the outer group, the inner groups will remain. Any description assigned to a group will be lost when it's ungrouped.

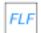

Note that if you ungroup an object containing flowframe related data, the flowframe information will be lost. If you group objects containing flowframe data, and then assign that group flowframe data, any flowframe data assigned to the contents of that group will be removed.

#### See also:

- §8.11 Rotating Objects
- §8.12 Scaling Objects
- §8.13 Shearing Objects
- §8.15 Aligning Objects

#### 8.15 **Aligning Objects**

It is only possible to align objects that form part of a group. Objects within a group can be aligned vertically or horizontally using the sub menu Transform  $\rightarrow$  Justify.

#### Transform $\rightarrow$ Justify $\rightarrow$ Left

Move all objects within the group so that the left edge of each object's bounding box lies along the left edge of the group's bounding box. (See Figure 8.15(b).)

#### Transform $\rightarrow$ Justify $\rightarrow$ Center

Move all objects within the group so that they are centered horizontally within the group's bounding box. (See Figure 8.15(c).)

#### Transform $\rightarrow$ Justify $\rightarrow$ Right

Move all objects within the group so that the right edge of each object's bounding box lies along the right edge of the group's bounding box. (See Figure 8.15(d).)

#### Transform → Justify → Top

Move all objects within the group so that the top of each object's bounding box lies along the top of the group's bounding box.

#### Transform → Justify → Middle

Move all objects within the group so that they are centered vertically within the group's bounding box.

#### $\textbf{Transform} \rightarrow \textbf{Justify} \rightarrow \textbf{Bottom}$

Move all objects within the group so that the bottom of each object's bounding box lies along the bottom of the group's bounding box.

Note that alignment is not recursive: if a group contains another group, the contents of the sub group will not be aligned, each element in the sub group will be moved by the same amount.

PGF

If the menu item TeX/LaTeX → Settings → Auto Adjust Anchor is selected, any text areas that are contained in a group that is justified will automatically have their anchors changed. For example, in Figure 8.15 one of the objects is a text area. If the auto anchor update facility is enabled, the text area in Figure 8.15(b) will have its horizontal anchor changed to Left, in Figure 8.15(c) it will have its horizontal anchor changed to Center and in Figure 8.15(d) it will have its horizontal anchor changed to Right. Similarly, applying a vertical alignment will change the vertical anchor to one of: Top, Center or Bottom. Note that there is no way of aligning text areas along their baseline.<sup>2</sup>

**Tip:** Sometimes you might want to center an object relative to another thinner object. In this case it's better to create a rectangle centered on the thin object that encompasses all the objects you want to justify. Include this rectangle in the group, justify, ungroup and then delete the rectangle. For example, the image shown in Figure 8.16(a) has a text area below the middle line. It would look better if the text was centered below the line, so I grouped the middle line and text area and justified them using Transform  $\rightarrow$  Justify  $\rightarrow$  Center. The result is shown in Figure 8.16(b). Although the text and line are now centered relative to each other, the line was moved to the center of the text area, not the other way round. This was not what was intended. Instead,

<sup>&</sup>lt;sup>2</sup>However it is possible that the baseline may coincide with the bottom of the text area if the text area doesn't contain any characters with descenders.

51

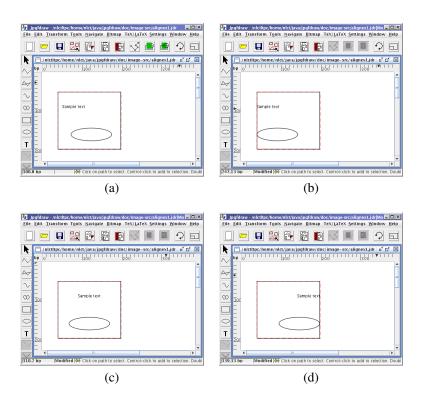

Figure 8.15: Aligning a group consisting of three objects: (a) before; (b) left justified; (c) centre justified; (d) right justified.

in Figure 8.16(c), I created a new rectangle that is centered on the line. Since the line is on a tick mark and the grid lock is on, it is relatively easy to create this rectangle (much easier than trying to move the text area to manually align it). I then grouped the rectangle, the middle line and the text area and justified them using Transform  $\rightarrow$  Justify  $\rightarrow$  Center. The result is shown in Figure 8.16(d). The justified objects were then ungrouped and the rectangle was deleted to produced Figure 8.16(e).

#### See also:

- §8.14 Grouping and Ungrouping Objects
- §10.1.2 Automatically Updating the Text Anchor
- §11.4 Step-by-Step Example: An Artificial Neuron

## 8.16 Reversing a Path's Direction

The direction of a path or text-path can be reversed using Transform → Reverse Path. For example, the path in Figure 8.17 has a bar start marker, pointed arrow mid-markers and a L⁴TEX style arrow end marker. Figure 8.17(a) shows the original path, and Figure 8.17(b) shows the reversed path. Note that all the control points are in the same place, but their ordering has changed.

In Figure 8.18, the text-path in Figure 8.18(a) is reversed to form Figure 8.18(b). Note that the text now starts from the right instead of the left, since the first control point is now on the right, and it is upside-down.

## **8.17** Merging Paths

Multiple paths can be merged into a single path using the menu item Transform → Merge Paths. Note that this is not the same as grouping. Moves (gaps) will be placed between the last control point of one path and the first control point of the next path. Once the path has been merged, it can then be edited. If the paths had different styles, the new path will retain the style of the first path (the lowest one in the stack). For example, in Figure 8.19(a) there are two paths with different styles. Figure 8.19(b) shows the single path created from merging the two original paths. Since the first path used the even-odd winding rule, the new shape has a hole in it.

The same applies if one or more of the selected objects is a text-path. For example, in Figure 8.20(a) there are two text-paths. These are merged to form a single text-path shown in Figure 8.20(b). Note that the text from the second text-path is lost. The resulting path is shown in edit mode in Figure 8.20(c) to illustrate the underlying path. A mixture of paths and text-paths can be merged. The resulting object will be a text-path if the first object to be merged is a text-path, otherwise it will be a path.

Paths are merged according to their stacking order. For example, in Figure 8.21(a) there are two paths, both with a bar start marker, and an arrow end marker. The path on the right is further back in terms of the stacking order.<sup>3</sup> Figure 8.21(b) shows the result

<sup>&</sup>lt;sup>3</sup>i.e. it gets painted on the canvas before the other path.

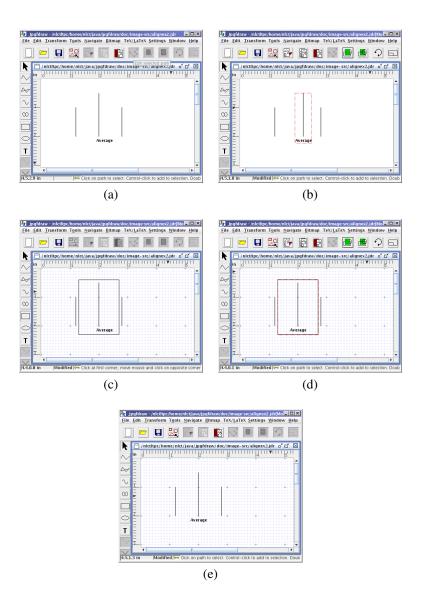

Figure 8.16: Aligning a wider object relative to a thinner object: (a) original image; (b) middle line and text area have been grouped and justified; (c) rectangle added to original image centred on the middle line; (d) rectangle, middle line and text area have been grouped and justified; (e) justified objects have been ungrouped and the rectangle has been deleted.

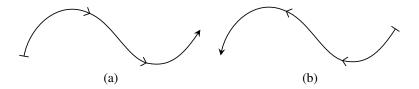

Figure 8.17: Reversing the direction of a path: (*a*) original path; (*b*) reversed path—the vertices are in the same location, but the order has been reversed.

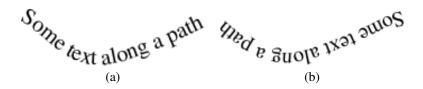

Figure 8.18: Reversing the direction of a text-path: (a) original text-path; (b) reversed text-path—the vertices are in the same location, but the order has been reversed so the text starts from the other end.

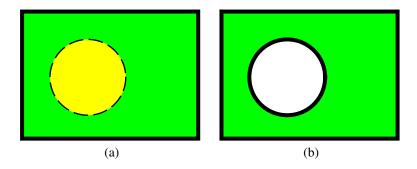

Figure 8.19: Merging two paths: (a) the first path has a solid line pattern, a green fill color and even-odd winding rule, and the second path has a dashed line pattern and a yellow fill color; (b) resulting merged path has a solid line pattern, green fill color and even-odd winding rule.

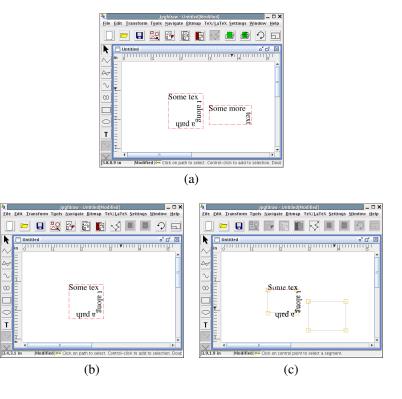

Figure 8.20: Merging two text-paths: (a) the first path is on the left and the second path is on the right; (b) resulting merged path; (c) resulting merged path in edit mode to illustrate the underlying path.

of merging the two paths — the left hand path has been appended to the right hand path. Figure 8.21(c) shows the same two paths as in Figure 8.21(a) except that now the left path is the backmost object. There is no visible difference between Figure 8.21(a) and Figure 8.21(c), but the result of merging the paths in Figure 8.21(c) (see Figure 8.21(d)) is different to Figure 8.21(b) — the right hand path has been appended to the left hand path.

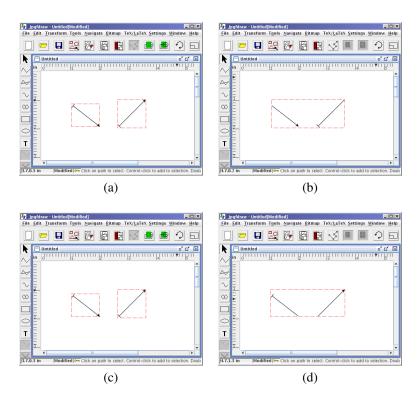

Figure 8.21: Paths are merged according to the stacking order: (a) two straight line paths where the path on the right is at the back of the stack; (b) new single path resulting from merging the two paths in (a); (c) same as (a) but the path on the left is at the back of the stack; (d) new single path resulting from merging the two paths in (c).

### See also:

- §8.18 Path Union
- §8.19 Exclusive Or Function
- §8.20 Path Intersection
- §8.21 Path Subtraction

- p37 Breaking a Path
- §8.16 Reversing a Path's Direction
- §11.3 Step-by-Step Example: Cheese and Lettuce on Toast

### 8.18 Path Union

Multiple paths or text-paths can be combined into a single path or text-path by performing a union on all the selected objects using the menu item Transform  $\rightarrow$  Path Union. At least two paths or text-paths must be selected to perform this function (or one of each). As with the merge path function, the new path has the same styles as the backmost path in the selection. For example, in Figure 8.22(a), there are three overlapping paths. In Figure 8.22(b) the paths have been replaced by a single path created using the path union function. For comparison, the same three paths in Figure 8.22(a) were replaced using the merge function. The result is shown in Figure 8.22(c).

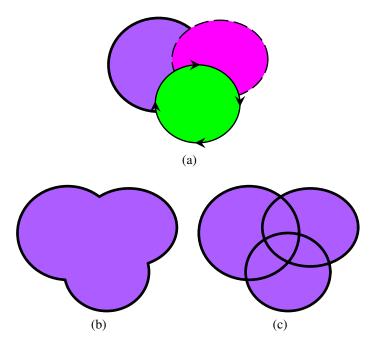

Figure 8.22: Path union: (a) original paths (the rear path has an orchid fill color, 2bp line width and round join style); (b) the three paths in (a) have been replaced by a single path using the path union function; (c) for comparison, the three paths in (a) have been replaced by a single path using the merge paths function.

In Figure 8.23, a text-path and a path are combined: Figure 8.23(a) shows the

original objects and Figure 8.23(b) shows the resulting object. In this case, the resulting object is a text-path since the backmost path in Figure 8.23(a) was the text-path object.

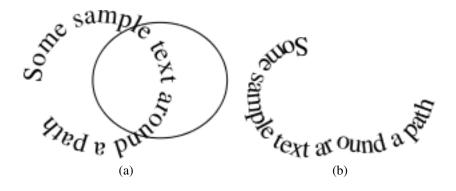

Figure 8.23: Text-path union: (a) original text-path and path; (b) objects in (a) have been replaced with text-path.

#### See also:

- §8.17 Merging Paths
- §8.19 Exclusive Or Function
- §8.20 Path Intersection
- §8.21 Path Subtraction
- p37 Breaking a Path
- §8.16 Reversing a Path's Direction
- §11.5 Step-by-Step Example: Bus

### **8.19 Exclusive Or Function**

Multiple paths or text-paths can be combined into a single path by performing an exclusive OR operation on all the selected objects using the menu item Transform → XOR Paths. At least two paths or text-paths must be selected to perform this function (or one of each). As with the merge path function, the new path or text-path has the same styles as the backmost path in the selection. For example, in Figure 8.24(a), there are three overlapping paths. The rear path has a non-zero winding rule. In Figure 8.24(b) the paths have been replaced by a single path created using the exclusive OR function. For comparison, the same three paths in Figure 8.24(a) were replaced using the merge function. The result is shown in Figure 8.24(c). Both paths in Figure 8.24(b)

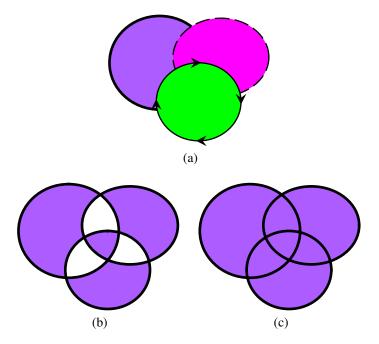

Figure 8.24: Exclusive OR function: (a) original paths (the rear path has a non-zero winding rule, orchid fill color and round join style); (b) the three paths in (a) have been replaced by a single path using the exclusive OR function; (c) for comparison, the three paths in (a) have been replaced by a single path using the merge paths function.

and Figure 8.24(c) use a non-zero winding rule, since that was used by the rear path in Figure 8.24(a).

#### See also:

- §8.17 Merging Paths
- §8.18 Path Union
- §8.20 Path Intersection
- §8.21 Path Subtraction
- p37 Breaking a Path
- §8.16 Reversing a Path's Direction

### 8.20 Path Intersection

Multiple paths or text-paths can be combined into a single path or text-path by performing an intersection on all the selected objects using the menu item Transform → Path Intersect. At least two paths or text-paths must be selected to perform this function (or one of each), and at least two of the paths<sup>4</sup> must overlap. As with the merge path function, the new path has the same styles as the backmost path in the selection. For example, in Figure 8.25(a), there are three overlapping paths. In Figure 8.25(b) the paths have been replaced by a single path created using the path intersect function.

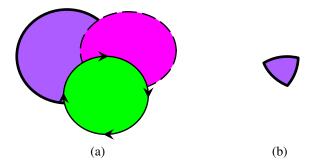

Figure 8.25: Path intersection function: (a) original paths (the rear path has an orchid fill color and round join style); (b) the three paths in (a) have been replaced by a single path using the path intersect function.

<sup>&</sup>lt;sup>4</sup>or underlying path in the case of a text-path

#### See also:

- §8.17 Merging Paths
- §8.18 Path Union
- §8.19 Exclusive Or Function
- §8.21 Path Subtraction
- p37 Breaking a Path
- §8.16 Reversing a Path's Direction

### 8.21 Path Subtraction

Multiple paths or text-paths can be combined into a single path by performing a subtraction on all the selected paths or text-paths using the menu item Transform  $\rightarrow$  Subtract Paths. At least two paths or text-paths (or one of each) must be selected to perform this function. The new path is the backmost selected path with the other selected paths subtracted from it. For example, in Figure 8.26(a), there are three overlapping paths. In Figure 8.26(b) the paths have been replaced by a single path created using the path subtraction function.

The new path will be a text-path if the backmost selected object was a text-path and the text will adjust to fit the new underlying path. For example, in Figure 8.27(a), there is a text-path and a path. The text-path is the backmost path. In Figure 8.27(b), the two objects have been replaced by a single text-path using the path subtraction function.

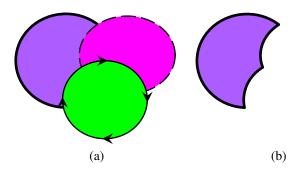

Figure 8.26: Path subtraction function: (a) original paths (the rear path has an orchid fill color and round join style); (b) the three paths in (a) have been replaced by a single path using the path subtraction function.

#### See also:

• §8.17 Merging Paths

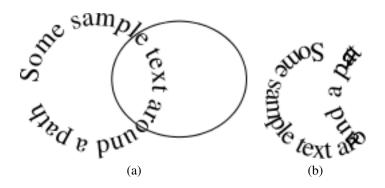

Figure 8.27: Subtracting from a text-path: (*a*) original text-path and path; (*b*) the path has been subtracted from the underlying path of the text-path.

- §8.18 Path Union
- §8.19 Exclusive Or Function
- §8.20 Path Intersection
- p37 Breaking a Path
- §8.16 Reversing a Path's Direction
- §11.5 Step-by-Step Example: Bus

# 8.22 Combining a Text Area and Path to Form a Text-Path

A text area and a path can be combined to form a text-path. The underlying path will not be visible (except in path edit mode) and the text will run along the path. The horizontal anchor determines whether the text should start at the first control point of the underlying path or if it should be centered along the path or if it should be right aligned at the end control point. The vertical anchor determines whether the base, bottom, top or middle of the text should be aligned on the path. Note that if the text is longer than the path, the text will be truncated to fit.

For example, the text area and path in Figure 8.28(a) are combined to form a text-path. The original text area's horizontal anchor was set to left, so the text along the path starts at the first control point in Figure 8.28(b). In Figure 8.28(c) the horizontal anchor has been changed to center, and in Figure 8.28(c) the horizontal anchor has been changed to right.

Once a path has been combined with a text area, the path line style attributes are lost as the path is only used as a guide to position the text. Most path functions, such as path union, are applied to the underlying path and the text is adjusted to follow the

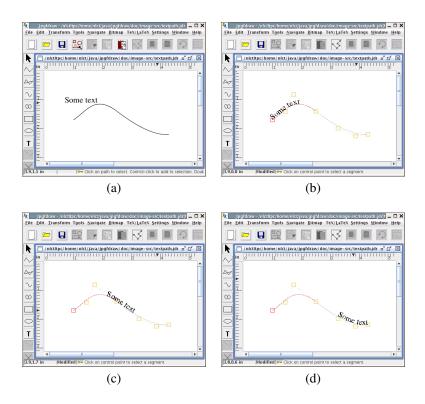

Figure 8.28: Combining a text area and path to form a text-path: (a) the original text area and path; (b) the resulting text-path with left horizontal anchor; (c) centered anchor; (d) right anchor. (The text-paths are in edit mode to show the underlying path.)

new path. Transformations using the rotate, scale and shear functions are applied to the underlying path not the text. You can either transform the text using the transformation functions before combining it with a path or transform it after combining by changing the text transformation matrix.

Version 2.0 of the pgf package has limited text along a path support provided by the decorations.text library. This only supports the (left, base) anchor and doesn't support the font transformation. If you export an image containing a text-path to a pgfpicture environment, you must include the decorations.text library:

```
\usepackage{pgf}
\usepgflibrary{decorations.text}
```

Alternatively, you can either convert the text to a path or split the text before you export the image. See the pgf manual for further details on text along a path decorations.

#### See also:

• §8.23 Separating a Text-Path into a Text Area and Path

## 8.23 Separating a Text-Path into a Text Area and Path

A text-path can be separated into a group containing the text area and path that made up the text-path. Note that any line styles that were applied to the path before combining it with the text area will be lost, and the resulting path will use the default styles with the line color the same as the text color from the text-path and no fill color.

For example, in Figure 8.29 the text area and path in Figure 8.29(a) are combined to form the text-path in Figure 8.29(b). The text-path is the separated into a group containing a text area and a path. Note that the new path has lost the line style shown in Figure 8.29(a) and is now the same color as the text.

#### See also:

- §8.22 Combining a Text Area and Path to Form a Text-Path
- §8.25 Splitting Text Areas
- §8.24.1 Converting a Text Area or Text-Path to a Path

## **8.24** Converting to a Path

It is possible to convert the outline of a path, text area or text-path to a path using the menu item Transform  $\rightarrow$  Convert Outline To Path. Note that the convert to path function can not be applied to groups or bitmaps.

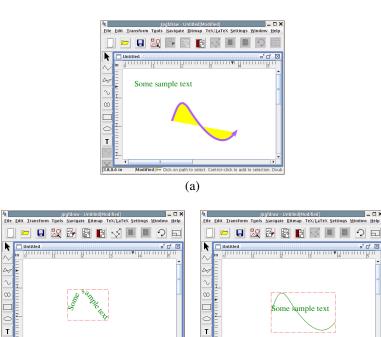

Figure 8.29: Separating the text and path from a text-path: (a) original path and text area; (b) path and text area in (a) combined to form a text-path; (c) text-path in (b) separated into a group containing a text area and a path.

(c)

(b)

#### 8.24.1 Converting a Text Area or Text-Path to a Path

To convert the outline of a text area or text-path to a path, first select the text area or text-path and select the menu item Transform → Convert Outline To Path. The text will then be converted to a group of paths where each path approximates the shape of the corresponding character. Converting a text area or text-path to a path allows you to:

- Apply a line/fill color to the text (so that the text outline is a different color to the text's interior.
- Include the image in a LATEX document when you don't have the equivalent LATEX font.
- Make a \parshape or \shapepar from the text's outline.
- Use a gradient text color when you want to export to a format that doesn't support this.

Note that you will have to ungroup the paths before you can edit them. If you had a gradient paint text color, the gradient will be applied to each path. You can however, merge the paths, which will apply a single gradient resembling the original text area (see Figure 8.30).

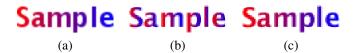

Figure 8.30: Converting a text area to a path: (a) original text area; (b) converted to a path; (c) ungroup and merge paths.

#### 8.24.2 Converting an Outline to a Path

To convert the outline of a path to a path, first select the path and select the menu item Transform → Convert Outline To Path. For example, consider the path in Figure 8.31(a). This has a line width of 10bp, a circle start marker, a triangle end arrow, a gradient line color and a yellow fill color. Figure 8.31(b) shows this path in edit mode to show the path's defining control points. In Figure 8.31(c), the path's outline has been converted to a path. This new path now has a gradient fill color with a line width of 1bp and no start or end arrows. The new path's defining control points are shown in Figure 8.31(d).

## 8.25 Splitting Text Areas

A text area or text-path can be split into a group containing text areas each consisting of a single character. For example, in Figure 8.32(a) there is a single text area containing the seven characters that make up the word "Rainbow". This text area was then

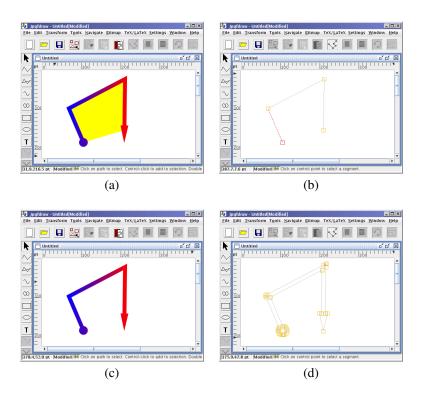

Figure 8.31: Converting an outline to a path: (a) the original path; (b) the original path's defining control points; (c) the new path; (d) the new path's defining control points.

converted into a group of seven text areas using Transform  $\rightarrow$  Split Text. The group was then ungrouped (see Figure 8.32(b)) and each text area was then given a different text color resulting in the image shown in Figure 8.32(c).

Note that if you split a text-path, you will lose the underlying path.

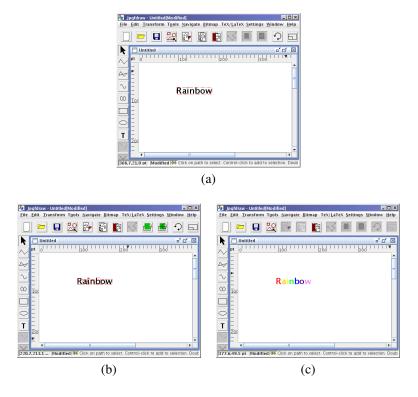

Figure 8.32: Splitting a text area: (a) original text area; (b) split and ungroup; (c) apply separate colors to each of the new text areas.

## 9 Path and Text Styles

The way a path is displayed is governed by the line color, the fill color, the line styles (such as pen width and markers) and the winding rule. The way a text area is displayed is governed by the text color, font, transformation matrix and (if exporting to a LATEX file) the anchor. The way a text-path is displayed is governed by the text color, font, anchor, transformation matrix and the underlying path.

The current path colors and styles can be set using the Settings → Styles... dialog box. This dialog box has a tabbed pane with five tabs. The tabs for setting the current path attributes are labeled: Line Color, Fill Color and Line Style. There is a sample panel on the right hand side illustrating the effects of the path settings you choose. The tabs for setting the current text area attributes are labeled: Text Color and Font. There is a sample panel along the top illustrating the effects of the text area attributes you choose. Any subsequent new paths or text areas will be given the styles specified by the Settings → Styles... dialog box. The current styles are saved when you exit Jpgfdraw, and will be in effect next time you use Jpgfdraw, unless you change the startup settings (see subsection 3.2.8). To restore the default settings, click on the Default button.

To change the style of an existing path, first select the path, and then use the Edit  $\rightarrow$  Path sub menu: the line color can be changed using the Edit  $\rightarrow$  Path  $\rightarrow$  Line Color... dialog box. The fill color can be changed using the Edit  $\rightarrow$  Path  $\rightarrow$  Fill Color... dialog box. The line style can be changed using the Edit  $\rightarrow$  Path  $\rightarrow$  Line Styles sub menu. If you have more than one path selected, the chosen attributes will be applied to all the paths in the selection. This is applied recursively thru all paths within each selected group. Note that the Edit  $\rightarrow$  Path dialog boxes only affect selected paths and do not affect new paths. You must use the Settings  $\rightarrow$  Styles... dialog box to change the current styles.

To change the style of an existing text area, first select the text area, and then use the Edit  $\rightarrow$  Text sub menu: the text color can be changed using Edit  $\rightarrow$  Text  $\rightarrow$  Text Color... and the text attributes can be changed using the Edit  $\rightarrow$  Text  $\rightarrow$  Font Style sub menu. If you have more than one text area selected, the chosen attributes will be applied to all the text areas in the selection. This is applied recursively thru all text areas within each selected group. Note that the Edit  $\rightarrow$  Text dialog boxes only affect selected text areas and do not affect new text areas You must use the Settings  $\rightarrow$  Styles... dialog box to set the current styles.

#### 9.1 Line Color

The line color is the color used to draw the path's outline. You can specify one of the following:

**Transparent** No color (the outline is not drawn).

**Color** A single color is used for the outline. This can be specified as RGB (red green blue), CMYK (cyan magenta yellow black), HSB (hue saturation brightness) or gray scale. The alpha value changes the opacity (maximum value is solid, zero

9.2 FILL COLOR 70

is completely transparent and a value in between produces a semi-transparent effect).

**Gradient** A two-tone gradient is used for the outline. This requires a start color and an end color. The shading may be linear or radial: if linear, you need to specify a direction using one of the direction buttons; if radial, you need to specify the starting location using one of the buttons provided.

Note that the colors you see on the screen may not exactly match colors produced by your printer due to the non-invertible mapping between color spaces. The colors are specified as integer values between 0 and 100, or between 0 and 359 in the case of hue. You can type in the number in the appropriate box or use the slider bars or you can click on one of the predefined color buttons.

When exporting your image, note that:

- Gradient paint line color is not implemented when exporting to a LATEX file: only the start color will be used.
- The alpha value will be ignored if you export your image as an EPS file. Similarly, if you export your image as a pgfpicture environment, and then use LATEX and dvips, the resulting PostScript file will not implement any semi-transparent effects.
- All colors will be converted to RGB when exporting to a PNG file, and the background will be set to white.

### 9.2 Fill Color

The fill color is the color used to fill the path's interior (the interior is defined by the winding rule). You can specify one of the following:

**Transparent** No colour (the path is not filled).

**Color** A single colour is used to fill the path. This can be specified as RGB (red green blue), CMYK (cyan magenta yellow black), HSB (hue saturation brightness) or grey scale. The alpha value changes the opacity (maximum value is solid, zero is completely transparent and a value in between produces a semi-transparent effect).

**Gradient** A two-tone gradient is used for the outline. This requires a start colour and an end colour. The shading may be linear or radial: if linear, you need to specify a direction using one of the direction buttons; if radial, you need to specify the starting location using one of the buttons provided.

Note that the colors you see on the screen may not exactly match colors produced by your printer due to the non-invertible mapping between color spaces. The colors are specified as integer values between 0 and 100, or between 0 and 359 in the case of hue. You can type in the number in the appropriate box or use the slider bars or you can click on one of the predefined color buttons.

9.3 LINE STYLE 71

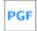

Note that the gradient paint fill color has limitations if you export your image as a pgfpicture environment. The alpha values will be ignored, and there may be differences in the resulting shading. See the pgf user manual for further details on the shading mechanism.

See also:

• §11.1 Step-by-Step Example: A House

#### Line Style 9.3

The line style is made up of the following attributes: line thickness, dash pattern, cap style, join style, markers and winding rule.

#### Line Thickness (or Pen Width) 9.3.1

The line thickness is the width of the line defining the path's border. This value is specified in the Pen Width box.

#### 9.3.2 **Dash Pattern**

A path can be drawn either as a solid line or with a dash pattern. Select the Solid Line button for a solid line or select the Dashed Line button for a dash pattern. The latter will enable the Offset, Dash and Gap fields. The offset is the distance from the starting vertex of the path to the start of the first dash. The dash pattern will then repeat line and gap pairs, where the line length is given by the Dash field and the gap length is given by the Gap field.

A dash-dot pattern can be obtained by selecting the Secondary checkbox and entering the secondary dash length and gap length. For example, in Figure 9.1 path (a) has a solid line; path (b) has a dash pattern with an offset of 0bp, dash length of 10bp and gap length of 5bp; path (c) is the same as path (b) except that the dash pattern has an offset of 10bp; path (d) has no offset, a primary pair of dash length 10bp and gap length 5bp, and a secondary pair of dash length 1bp and gap length 5bp which gives a dash-dot pattern.

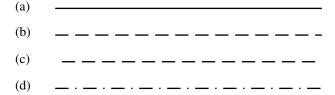

Figure 9.1: Example dash patterns: (a) solid line; (b) dash length 10bp and gap length 5bp; (c) dash length 10bp, gap length 5bp and 10bp offset; (d) primary dash length 10bp with gap length 5bp and secondary dash length 1bp with gap length 5bp.

9.3.3 CAP STYLE 72

## 9.3.3 Cap Style

The cap style can be one of: butt, round or square. (See Figure 9.2.)

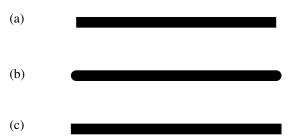

Figure 9.2: Cap styles: (a) butt, (b) round, (c) square. Note that the round and square caps protude from the start and end vertices.

Note that the cap is affected by whether the path is open or closed. In Figure 9.3(a) the path is an open path where the end points happen to coincide; in Figure 9.3(b) the path is a closed path.

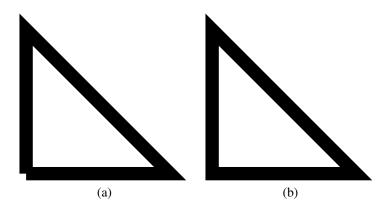

Figure 9.3: The cap style is affected by whether the path is open or closed: (a) butt cap applied to an open path; (b) butt cap applied to a closed path.

See also:

• §9.3.5 Markers

## 9.3.4 Join Style

The join style can be one of: miter, round or bevel. (See Figure 9.4.) If a miter join style is selected, you can also specify the miter limit, which must be a value greater than or equal to 1.0.

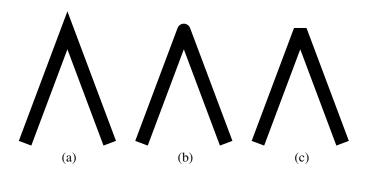

Figure 9.4: Join styles: (a) miter, (b) round, (c) bevel.

#### 9.3.5 Markers

The start, mid and end markers are placed on the start, mid-point and end vertices, respectively. Some of the markers require a size, some of them are dependent on the line width and some of them require a size as well as being dependent on the line width.

Markers on existing paths can be set using the menu item  $Edit \rightarrow Path \rightarrow Line$  Styles  $\rightarrow$  All Styles..., and clicking on the Select... button next to the appropriate marker label. This will open up the marker dialog box. Alternatively, if the start, mid and end markers all need to be the same, the menu item  $Edit \rightarrow Path \rightarrow Line$  Styles  $\rightarrow$  All Markers... can be used to set them all at the same time.

#### **Enabling or Disabling a Marker**

To enable a marker, select the Use Marker radio button, or to disable a marker, select the No Marker radio button. Selecting the Use Marker radio button will enable the marker type selector.

#### **Marker Types**

Marker types are divided into six categories: arrow style markers, partial arrow markers, data point style markers, bracket style markers, decorative markers and cap style markers. Note that the cap style markers do not replace the line cap style, but are in addition to the line cap style. However the cap style markers generally look best in combination with the butt cap line style.

Available markers are listed in Table 9.1 (arrow style markers), Table 9.2 (partial arrow markers), Table 9.3 (data point style markers), Table 9.4 (bracket style markers), Table 9.5 (cap style markers) and Table 9.6 (decorative markers).

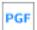

Jpgfdraw no longer uses the pgf arrow commands for the markers, as Jpgfdraw's markers are too complicated, since they allow for user specific orientation and include provision for mid-markers. Therefore, from version

0.4.0b, Jpgfdraw now sets all markers as individual paths when exporting to a LATEX file.

#### **Marker Size**

The Size box will be enabled for only the resizeable markers. This box can be used to vary the marker size, but some markers also depend on the line width, so the size box is only meant as a general guide.

#### **Repeating Markers**

Markers can be doubled or tripled by selecting the Double or Triple radio boxes. To go back to a single marker, select the Single radio box. Figure 9.5 illustrates single, double and triple repeat markers for a path with a LATEX style end arrow. Note that the markers are placed along the gradient vector which means that they may not lie on the actual path. (See Figure 9.6.)

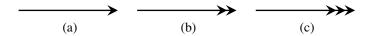

Figure 9.5: Repeat markers: (a) single, (b) double, (c) triple.

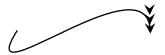

Figure 9.6: Repeat markers are placed along the gradient vector.

#### **Reversing Markers**

Markers can be reversed by selecting the Reversed checkbox. (See Figure 9.7.)

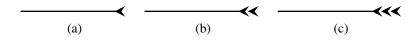

Figure 9.7: Reversed markers: (a) single reversed, (b) double reversed, (c) triple reversed.

Table 9.1: Available marker styles and dependencies for arrow style markers. (Line width=2bp, marker size=8bp, butt cap style.) Markers are shown in red to distinguish them from the line.

| Marker             | Size?    | Line Width Dependent? | Centered on Vertex? | Sample                 |
|--------------------|----------|-----------------------|---------------------|------------------------|
| Pointed            | Required | Dependent             | No                  | $\longleftrightarrow$  |
| Pointed 60         | Required | Dependent             | No                  | $\longleftrightarrow$  |
| Pointed 45         | Required | Dependent             | No                  | <b>←</b>               |
| Cusp               | Required | Dependent             | No                  | <del>\ \ \ \ \ \</del> |
| LaTeX              | N/A      | Dependent             | No                  | $\longleftrightarrow$  |
| Alt LaTeX          | N/A      | Dependent             | No                  | $\leftarrow$           |
| Alt LaTeX Open     | N/A      | Dependent             | No                  |                        |
| Triangle           | Required | Dependent             | No                  |                        |
| Triangle Open      | Required | Dependent             | No                  |                        |
| Equilateral Filled | Required | Independent           | No                  | $\longleftarrow$       |
| Equilateral Open   | Required | Independent           | No                  | $\triangleleft$        |
| Hooks              | Required | Dependent             | No                  | $\vdash$               |

Table 9.2: Available marker styles and dependencies for partial arrow style markers. (Line width=2bp, marker size=8bp, butt cap style.) Markers are shown in red to distinguish them from the line.

| Marker               | Size?    | Line Width Dependent? | Centered on Vertex? | Sample |
|----------------------|----------|-----------------------|---------------------|--------|
| Hook Up              | Required | Dependent             | No                  |        |
| Hook Down            | Required | Dependent             | No                  |        |
| Half Pointed Up      | Required | Dependent             | No                  |        |
| Half Pointed Down    | Required | Dependent             | No                  |        |
| Half Pointed 60 Up   | Required | Dependent             | No                  |        |
| Half Pointed 60 Down | Required | Dependent             | No                  |        |
| Half Pointed 45 Up   | Required | Dependent             | No                  |        |
| Half Pointed 45 Down | Required | Dependent             | No                  |        |
| Half Cusp Up         | Required | Dependent             | No                  |        |
| Half Cusp Down       | Required | Dependent             | No                  |        |

Table 9.3: Available marker styles and dependencies for data point style markers. (Line width=2bp, marker size=8bp, butt cap style.) Markers are shown in red to distinguish them from the line.

| Marker                | Size?    | Line Width Dependent? | Centered on Vertex? | Sample                                  |
|-----------------------|----------|-----------------------|---------------------|-----------------------------------------|
| Dot Filled            | Required | Independent           | Yes                 |                                         |
| Dot Open              | Required | Independent           | Yes                 | $\Theta \longrightarrow \Theta$         |
| Box Filled            | Required | Independent           | Yes                 |                                         |
| Box Open              | Required | Independent           | Yes                 |                                         |
| Cross                 | Required | Independent           | Yes                 | X                                       |
| Plus                  | Required | Independent           | Yes                 | + +                                     |
| Star                  | Required | Independent           | Yes                 | * *                                     |
| Asterisk              | Required | Independent           | Yes                 | * *                                     |
| Open 5 Pointed Star   | Required | Independent           | Yes                 | <b>分</b>                                |
| Filled 5 Pointed Star | Required | Independent           | Yes                 | *                                       |
| Open 6 Pointed Star   | Required | Independent           | Yes                 | *************************************** |
| Filled 6 Pointed Star | Required | Independent           | Yes                 | *                                       |
| Triangle Up Filled    | Required | Independent           | Yes                 |                                         |
| Triangle Up Open      | Required | Independent           | Yes                 | $\triangle$                             |
| Triangle Down Filled  | Required | Independent           | Yes                 |                                         |
| Triangle Down Open    | Required | Independent           | Yes                 | $\overline{\wedge}$                     |
| Rhombus Filled        | Required | Independent           | Yes                 | <b>*</b>                                |
| Rhombus Open          | Required | Independent           | Yes                 | $\Diamond$                              |
| Pentagon Filled       | Required | Independent           | Yes                 |                                         |
| Pentagon Open         | Required | Independent           | Yes                 | $\bigcirc$                              |
| Hexagon Filled        | Required | Independent           | Yes                 |                                         |
| Hexagon Open          | Required | Independent           | Yes                 | 0 0                                     |
| Octagon Filled        | Required | Independent           | Yes                 |                                         |
| Octagon Open          | Required | Independent           | Yes                 | 0 0                                     |
| Filled Semicircle     | Required | Independent           | No                  |                                         |
| Open Semicircle       | Required | Independent           | No                  | (——)                                    |

Table 9.4: Available marker styles and dependencies for bracket style markers. (Line width=2bp, marker size=8bp, butt cap style.) Markers are shown in red to distinguish them from the line.

| Marker         | Size?    | Line Width Dependent? | Centered on Vertex? | Sample                                           |
|----------------|----------|-----------------------|---------------------|--------------------------------------------------|
| Square Bracket | N/A      | Dependent             | No                  | H                                                |
| Bar            | N/A      | Dependent             | Yes                 |                                                  |
| Round Bracket  | N/A      | Dependent             | No                  | $\left( \longrightarrow \right)$                 |
| Brace          | N/A      | Dependent             | No                  | <del>1</del>                                     |
| Alt Square     | Required | Dependent             | No                  |                                                  |
| Alt Bar        | Required | Dependent             | Yes                 |                                                  |
| Alt Round      | Required | Dependent             | No                  | $\leftarrow$                                     |
| Alt Brace      | Required | Dependent             | No                  | <del>{                                    </del> |

Table 9.5: Available marker styles and dependencies for cap style markers. (Line width=10bp, marker size=5bp, butt cap style.) The cap style markers are designed to be flush against the line, so they are only clearly visible for thick lines. Markers are shown in red to distinguish them from the line.

| Marker                | Size?    | Line Width Dependent? | Centered on Vertex? | Sample      |
|-----------------------|----------|-----------------------|---------------------|-------------|
| Rectangle Cap         | Required | Dependent             | No                  |             |
| Round Cap             | Required | Dependent             | No                  |             |
| Triangle Cap          | Required | Dependent             | No                  |             |
| Inverted Triangle Cap | Required | Dependent             | No                  |             |
| Chevron Cap           | Required | Dependent             | No                  |             |
| Inverted Chevron Cap  | Required | Dependent             | No                  | <b>&gt;</b> |
| Fast Cap              | Required | Dependent             | No                  | <b>((</b>   |
| Inverted Fast Cap     | Required | Dependent             | No                  | <b>&gt;</b> |

Table 9.6: Available marker styles and dependencies for decorative markers. (Line width=2bp, marker size=8bp, butt cap style.) Markers are shown in red to distinguish them from the line.

| Marker               | Size?    | Line Width Dependent? | Centered on Vertex? | Sample                            |
|----------------------|----------|-----------------------|---------------------|-----------------------------------|
| Circle               | Required | Dependent             | No                  |                                   |
| Diamond              | N/A      | Dependent             | No                  |                                   |
| Circle Open          | Required | Dependent             | No                  | $\Theta$                          |
| Diamond Open         | N/A      | Dependent             | No                  | $\Leftrightarrow \Leftrightarrow$ |
| Scissors Up Filled   | Required | Dependent             | No                  | <b>70</b> 0                       |
| Scissors Down Filled | Required | Dependent             | No                  |                                   |
| Scissors Up Open     | Required | Dependent             | No                  |                                   |
| Scissors Down Open   | Required | Dependent             | No                  |                                   |
| Right Heart Filled   | Required | Independent           | No                  | <b>+</b>                          |
| Right Heart Open     | Required | Independent           | No                  | ₹                                 |
| Heart Filled         | Required | Independent           | No                  | <b>▼</b>                          |
| Heart Open           | Required | Independent           | No                  | <b>♥</b>                          |
| Snowflake            | Required | Independent           | Yes                 | ***                               |
| Star Chevron Open    | Required | Independent           | Yes                 | ***                               |
| Star Chevron Filled  | Required | Independent           | Yes                 | ****                              |

#### **Composite Markers**

A marker can be combined with another marker by selecting the Composite checkbox which will enable the secondary marker tab. If the Overlay checkbox is selected, the primary and secondary markers will be positioned so that their origins coincide, otherwise the secondary marker will be offset from the primary marker (see also Marker Offset below). Figure 9.8 shows two examples of composite markers: in Figure 9.8(a) the start and end markers are formed from a pointed arrow primary marker of size 5bp and a composite bar secondary marker, while in Figure 9.8(b) the start and end markers are formed from an open semicircle primary marker of size 5bp with an overlaid reversed filled semicircle secondary marker of size 5bp.

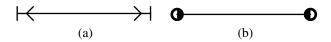

Figure 9.8: Examples of composite markers: (*a*) a bar primary marker with a pointed secondary marker of size 5bp; (*b*) an open semicircle primary marker of size 5bp overlaid with a reversed filled semicircle secondary marker of size 5bp.

#### **Marker Orientation**

If the Auto Orientation box is checked, the marker will be rotated so that the marker's *x*-axis lies along the path's gradient vector (start markers point in the opposite direction). If this box is not checked, the marker will be rotated according to the angle specified (in degrees) in the box next to the Auto Orientation box.

#### **Marker Offset**

If the Auto Offset box is checked, the marker's offset from the vertex will be computed automatically. (The primary marker will be placed with its origin coinciding with the vertex, but the secondary marker will be offset from the primary marker according to whether any duplicate markers have been specified and according to the line width.) If this box is not checked, the marker will be offset according to the length specified in the adjoining box. Examples: in Figure 9.9(a) both the start and end markers have been set to the LATEX style marker with an offset of -10bp, and in Figure 9.9(b) both the start and end markers are composite markers formed from a bar primary marker and a pointed secondary marker, where the secondary marker's offset has been set to 2bp. Note that setting the secondary marker's offset to 0 is equivalent to using the overlay function.

Note that markers are placed along the path's gradient vector, so the marker may not necessarily lie on the path. For example, in Figure 9.10, a marker with offset 10bp has been placed at the end of a Bézier curve. The marker's offset has moved it along the gradient vector, away from the curve.

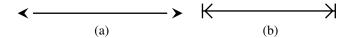

Figure 9.9: Disabling the marker auto offset: (a) a negative offset makes the marker protrude off the end of the line; (b) the secondary marker has an offset of 2bp so that it is only slightly behind the primary marker.

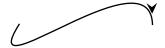

Figure 9.10: Changing a marker's offset moves it along the gradient vector.

#### Repeat Gap

If the Auto Repeat Gap box is checked, the gap between repeat markers is given by 7 times the line width. If this box is not selected, the gap will be given by the length specified in the adjoining box. For example, in Figure 9.11(a) a line has an end marker with a triple arrow with the auto repeat function selected. Since the line width is 1bp, the gap between the markers is 7bp. In Figure 9.11(b) the line width is 2bp, so the gap between the markers is 14bp. In Figure 9.11(c), the line width is 1bp and the repeat gap has been set to 10bp and in Figure 9.11(d) the line width is 2bp again with a repeat gap of 10bp.

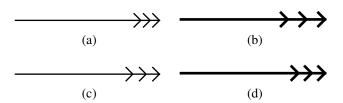

Figure 9.11: Repeat gap: (a) line width of 1bp and auto repeat gap; (b) line width of 2bp and auto repeat gap; (c) line width of 1bp and repeat gap set to 10bp; (d) line width of 2bp and repeat gap set to 10bp.

#### **Marker Color**

If the Color As Path box is checked, the marker will have the same color as the path. If you want the marker to have a specific color, you should check the Specific Color box, which will enable the color panel. Note that if the marker has been assigned a specific color, it will remain unchanged if you change the line color of the path, otherwise it

will change with the path. For example, Figure 9.12 shows a path with a transparent line color and blue start, mid and end markers.

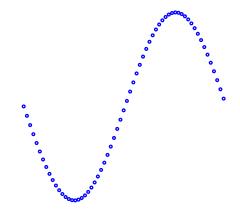

Figure 9.12: Marker color may be independent of the line color: this path has a transparent line color and blue start, mid and end markers.

Primary and secondary marker color settings are independent of each other. For example, in Figure 9.13 the start and end markers are composite markers formed from a filled yellow pentagon primary marker and an open pentagon secondary marker. The secondary marker color is set to the line color, so if the line color is changed the pentagon outline will change accordingly, but the filled pentagon will remain yellow.

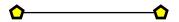

Figure 9.13: Primary and Secondary Markers are Independent

## 9.3.6 Winding Rule

The winding rule describes how a path is filled (if it has a fill colour). The winding rule can be either even-odd or non-zero. Figure 9.14 illustrates the difference between the two winding rules. A path was constructed with a gap between the outer and inner rectangles. Figure 9.14(a) shows the effect using the even-odd winding rule and Figure 9.14(b) shows the effect using the non-zero winding rule. The winding rule is also used when extracting the parameters for \parshape and \shapepar.

#### See also:

• §11.3 Step-by-Step Example: Cheese and Lettuce on Toast

9.4 TEXT COLOR 82

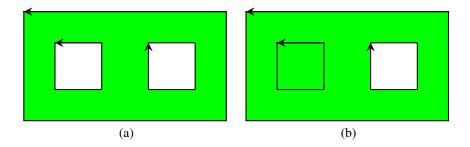

Figure 9.14: Winding rules (arrows indicate direction of path): (a) even-odd, (b) non-zero.

## 9.4 Text Color

The text color can be one of the following:

**Transparent** No color. A transparent text area is not painted on the canvas, but it does have a bounding box. When exporting to a LATEX document, transparent text areas have their text set in the argument of \phantom.

**Color** A single color. This can be specified as RGB (red green blue), CMYK (cyan magenta yellow black), HSB (hue saturation brightness) or gray scale. The alpha value changes the opacity (maximum value is solid, zero is completely transparent, and a value in between produces a semi-transparent effect.

**Gradient** A two-tone gradient is used for the outline. This requires a start color and an end color. The shading may be linear or radial: if linear, you need to specify a direction using one of the direction buttons; if radial, you need to specify the starting location using one of the buttons provided.

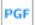

If you intend to save your picture as a pgfpicture environment, there is no implementation of gradient color for text. If you have a text area with a gradient text color, then when you save it to a LATEX file, the starting color will be applied as a single color. If you want gradient coloured text in your pgfpicture environment, you can achieve an approximate effect by doing the following:

- 1. §8.24.1 Converting a Text Area or Text-Path to a Path
- 2. §8.14 Grouping and Ungrouping Objects
- 3. §8.17 Merging Paths

Note that the colors you see on the screen may not exactly match colors produced by your printer due to the non-invertible mapping between color spaces. The colors are specified as integer values between 0 and 100, or between 0 and 359 in the case of hue. You can type in the number in the appropriate box, or use the slider bars, or you can click on one of the predefined color buttons.

9.5 TEXT STYLE 83

## 9.5 Text Style

The text style consists of the font attributes and (if you are exporting to a LATEX file) an anchor. The current text styles can be set via the Settings  $\rightarrow$  Styles... menu. The style for existing text areas can be set via the Edit  $\rightarrow$  Text  $\rightarrow$  Font Style submenu.

#### 9.5.1 Font Family

Use  $Edit \rightarrow Text \rightarrow Font \ Style \rightarrow Family...$  to change just the font family for selected text areas. To change the current font family to apply to new text areas, use Settings  $\rightarrow$  Styles... and select the tab labeled Font.

The drop-down list labeled Font Family (see Figure 9.15) provides a list of locally available fonts. You can select the required font from this list.

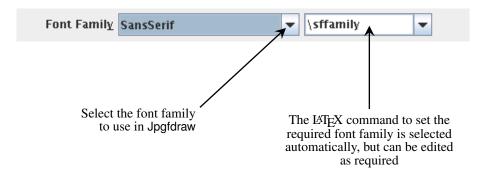

Figure 9.15: Setting the Font Family

When you select a font family, Jpgfdraw guesses at the appropriate LATEX font family declaration. This is used if you save your image as a LATEX file. If Jpgfdraw has guessed incorrectly, you can select a different command from the combo box on the right, or you can edit it if you require a font family declaration that is not listed. Alternatively you can clear the value (by deleting the family declaration) to use the current document font family.

Note that Jpgfdraw only guesses at a LATEX alternative when you select a new font family from the Font Family drop-down list. If there is a particular mapping that you always want, you can create a file called latexfontmap! in Jpgfdraw's configuration directory. Each line in this file should be in the form:

 $\langle font \ name \rangle = \langle LaTeX \ declaration \rangle$ 

where  $\langle font \ name \rangle$  is the name of the font family (e.g. URW Chancery L) and  $\langle LaTeX \rangle$ 

<sup>&</sup>lt;sup>1</sup>Note that the file latexfontmap does not have an extension, so be careful if your text editor automatically appends an extension (such as .txt).

9.5.2 FONT SIZE 84

declaration) is the code<sup>2</sup> used to set the font in a LaTeX document. Blank lines or lines starting with a hash (#) are ignored. For example, on my laptop I have the font "URW Chancery L". If I select this font, the LaTeX equivalent will default to \rmfamily. However, it would be more appropriate for the LaTeX declaration to select the PSNFSS chancery font. Therefore, I can use my favorite text editor to create a file called latexfontmap with the line

```
URW Chancery L=\fontfamily{pzc}\selectfont
```

and save it in Jpgfdraw's configuration directory. Next time I start Jpgfdraw, it will load this mapping and use it whenever I select "URW Chancery L" from the font name selector. Alternatively, you can use a regular expression. For example:

```
.*[Cc]hancery.*=\fontfamily{pzc}\selectfont
```

This will select \fontfamily{pzc}\selectfont for any font that contains either "Chancery" or "chancery" in its name. It is however faster to use the exact name.

See also:

• §9.5.6 Anchor

#### **9.5.2** Font Size

Use Edit  $\rightarrow$  Text  $\rightarrow$  Font Style  $\rightarrow$  Size... to change just the font size for selected text areas. To change the current font size to apply to new text areas, use Settings  $\rightarrow$  Styles... and select the tab labeled Font.

You can enter the font size in the field labeled Font Size (see Figure 9.16).

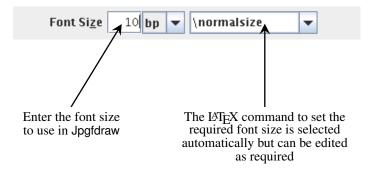

Figure 9.16: Setting the Font Size

TEX

When you specify a font size, Jpgfdraw guesses at the appropriate LATEX font size declaration. The normal size is taken from the value given in the

<sup>&</sup>lt;sup>2</sup>This code should be in the form of a declaration (sets the font "from this point onwards") not a text block command (a command that sets its argument in the given font).

TeX/LaTeX Settings dialog box. This is used if you save your image as a LaTeX file. If Jpgfdraw has guessed incorrectly, you can select a different command from the combo box on the right, or you can edit it if you require a font size declaration that is not listed. Alternatively you can clear the value (by deleting the size declaration) to use the current document font size. Note that \veryHuge, \VeryHuge and \VERYHuge are not standard commands, but are defined in the a0poster class file. Jpgfdraw will only select these commands if the normal font size is 25pt. Remember that if you want to use very large sizes in your LATeX document, you will need to use scalable fonts, such as PostScript fonts, rather than the default Computer Modern.

Note that if you change the \normalsize value, you will need to reselect the font size for each of the text area's already present unless the check box marked Update all LaTeX font size declarations in current image is selected in the TeX/LaTeX Settings dialog box.

#### See also:

- §9.5.6 Anchor
- §10.1.1 Setting the Normal Font Size

#### 9.5.3 Font Series

Use Edit  $\rightarrow$  Text  $\rightarrow$  Font Style  $\rightarrow$  Series... to change just the font series for selected text areas. To change the current font series to apply to new text areas, use Settings  $\rightarrow$  Styles... and select the tab labeled Font.

You can set the font series to medium (normal) or bold by selecting the appropriate item from the drop-down list labeled Font Series (see Figure 9.17).

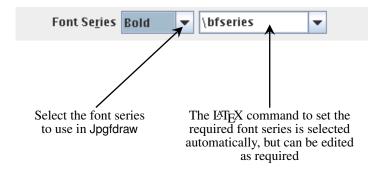

Figure 9.17: Setting the Font Series

When you select a font series, Jpgfdraw guesses at the appropriate LATEX font series declaration. This is used if you save your image as a LATEX file. If Jpgfdraw has guessed incorrectly, you can select a different command from the combo box on the right, or you can edit it if you require a font series declaration that

is not listed. Alternatively you can clear the value (by deleting the series declaration) to use the current document font series.

#### 9.5.4 Font Shape

Use Edit  $\rightarrow$  Text  $\rightarrow$  Font Style  $\rightarrow$  Shape... to change just the font shape for selected text areas. To change the current font shape to apply to new text areas, use Settings  $\rightarrow$  Styles... and select the tab labeled Font.

You can set the font shape to upright (normal) or italic by selecting the appropriate value from the drop-down list labeled Font Shape (see Figure 9.18).

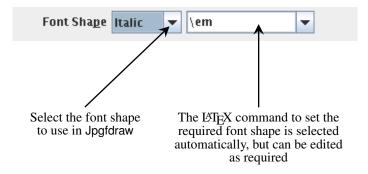

Figure 9.18: Setting the Font Shape

When you select a font shape, Jpgfdraw guesses at the appropriate LaTeX font shape declaration. This is used if you save your image as a LaTeX file. If Jpgfdraw has guessed incorrectly, you can select a different command from the combo box on the right, or you can edit it if you require a font shape declaration that is not listed. Alternatively you can clear the value (by deleting the shape declaration) to use the current document font shape.

#### 9.5.5 Text Transformation Matrix

In addition to scaling, rotating and shearing a text area, you can also directly modify the transformation matrix using  $Edit \rightarrow Text \rightarrow Transformation Matrix...$  The transformation matrix for a text area is applied relative to the top left corner of the canvas. The transformation matrix for a text-path is applied relative to the point along the underlying path where each character should be positioned.

Once a text area has been combined with a path to form a text-path, the text can only be transformed by editing the transformation matrix. For example, Figure 9.19 shows a text-path in edit mode (so that you can see the underlying path) with different values of the transformation matrix. In Figure 9.19(a), the transformation matrix is set to the identity matrix, shown in Figure 9.19(b). In Figure 9.19(c), the transformation matrix is set as shown in Figure 9.19(d), (the vertical translation has been set to 10).

The text is no longer flush against the path. In Figure 9.19(e), the transformation matrix has been set as shown in Figure 9.19(f), (the horizontal shear element has been set to -1).

#### **9.5.6** Anchor

For a text-path, the anchor is used to determine where the text should be positioned along the underlying path. Changing the anchor for a text-path will change the way it is displayed in Jpgfdraw (as illustrated in Figure 8.28 on page 63). For a text area, the anchor is only used when you export the image to a LATEX file and changing it will not change the way the text area is displayed in Jpgfdraw.

If you export your image to a LATEX file, the font used in the document is unlikely to completely match the font used in Jpgfdraw. As a result, text may appear wider or narrower in the resulting LATEX document than in the image displayed in Jpgfdraw. This may result in the text appearing as though it has shifted position. (Particularly when the text area contains LATEX commands.) To reduce this effect, you can specify what part of the text should be considered as the anchor. To illustrate this, consider the image shown in Figure 9.20. An image was created in Jpgfdraw containing some text bordered by a rectangle with an additional line along the text area's baseline: Figure 9.20(a) shows how the image appears in Jpgfdraw. The font used is the generic Java serif font and the text takes up the entire box. The image was then exported to a LATEX file with various anchor settings. The LATEX document set the Roman font via:

\usepackage{mathptmx}

This is a slightly narrower font than the Java font used in Jpgfdraw, so the text no longer fills the box. In Figure 9.20(b), the anchor was set to (left, base); in Figure 9.20(c), the anchor was set to (center, base); in Figure 9.20(d), the anchor was set to (right, base). Notice that the base line for the text remains as it was in Jpgfdraw, but the horizontal placement of the text varies.

In this example, the height of the text in the LaTeX document is only slightly smaller than that of the Java font, so the vertical anchor setting does not make that much difference, but there is still a slight shift: in Figure 9.20(e), the anchor was set to (left, bottom); in Figure 9.20(f), the anchor was set to (left, center); in Figure 9.20(g), the anchor was set to (left, top).

Note that in the above example, the LATEX document used a scalable font (via the mathptmx package). The default Computer Modern font is not scalable. It is therefore possible that the required size is not available, in which case TEX will substitute the closest available font size. For example, in Figure 9.21, the image created in the previous example is again illustrated with anchor at (left, base). Figure 9.21(a) shows the original image in Jpgfdraw using the Java generic serif font; Figure 9.21(b) shows the image exported to a LATEX document that uses the mathptmx package; Figure 9.21(c) shows the image exported to a LATEX document that uses the default Computer Modern font. The large font size (40) is not available in the Computer Modern font, so the closest available font size is used instead, which in this example has resulted in a significant change in size.

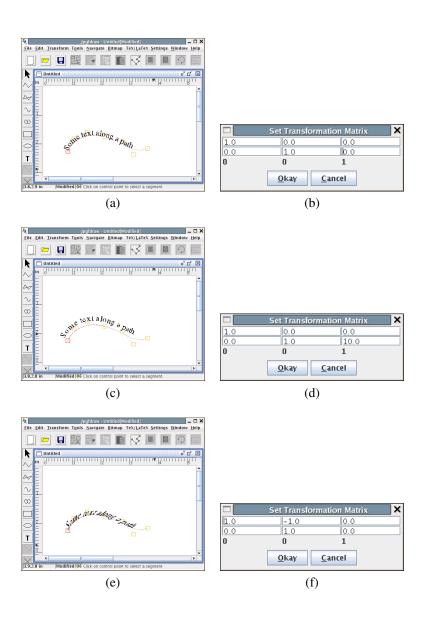

Figure 9.19: Text-path transformation matrix: (a) the text-path with transformation matrix shown in (b); (c) the text-path with transformation matrix shown in (d); (e) the text-path with transformation matrix shown in (f).

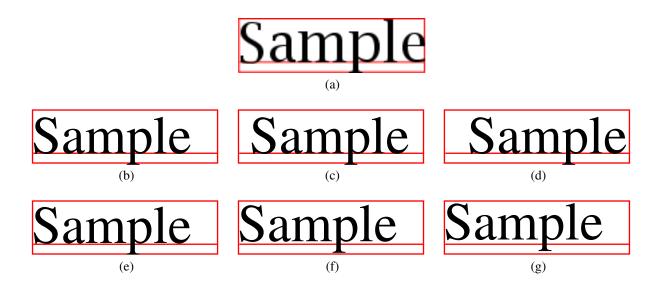

Figure 9.20: The effect of converting from Java fonts to  $T_{EX}$  fonts: (a) image in Jpgf-draw using the generic Java serif font. The image was then exported to a LATeX document with the anchor set to: (b) left, base; (c) center, base; (d) right, base; (e) left, bottom; (f) left, center; (g) left, top.

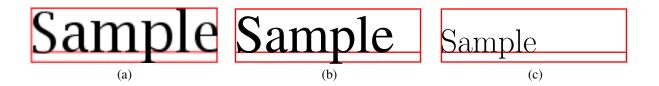

Figure 9.21: The font used by the LATEX document may result in considerable differences from the original image: (a) image in Jpgfdraw; (b) image in LATEX document using mathptmx package; (c) image in LATEX document using non-scalable Computer Modern font.

As mentioned earlier, if a text area contains LATEX commands, this may also result in a horizontal or vertical shift. Consider an image that contains some math. Figure 9.22(a) shows the image as it appears in Jpgfdraw. The red line path is aligned along the left edge and along the baseline of the text. The text area has been assigned the following alternative text to be used when exporting to a LATEX file:

$$f(x) = \frac{(x-a_1)^2}{a_2}$$

Figure 9.22(b) shows how the image appears in a LATEX document when the anchor is set to (left, base), and Figure 9.22(c) shows how the image appears in a LATEX document when the anchor is set to (left, bottom).

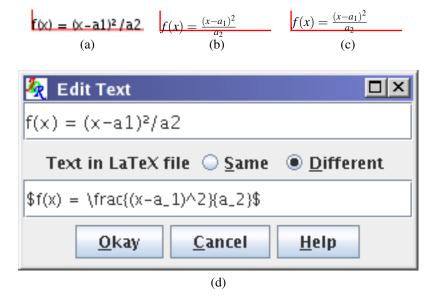

Figure 9.22: Text area containing maths: (a) image in Jpgfdraw; (b) image as it appears in a LATEX document with anchor set to (left, base); (c) image as it appears in a LATEX document with the anchor set to (left, bottom); (d) text area contents.

The default anchor is (left, base). This can be changed using the  $Edit \rightarrow Text \rightarrow Font Style \rightarrow Anchor menu$ . The sample panel will display a small red dot to indicate the position of the anchor. If you enable the automatic anchor update facility, the anchor will be changed when you align groups containing text areas.

Note that if the text area is transformed then the anchor will have the same transformation. See, for example, Figure 9.23.

#### See also:

- §10.1.2 Automatically Updating the Text Anchor
- §11.4 Step-by-Step Example: An Artificial Neuron

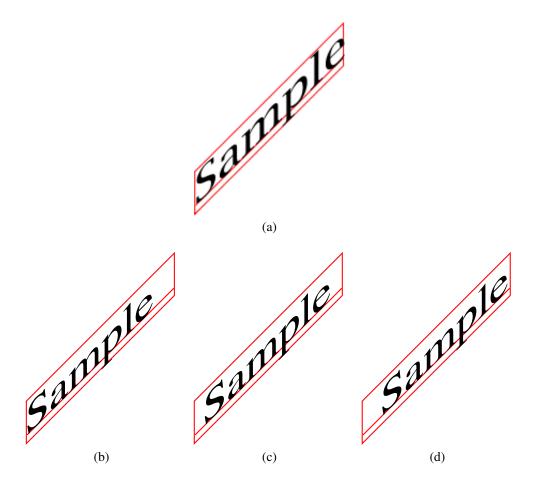

Figure 9.23: The text area's transformation matrix will also be applied to the anchor: (a) original image in Jpgfdraw. The image was then exported to a LaTeX file with anchor: (b) left, base; (c) center, base; (d) right, base.

• §11.7 Step-by-Step Example: A House With No Mouse

## 10 TEX/LATEX

This chapter covers functions that are specific to TeX or LaTeX users. These functions can be obtained via the TeX/LaTeX menu. The only functions that are relevant to Plain TeX users are those relating to \parshape and \shapepar. The flowfram package is a LaTeX  $2_{\mathcal{E}}$  package. Although the pgf package is available for TeX formats other than LaTeX, Jpgfdraw currently only exports images using LaTeX syntax.

## 10.1 Settings

The TeX/LaTeX  $\rightarrow$  Settings menu allows you to control the settings that affect the TeX/LaTeX related functions available in Jpgfdraw.

#### **10.1.1** Setting the Normal Font Size

Most of Jpgfdraw's TEX/IATEX related functions (including the export function) require a value corresponding to \normalsize (the IATEX command that sets the normal font size). As mentioned in subsection 9.5.2, a text area needs to know the normal font size to determine the appropriate font size declaration. In addition, both the parshape and shapepar functions use the value of \baselineskip for the normal font size in order to determine the location of the scan lines used to compute the required parameters. This also means that any static or dynamic frames that use a non-standard paragraph shape also require this information.

The normal font size can be set using the dialog box obtained via the TeX/LaTeX  $\rightarrow$  Settings  $\rightarrow$  Set Normal Size... menu item. Select the required value from the dropdown list and select Okay to set it. Note that you must remember to use this value in your document. For example, if you set the normal size as 20, your document will need to use one of the extsizes class files, e.g. extarticle, and specify 20pt as one of the optional arguments:

```
\documentclass[20pt]{extarticle}
```

Note that the largest normal size available (25pt¹) is for use with the a0poster class file. Remember that for very large or very small fonts, you will need to use scalable fonts in your document otherwise the required size may not be available. Available values, along with the corresponding value of \baselineskip and the file in which they are defined, are listed in Table 10.1.

If the check box labelled Update all LaTeX font size declarations in current image is selected, changing the normal size setting will update the LATEX font size settings for all the text areas in the current image.

<sup>&</sup>lt;sup>1</sup>this value is actually 24.88pt, but Jpgfdraw lists it as 25pt.

Table 10.1: Available values for the normal font size, the corresponding value and the file in which they are defined (relative to the TEXMF tree).

| Normal size value | \baselineskip value | Relevant File                   |
|-------------------|---------------------|---------------------------------|
| 8                 | 9.5                 | tex/latex/extsizes/size8.clo    |
| 9                 | 11                  | tex/latex/extsizes/size9.clo    |
| 10                | 12                  | tex/latex/base/size10.clo       |
| 11                | 13.6                | tex/latex/base/size11.clo       |
| 12                | 14.5                | tex/latex/base/size12.clo       |
| 14                | 17                  | tex/latex/extsizes/size14.clo   |
| 17                | 22                  | tex/latex/extsizes/size17.clo   |
| 20                | 25                  | tex/latex/extsizes/size20.clo   |
| 25                | 30                  | tex/latex/a0poster/a0poster.sty |

#### 10.1.2 Automatically Updating the Text Anchor

If the menu item  $TeX/LaTeX \rightarrow Settings \rightarrow Auto$  Adjust Anchor is selected, aligning groups will automatically change the anchor of any text areas in the group. (This is not applied recursively to subgroups.)

### 10.1.3 Automatically Escaping TeX's Special Characters

If the menu item TeX/LaTeX  $\rightarrow$  Settings  $\rightarrow$  Auto Escape Special Characters is selected, TeX's 10 special characters (\ \$ & % # { } \_ ^ ^ ) will automatically be substituted with appropriate commands in the LaTeX text equivalent when you create new text areas. Note that this facility only applies when creating text areas. It is not applied to existing text areas (either in the current image or loaded from a file) or when editing a text area.

## 10.2 Computing the Parameters for \parshape

TeX's \parshape command can be used to change a standard rectangular shaped paragraph into a non-rectangular shape. The \parshape command has the following format:

$$\forall n \in \langle n \rangle \langle i_1 \rangle \langle l_1 \rangle \dots \langle i_n \rangle \langle l_n \rangle$$

where  $\langle i_1 \rangle$  is the indent for the first line and  $\langle l_1 \rangle$  is the length of the first line, etc. This command should be placed at the start of the paragraph, and is only applied to that paragraph. If there are more than  $\langle n \rangle$  lines in the paragraph, the specification for the  $\langle n \rangle$ th line will be used until the end of the paragraph. If there are less than  $\langle n \rangle$  lines in the paragraph, the shape will be truncated. See *The TeXbook* [1] for further details.

Since each line in the paragraph is constructed from only indent and line width information, only certain types of shapes can be specified by a \parshape. If you

imagine horizontal scan lines passing thru the shape, each scan line should not be able to intersect the boundary of the shape more than twice.

Before you use Jpgfdraw to determine the parameters for \parshape, you must first ensure that you have set the normal font size to the value used in your document. See, for example, Figure 11.91 (in section 11.8) which illustrates what happens when you fail to do this.

For example, Figure 10.1(a) shows a path which consists of a single line segment (shown in Figure 10.1(b)), but with a line thickness of 52bp, butt cap and an equilateral triangle start marker of size 80bp. If you select the Use Path option, Jpgfdraw will attempt to construct the parameters from the actual path (ignoring the line style) which it will not be able to do, as the path has no area. If you select the Use Outline option, Jpgfdraw will construct the parameters from the outline as seen on the screen. These parameters can be saved to a file, and used in a TeX or LATeX document to create a shaped paragraph (Figure 10.1(c)).

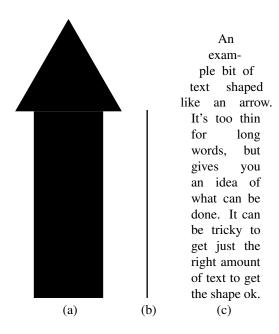

Figure 10.1: Parshape Use Outline: (a) path consisting of single line segment with 52bp line width, butt cap and 80bp filled equilateral triangle start marker; (b) the actual path defined in (a) without the line style applied; (c) parshape parameters constructed from the outline (a) used to create an arrow shaped paragraph in a LaTeX document.

Another example is shown in Figure 10.2. In this example, the path was constructed

using the ellipse tool. If you select the Use Path option, Jpgfdraw will compute the parameters used to create the paragraph shown in Figure 10.2(b). In this example, you will not be able to use the Use Outline option as this will attempt to create an annulus defined by the path's border, which can't be done by \parshape (but can be done by \shapepar, although it is not recommended for such a narrow line width).

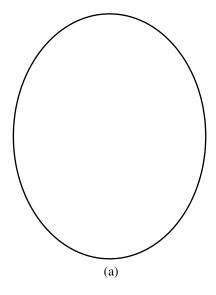

This example has an elliptical shape. The parameters were constructed from the definition of the path, not the outline defined by the line style of the path. The paragraph indentation was suppressed at the start using \noindent to help keep the desired shape. Again it needs to have just the right amount of text to fill the entire shape, unlike paragraphs created using \shapepar which expand or shrink to fit the shape. (b)

Figure 10.2: Parshape Use Path: (a) the path; (b)  $\parshape parameters constructed from the path (a) used to create an elliptical shaped paragraph in a LATEX document.$ 

Whilst the parameters are being computed, the horizontal scan lines used by Jpgf-draw will appear on screen, and if successful, a dialog box will appear for you to save the \parshape command to a file. You can then input this file at the start of the appropriate paragraph in your TeX or LATeX document. For example, if you save the \parshape command to a file called, say, myparshape.tex, then if you are using plain TeX you would need to do:

```
\input myparshape
This is the start of the paragraph...
or if you are using LATEX you would need to do:
\input {myparshape} %
This is the start of the paragraph...
You may want to suppress the paragraph indentation using \noindent:
```

```
\input{myparshape}%
\noindent This is the start of the paragraph...
```

The distance between the scanlines is given by the value of \baselineskip for the normal font size. For example, if the normal font size is 10pt, \baselineskip will be 12pt, and this will be the distance used between the scanlines. It is therefore important that you set the value for the normal font size before using this function.

## 10.3 Computing the Parameters for \shapepar

The \parshape command is fairly limited. You need the right amount of text in the paragraph to get the shape right, and you can't have cut out sections. These two things can be overcome using the \shapepar command defined in Donald Arseneau's shapepar package. The syntax for \shapepar is complex; those interested should read the shapepar documentation. As with \parshape, the shape is constructed using horizontal scan lines. If you want gaps to appear in your shape, make sure to set the winding rule to even-odd. If in doubt, give the path a fill color; the area that is filled will contain the text of the paragraph, and the area that isn't filled won't.

To determine the parameters for a \shapepar, create your shape as a single path. Select this path, and use the menu item TeX/LaTeX  $\rightarrow$  Shapepar.... As with \parshape, a dialog box will open allowing you to select whether you want to use the path itself to define the shape or whether you want to use the path's outline to define the shape. For example, Figure 10.3(a) shows a path with a 40bp line width. The \shapepar parameters were constructed first from the path (Figure 10.3(b)) and then from the outline (Figure 10.3(c)).

As with the parshape function, the horizontal scan lines used by Jpgfdraw will appear on screen, and if successful, a dialog box will appear for you to save the \shapepar command to a file. You can then input this file at the start of the appropriate paragraph in your TeX or LATeX document. For example, if you save the \shapepar command to a file called, say, myshapepar.tex, then if you are using plain TeX you would need to do:

```
\input myshapepar This is the start of the paragraph...
```

or if you are using LATEX you would need to do:

```
\input{myshapepar}%
This is the start of the paragraph...
```

Remember to include the shapepar package:

- \input shapepar.sty(plainTeX)
- \usepackage{shapepar} (LATEX)

#### See also:

- §11.5 Step-by-Step Example: Bus
- §10.4.3 Defining a Frame

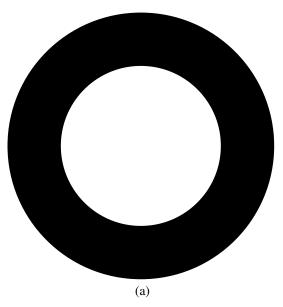

This
example has a circular shape and uses the \shapepar command defined in the shapepar package. The parameters were constructed from the path. Since this uses \shapepar rather than \parshape, the shape will expand or shrink to fit the text. The resulting paragraph will therefore not necessarily be the same size as the original path.

(b)

Here is a little bit of text as an example. In this examthe ple, parameters came from the path outline, not the path. The lines are quite thin so TEX has some problems finding good breaks. (c)

Figure 10.3: Shapepar example: (a) the path; (b) parameters constructed from the path and included in a LATEX document to produce a shaped paragraph; (c) parameters constructed from the path's outline and included in a LATEX document to produce a shaped paragraph.

# 10.4 Creating Frames for Use with the flowfram Package

Jpgfdraw can be used to help construct frames for use with the flowfram package.<sup>2</sup> If you are unfamiliar with this package, please ensure you read the user manual (ffuserguide.pdf).

# 10.4.1 The flowfram Package: A Brief Summary

The flowfram package is a LATEX  $2_{\rm E}$  package that allows the user to construct frames in a document, such that the document text flows from one frame to the next in the order that the frames were defined. The mechanism is much the same as that used to create the columns when using the standard two column mode, but the columns are of arbitrary width, height and position.

There are three types of frame: "flow" frames which are the main type of frame. These are the frames in which the document text is placed. The other two types of frame are "static" and "dynamic". The contents of these frames has to be set explicitly using one of the commands or environments provided by the flowfram package. The contents of the static frames are typeset once (when the contents are set) and it remains unchanged until the user explicitly resets the contents. The contents of the dynamic frames are re-typeset on each page for which the frame is defined. So, for example, if on page 1 of your document, you set the contents of a static frame to contain the command \thepage, the contents of that frame will always display a 1 (no matter what page it appears on), since that was the value of \thepage when the contents were set. If, on the other hand, you use a dynamic frame, the contents will be re-typeset on every page, so it will display the relevant page number.

Each frame has an associated label which uniquely identifies it for a given frame type, and it can optionally have a border. Frames also have an associated page list indicating on which pages the frame should appear. The page list can be one of the keywords all, odd, even or none, or it can be a comma separated list of pages or page ranges (e.g. <4, 7, 9, 10-14, >20).

The flowfram package stacks the frames on the page in the following order: static, flow and dynamic, each in the order that they were defined. For example, if you define a flow frame called left, then define a static frame called title, then a dynamic frame called header and lastly a flow frame defined right, then the flowfram package will stack the frames in the following order: title, left, right and header.

Note that Jpgfdraw defines the frames according to its own stacking order, and will allow you to position, say, a static frame above a flow frame,<sup>3</sup> but once the information has been exported to a LATEX package, the frames will be displayed according to the flowfram package's stacking order.

To clear all data relating to the flowfram package, select the menu item TeX/LaTeX  $\rightarrow$  Flow Frames  $\rightarrow$  Clear All.

<sup>&</sup>lt;sup>2</sup>The flowfram package can be downloaded from CTAN.

<sup>&</sup>lt;sup>3</sup>This is because the only way to change the stacking order is to move objects to the front, to the back, or by grouping and ungrouping

#### See also:

• §11.6 Step-by-Step Example: A Poster

• §11.8 Step-by-Step Example: A Newspaper

# 10.4.2 Defining the Typeblock

The typeblock is the main area of the page where the text goes. The dimensions of the typeblock are given by the LATEX lengths textwidth and textheight. In Jpgfdraw, you specify the typeblock using the TeX/LaTeX  $\rightarrow$  Flow Frames  $\rightarrow$  Set Typeblock... menu item. This opens up a dialog box in which you should specify the margins between the paper edge and the typeblock. You can specify the lengths as TeX points (pt), PostScript points (bp), inches (in) or centimetres (cm).

Once you have set the typeblock, it will appear on the screen as a light gray rectangle, labeled typeblock.

# 10.4.3 Defining a Frame

An object can be identified as a flow, static or dynamic frame as follows: select the object (it should be the only object selected) then select the TeX/LaTeX  $\rightarrow$  Flow Frames  $\rightarrow$  Set Frame... menu item. This will open up a dialog box in which you can specify the frame's attributes.

Once an object has been identified as a frame, a grey rectangle will appear on the screen indicating the area in which the contents of the frame will be typeset, along with the frame's type, identification label and page list.

Note that if the object is a group, the frame information will be applied to the whole group. This means you can construct a frame border by grouping several objects, however, if you later ungroup this object, you will lose the frame information.

# **Type**

The frame's type is specified using the drop-down list labeled Type. There is a choice of: Flow, Static, Dynamic or None. None indicates that the object has no associated flowframe data, which means that the object will not be saved if the image is exported to a LATEX style file.

#### Label

Each frame is assigned a label so that it can be referenced in the document. Each label must be unique for its given frame type. To assign a label to this frame, enter the required label in the box marked Label. Note that if a dynamic frame is given the label "header" or "footer" it will be converted into the header or footer frame. This is analogous to the flowfram package's \makedfheaderfooter command combined with the relevant attribute commands.

<sup>&</sup>lt;sup>4</sup>Note that these labels are hard coded into the flowfram package and so should not be translated.

#### **Border**

The Border drop-down list allows you to specify whether the frame has a border. If the option As Shown is set, then the object will be drawn as the frame's border. If the option None is set, then the frame will not be given a border, and the object will be used only as an indication of the frame's size (or possibly shape) and location.

Note that all text areas are considered to be a part of the frame's background, not the frame's contents, and will only appear if the border As Shown setting is applied. Likewise for bitmaps.

#### **Pages**

You can specify the page list on which the frame is defined, using the Pages combo box. Either select one of: All, None, Odd or Even, or you can type in a comma separated list of pages or page ranges (e.g. 1-10, 12, 14, >20). Note that the page numbers correspond to the LATEX page counter's Arabic representation, not the way the page number appears on the page (for example, pages i–iv must be indicated as 1-4). See the flowfram user guide for further details.

#### See also:

• §10.4.4 Only Displaying Objects Defined on a Given Page

# Margins

The frame may have margins between the border and the area in which the contents are typeset. The margins are usually only relevant if you have specified the As Shown border option. The margins are not available for non-standard paragraph shapes.

#### Alignment

You can change the vertical alignment of the contents of a static or dynamic frame using the Alignment drop-down list. This can be one of: Top, Middle or Bottom, which correspond to the settings valign=t, valign=c and valign=b, respectively, provided by \setdynamicframe and \setstaticframe. This facility is not available for flow frames.

## Shape

The text in flow frames is typeset using the standard rectangular format, but the contents of static or dynamic frames can be shaped using either \parshape or \shapepar. If you have selected a path, you can enable this by selecting either Parshape or Shapepar from the Shape drop-down list. Note that the shape option is not available for any other type of object.

Note that if you use the Parshape or Shapepar options, it will only check if a set of valid parameters can be extracted from the path when you export the image as a LATEX

package.<sup>5</sup> Note, however, that the paragraph shape in your document may not exactly match the shape you created in Jpgfdraw:

#### \parshape:

- If there are not enough words in the paragraph to fill the shape, the shape will be truncated.
- If there are too many words in the paragraph, the dimensions of the final line of the shape will be repeated for each subsequent line.

#### \shapepar:

- If there are not enough words in the paragraph to fill the shape, the shape will shrink.
- If there are too many words in the paragraph, the shape will expand.

To illustrate this, consider the layout shown in Figure 10.4. There are six identical circles arranged in two rows. Each circle has been identified as a static frame. Their bounding boxes can be seen as light grey rectangles. The top three circles have all been assigned a shape given by \parshape, while the bottom three circles have been assigned a shape given by \shapepar.

This layout was exported as a LATEX package based on the flowfram package, and was included into a document. Each of the static frames were filled with a varying amount of text. The leftmost circles do not have enough text to fill the designated area, while the rightmost circles have too much text. (See Figure 10.5.)

Note that when you use a non-standard paragraph shape, you can no longer specify the margins. Since the paragraph shape is defined by the path, the margins don't have any meaning. If you want a border effect, you can make a slightly larger object behind, and set the border of the larger object to As Shown and the border of the smaller object to None, but remember that the overall effect will depend on the amount of text contained in the frame.

# 10.4.4 Only Displaying Objects Defined on a Given Page

It is possible to display only those frames that are defined on a given page using the TeX/LaTeX  $\rightarrow$  Flow Frames  $\rightarrow$  Display Page... dialog box. You can select to display those frames that are defined on all pages or just those that are defined on odd or even pages or you can specify a particular page number by selecting the Page radio button and entering the relevant page number in the text field. If you specify "0", only those frames that have the None page setting will be displayed. Note that objects that have not been assigned flowframe data will always be displayed. The title bar will indicate how many objects have been hidden.

<sup>&</sup>lt;sup>5</sup>Otherwise it would have to re-evaluate the parameters every time you edit the path.

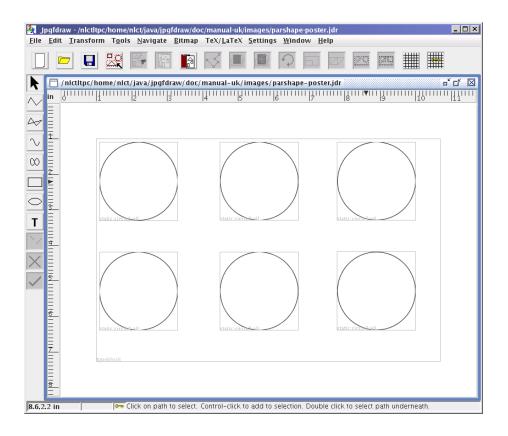

Figure 10.4: Layout containing six circles. All circles have been identified as static frames. The top three circles have been assigned a shape given by \parshape. The bottom three circles have been assigned a shape given by \shapepar.

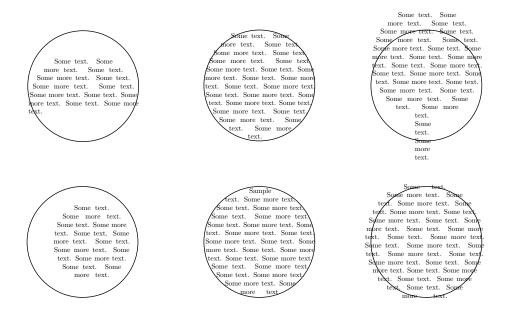

Figure 10.5: The effects of too much and too little text. The top row uses \parshape: (top left) too little text truncates the shape; (top right) too much text replicates the dimension of the last line of the shape. The bottom row uses \shapepar: (bottom left) too little text shrinks the shape; (bottom right) too much text expands the shape. (The contents of the static frames were all set to a central vertical alignment.)

# 11 Step-by-Step Examples

The examples in this section illustrate various aspects of Jpgfdraw.

#### **§11.1 A House**

Illustrates the basics: how to create filled rectangles and a closed line path.

#### §11.2 Lettuce on Toast

Illustrates editing paths.

#### §11.3 Cheese and Lettuce on Toast

Illustrates merging paths.

#### §11.4 An Artificial Neuron

Illustrates line styles, text areas and justifying. Also illustrates how to specify different text to use when exporting to a LATEX file.

### §11.5 Bus

Illustrates path functions, and using the shapepar function.

#### §11.6 A Poster

Illustrates how to use Jpgfdraw to create frames for use with the flowfram package.

#### §11.7 A House With No Mouse

Illustrates how to create and edit pictures without using the mouse.

#### §11.8 A Newspaper

Illustrates how to use Jpgfdraw to create non-standard shaped frames for use with the flowfram package.

# 11.1 A House

This example illustrates the basics. The aim is to create a simple image of a house (shown in Figure 11.3).

- 1. The main part of the house will be constructed from a rectangle, so select the rectangle tool.
- Let's make it a yellow brick house, so use Settings → Styles... to select a yellow fill color.
- 3. Click where you want the bottom left hand corner to go, and move (not drag) the mouse to the opposite corner (Figure 11.1(a)). Click to complete the rectangle. You will only see the fill color once the rectangle has been completed (Figure 11.1(b)).

11.1 A HOUSE 106

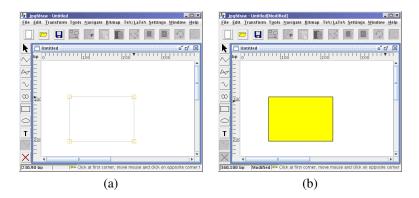

Figure 11.1: House Example—creating a rectangle: (*a*) rectangle under construction, (*b*) completed rectangle.

- 4. Next do the roof. Let's make the roof using a triangle. For this you will need to use the closed line path tool. Select this tool using either the closed line button or the Tools → Closed Line menu item.
- 5. Let's make it a red roof, so use Settings  $\rightarrow$  Styles... to select a red fill color.
- 6. Click on each of the three vertices that form the triangle (Figure 11.2(a)). To complete the path, double click when you click on the third vertex, or click on the third vertex and then press Enter, or use the finish path button. You will only see the fill color once the path has been completed (Figure 11.2(b)).

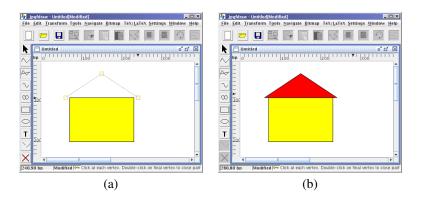

Figure 11.2: House Example — creating a triangle: (*a*) triangle under construction, (*b*) completed triangle.

7. Lastly comes the door and windows. These are all rectangles, so follow the

same procedure as above. Let's make the door black and the windows white. Remember to set the fill color before creating the rectangles (Figure 11.3).

To save the picture, select the File  $\rightarrow$  Save As... menu item (Figure 11.4).

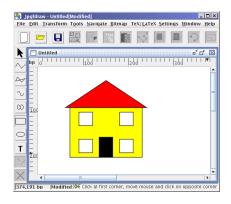

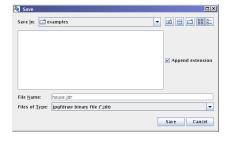

Figure 11.3: House Example — Completed Image

Figure 11.4: House Example — Saving Image

To include the image in a LATEX document, select the File → Export... menu item, and save it as a LATEX file (click on the File of Type drop-down list and select pgf environment (\*.tex, \*.ltx), and name the file e.g. house.tex Figure 11.5.) To include it in your LATEX document, remember to use the pgf package:

\usepackage{pgf}

and to include the image use \input, e.g.:

\begin{figure}
\centering
\input{house}
\caption{A House}
\end{figure}

# 11.2 Lettuce on Toast

This example illustrates how to edit paths. The aim is to create the picture illustrated in Figure 11.11.

1. Let's start with the toast first. To begin with create a rectangle with a brown fill color. (If you are using the CMYK model, you can get brown from 0% Cyan, 81% Magenta, 100% Yellow and 60% Black. If you are using the RGB model, you can get brown from 40% Red, 8% Green and 0% Blue.) Create the rectangle shown in Figure 11.6.

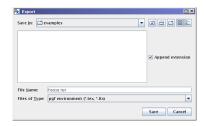

Figure 11.5: House Example—exporting the image to a LATEX file.

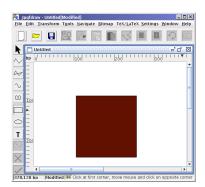

Figure 11.6: Lettuce on Toast Example — Brown Rectangle

2. Bread quite often has a curved top, so let's edit the rectangle so that the top is slightly curved. To do this, select the rectangle, and then either click on the edit path button or select the Edit → Path → Edit Path menu item. This will display the path in edit mode (Figure 11.7(a).) Select the top segment, this will then be highlighted in red (Figure 11.7(b)).

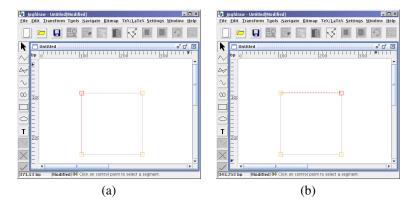

Figure 11.7: Lettuce on Toast Example—editing the rectangle: (a) edit mode; (b) select top segment.

3. Use the edit path popup menu to convert the line segment to a curve (Figure 11.8).

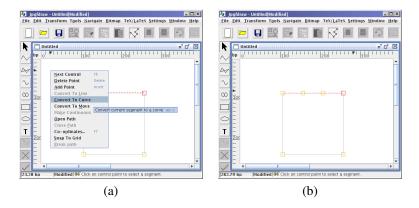

Figure 11.8: Lettuce on Toast Example — converting the top segment to a curve: (a) edit path popup menu; (b) segment converted to a curve.

4. The segment now has two extra control points, these need to be moved to change the curvature (Figure 11.9(a)). Click anywhere outside the control points to exit

the edit path mode (Figure 11.9(b)). Note that if you have the grid lock enabled, you may find it easier to temporarily disable it while you are editing the curvature control points.

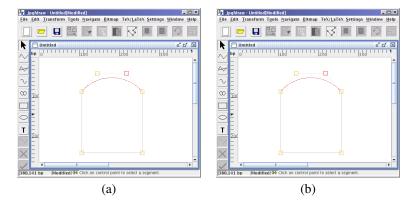

Figure 11.9: Lettuce on Toast Example — finish editing the curve: (a) changing the curvature by moving the control points; (b) exit edit path mode.

- 5. To make the lettuce, select the closed curve tool, and set the fill color to green. Make a rough outline of the lettuce leaf, clicking on each vertex, and double-click to close the path. Then, if necessary, edit the path to modify the control points (Figure 11.10).
- 6. Set the fill color to transparent, and using the open curve tool, add in some paths to give the lettuce leaf some creases and edit as appropriate (Figure 11.11).

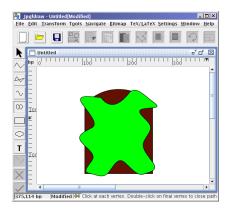

Figure 11.10: Lettuce on Toast Example — Adding a Closed Curve Path

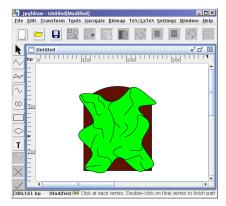

Figure 11.11: Lettuce on Toast Example — Completed Image

To save the picture, select the File  $\rightarrow$  Save As. . . menu item, and enter the filename.

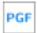

To include the image in a LATEX document, select the File  $\rightarrow$  Export... menu item, and save it as a LATEX file (click on the File of Type drop-down list and select pgf environment (\*.tex, \*.ltx), and name the file e.g. lettuce.tex.

To include it in your LATEX document, remember to use the pgf package:

```
\usepackage{pgf}
```

and to include the image use \input, e.g.:

```
\begin{figure}
\centering
\input{lettuce}
\caption{Lettuce on Toast}
\end{figure}
```

# 11.3 Cheese and Lettuce on Toast

This example illustrates how to merge paths. It extends the previous example Lettuce on Toast. The aim is to create the image shown in Figure 11.15.

- 1. Load the image you created in the lettuce on toast example, using the File → Open... menu item, or clicking on the load image button.
- 2. To create the slice of cheese, select the rectangle tool, and set the fill color to yellow. Make a rectangle, as illustrated in Figure 11.12.
- 3. This slice of cheese is going to have holes in it, and we need to be able to see the lettuce and toast thru the holes. Since this is not a uniform color, we can't just, say, put green ellipses on top of the cheese as this won't look right. Instead, we are going to create some ellipses, and then merge them into the yellow rectangle. To do this, first select the ellipse tool, and create some ellipses on top of the yellow rectangle (Figure 11.13).
- 4. Now select all the ellipses you created in the previous step and the yellow rectangle (Figure 11.14(a)) and merge them using the Transform → Merge Paths menu item (Figure 11.14(b)). If the ellipses remain filled, check to make sure you have the winding rule set to even-odd. (Alternatively, you can use the Transform → Subtract Paths menu item, in which case you don't need to worry about the winding rule.)

# 11.4 An Artificial Neuron

This example illustrates setting line styles and adding text. The final image looks best as a pgf picture included in a LATEX document, as then you can use math fonts with subscripts.

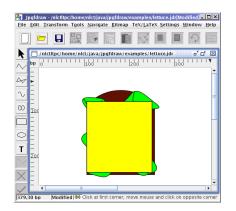

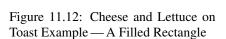

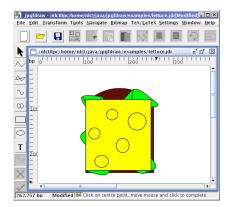

Figure 11.13: Cheese and Lettuce on Toast Example — Adding Ellipses

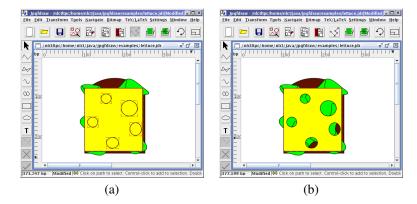

Figure 11.14: Cheese and Lettuce on Toast Example — merging paths: (a) paths selected; (b) paths merged into a single path.

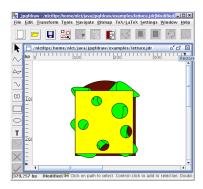

Figure 11.15: Cheese and Lettuce on Toast Example — Completed Image

- 1. Select the rectangle tool, and create a rectangle, as shown in Figure 11.16.
- 2. Select the ellipse tool, and create a circle, as shown in Figure 11.17.

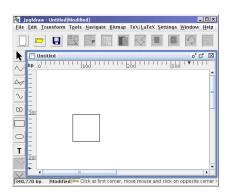

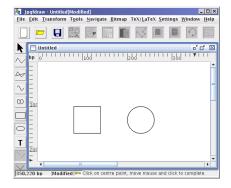

Figure 11.16: Artificial Neuron Example — Adding a Rectangle

Figure 11.17: Artificial Neuron Example — Adding a Circle

- 3. To make the logistic function symbol, select the open curve tool, and do a single segment (Figure 11.18(a)). Then use the edit path tool to adjust the curvature, as shown in Figure 11.18(b). (If you have enabled the grid lock, you may find it easier to disable it while you are editing the curvature control points.)
- 4. Next set the current line style to have an end arrow. Note that lines with end markers look best with a butt cap style, so this should also be set. This can be done as follows:
  - Use the Settings  $\rightarrow$  Styles... menu item to display the current styles dialog box. Select the tab labeled Line Style to display the line style panel. Select Butt from the drop-down list labeled Cap Style (see Figure 11.19. Next select the button

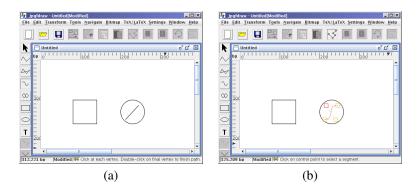

Figure 11.18: Artificial Neuron Example — creating a sigmoidal curve: (a) adding an open curve segment; (b) edit segment to adjust curvature.

labeled Select... located on the same row as End Marker to open the end marker dialog box (illustrated in Figure 11.20). Select the radio button labeled Use Marker. This will enable the marker chooser panel. Select the tab labeled Arrows and select Pointed 60. Select Okay to close the end marker dialog box and select Okay to close the styles dialog box.

- 5. Select the open line tool, and add in the arrows as illustrated in Figure 11.21.
- 6. Use Settings → Styles... to open the current styles selector, and set the font family to "Serif" and press Okay. Select the text tool, and add in the text, as illustrated in Figure 11.22.

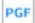

If you want to include your image into a LaTeX document as a pgfpicture environment, it would look better if you put the text into math mode, and use subscripts. To do this first select the text area, and then select Edit  $\rightarrow$  Text  $\rightarrow$  Edit text.... This will open up the edit text dialog box. Click on the Different button, and enter the text as it should be in the LaTeX file (Figure 11.23.) Do this for each text area. In addition, select all of the text on the left ("x1", "x2" and "xn") and use the Edit  $\rightarrow$  Text  $\rightarrow$  Font Style  $\rightarrow$  All Styles... dialog box to change the horizontal anchor parameter to Right. (Note that you will not see any difference to the image in Jpgfdraw.)

- 7. Select the text tool and start a text area in the rectangle. I want to use a capital sigma to indicate a summation, and as I don't know the magic combination of characters to access that symbol, I used the Insert Symbol dialog box. To do this, either use the popup menu and select Insert Symbol..., or press the Ins key. The required symbol can now be selected from the dialog box (illustrated in Figure 11.24).
- 8. Use the Edit  $\rightarrow$  Text  $\rightarrow$  Font Style  $\rightarrow$  All Styles... to change the font size to 25 and

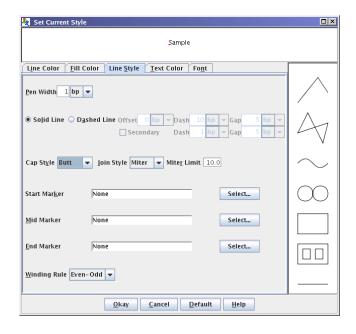

Figure 11.19: Artificial Neuron Example — Setting the Current Line Style

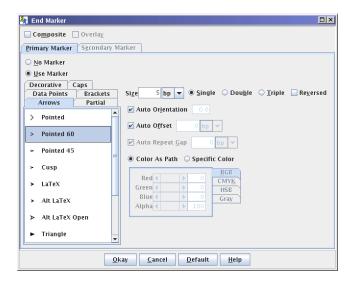

Figure 11.20: Artificial Neuron Example — End Marker Dialog Box

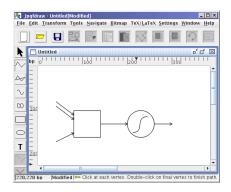

pile Edit Transform Teol Savigate Etimap TeX/LaTeX Settings Window Help

Untitled of the Savigate Etimap TeX/LaTeX Settings Window Help

Untitled of the Savigate Etimap TeX/LaTeX Settings Window Help

Untitled of the Savigate Etimap TeX/LaTeX Settings Window Help

Depth of the Savigate Etimap TeX/LaTeX Settings Window Help

Depth of the Savigate Etimap TeX/LaTeX Settings Window Help

Depth of the Savigate Etimap TeX/LaTeX Settings Window Help

Depth of the Savigate Etimap TeX/LaTeX Settings Window Help

Depth of the Savigate Etimap TeX/LaTeX Settings Window Help

Depth of the Savigate Etimap TeX/LaTeX Settings Window Help

Depth of the Savigate Etimap TeX/LaTeX Settings Window Help

Depth of the Savigate Etimap TeX/LaTeX Settings Window Help

Depth of the Savigate Etimap TeX/LaTeX Settings Window Help

Depth of the Savigate Etimap TeX/LaTeX Settings Window Help

Depth of the Savigate Etimap TeX/LaTeX Settings Window Help

Depth of the Savigate Etimap TeX/LaTeX Settings Window Help

Depth of the Savigate Etimap TeX/LaTeX Settings Window Help

Depth of the Savigate Etimap TeX/LaTeX Settings Window Help

Depth of the Savigate Etimap TeX/LaTeX Settings Window Help

Depth of the Savigate Etimap TeX/LaTeX Settings Window Help

Depth of the Savigate Etimap TeX/LaTeX Settings Window Help

Depth of the Savigate Etimap TeX/LaTeX Settings Window Help

Depth of the Savigate Etimap TeX/LaTeX Settings Window Help

Depth of the Savigate Etimap TeX/LaTeX Settings Window Help

Depth of the Savigate Etimap TeX/LaTeX Settings Window Help

Depth of the Savigate Etimap TeX/LaTeX Settings Window Help

Depth of the Savigate Etimap TeX/LaTeX Settings Window Help

Depth of the Savigate Etimap TeX/LaTeX Settings Window Help

Depth of the Savigate Etimap TeX/LaTeX Settings Window Help

Depth of the Savigate Etimap TeX/LaTeX Settings Window Help

Depth of the Savigate Etimap TeX/LaTeX Settings Window Help

Depth of the Savigate Etimap TeX/LaTeX Settings Window Help

Depth of the Savigate Etimap TeX/LaTeX Settings Window Help

Depth of the

Figure 11.21: Artificial Neuron Example — Adding Arrows

Figure 11.22: Artificial Neuron Example — Adding Text

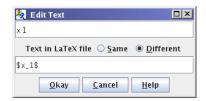

Figure 11.23: Artificial Neuron Example — Editing Text

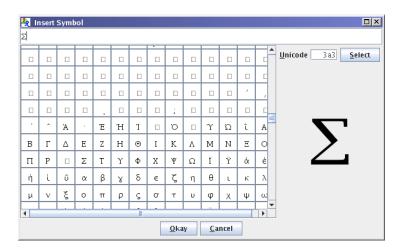

Figure 11.24: Artificial Neuron Example — Insert Symbol Dialog Box

change both the anchor settings to Center, see Figure 11.25. (You don't need to change the anchor settings if you have the automatic anchor update setting enabled, as it will change when you justify the text area in step 9.)

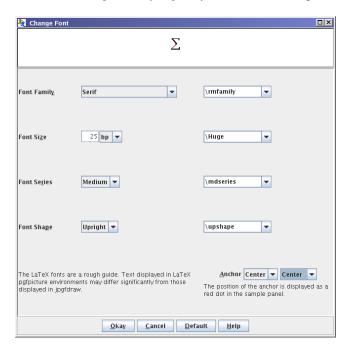

Figure 11.25: Artificial Neuron Example — Setting the Font Style

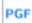

If you want to export your image into a LaTeX document, you will need to set the LaTeX equivalent text to  $\gamma$ . As before, this is done by selecting the text area and using the Edit  $\rightarrow$  Text  $\rightarrow$  Edit text... menu item to open the Edit Text dialog box (Figure 11.26(b)).

9. The  $\Sigma$  would look much better if it was centred inside the rectangle. To do this select the  $\Sigma$  and the rectangle, then group them either by clicking on the group objects button or by using the Transform  $\rightarrow$  Group menu item. Then select the Transform  $\rightarrow$  Justify  $\rightarrow$  Center menu item, and then the Transform  $\rightarrow$  Justify  $\rightarrow$  Middle menu item. The text area should now be centred inside the rectangle (Figure 11.27).

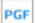

To include the image inside a LATEX document, save the image to a LATEX file using the File  $\rightarrow$  Export... menu item, and then include it in your document (assuming the file was called neuron.tex):

\begin{figure}

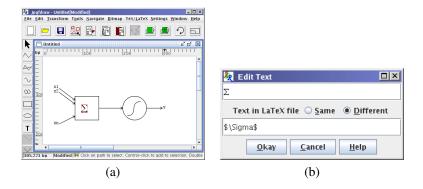

Figure 11.26: Artificial Neuron Example — setting the equivalent LATEX symbol: (a) selected text; (b) setting LATEX equivalent.

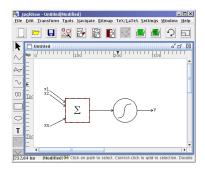

Figure 11.27: Artificial Neuron Example — Justifying Objects

11.5 BUS 119

```
\centering
\input{neuron}
\caption{An Artificial Neuron}
\end{figure}
```

(Remember to use the pgf package.) The image will appear in the LATEX document as illustrated in Figure 11.28. (For best results use either PDFLATEX or LATEX and dvips as some dvi viewers may not be able to interpret the pgf specials.)

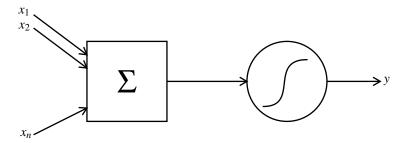

Figure 11.28: Artificial Neuron Example — Image as it Appears in a LATEX Document

# 11.5 Bus

This example illustrates how to:

- break a path
- create a path union
- subtract paths
- Use the shapepar function to create a shaped paragraph in a TEX or LATEX document.
- 1. If you have not already done so, enable the grid lock via Settings  $\rightarrow$  Grid  $\rightarrow$  Lock Grid.
- 2. Use TeX/LaTeX → Settings → Set Normal Size... to display the TeX/LaTeX Settings dialog box and set the normal font size to the value that you will be using in your document (see Figure 11.29). In my document, I have used 10pt.
- 3. To create the bus outline, start with the ellipse tool, and create a circle (Figure 11.30).
- 4. Select the circle, and select the edit path tool. The control point at the start of the path is always the first selected control point when you select the edit tool (Figure 11.31(a)). Select the second segment in the path (Figure 11.31(b)).

11.5 BUS 120

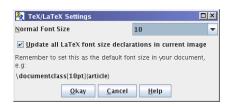

Figure 11.29: Bus Example — Setting the Normal Font Size

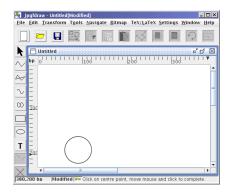

Figure 11.30: Bus Example — Create a Circle

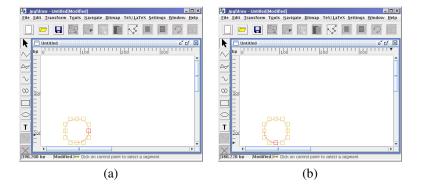

Figure 11.31: Bus Example — Editing the Path

5. Break the path using the edit path popup menu and selecting Break path (Figure 11.32(a)). You should now have two separate semi-circles (Figure 11.32(b)). If you find that the circle has been split unevenly (i.e. you have a quadrant and a three-quarters of a circle) then you selected the wrong segment. Don't panic, just select Edit → Undo and try again.

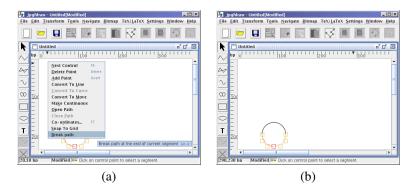

Figure 11.32: Bus Example — Break the Path

- 6. Exit edit path mode. Move and rotate the top semi-circle so that it looks like Figure 11.33.
- 7. Select the open line tool and add in the two lines as shown in Figure 11.34.

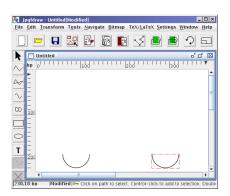

Figure 11.33: Bus Example — Move and Rotate Top Semi-Circle

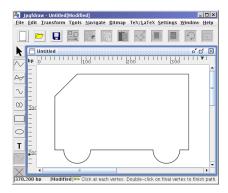

Figure 11.34: Bus Example — Adding Lines

- 8. Select all paths and use Transform → Path Union. You should now have just a single path.
- 9. Select this new path, and use the edit path tool to give the front end of the bus

a slightly curved outline, as shown in Figure 11.35. (You may find it easier to temporarily disable the grid lock while you edit the path.)

10. Add the windows, as shown in Figure 11.36.

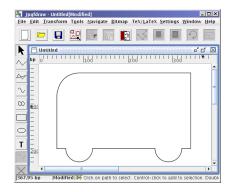

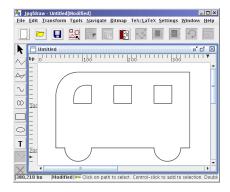

Figure 11.35: Bus Example — Convert Line Segment to a Curve

Figure 11.36: Bus Example — Add Windows

- 11. This next operation assumes that you haven't changed the stacking order. The main outline of the bus must be at the rear. To ensure this, select the bus outline and use the move to back function.
- 12. Select all paths, and apply Transform → Subtract Paths. Set the fill color to red using the Edit → Path → Fill Color... dialog box. The windows should appear as holes. See Figure 11.37.

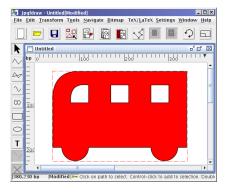

Figure 11.37: Bus Example — Subtract Windows from Bus Outline and Set Fill Color

13. Make sure that the bus is selected. Select the TeX/LaTeX → Shapepar... menu item. A dialog box will appear: select the Use Path option and click Okay. Scan

11.5 BUS 123

lines will appear as Jpgfdraw works out the parameters. Once completed a file dialog box will appear. Give the file a name, e.g. busshape.tex.

14. If you are using LATEX, create a document that looks something like:

```
\documentclass{article}
\usepackage{shapepar}
\begin{document}
\input{busshape}\frenchspacing
The wheels on the bus go round and round...
\end{document}
```

15. If you are using plain TeX, create a document that looks something like:

```
\input shapepar.sty
\input busshape.tex
\frenchspacing
The wheels on the bus go round and round...
\bye
```

16. The resulting shaped paragraph is shown in Figure 11.38.

The wheels on the bus go round and round, round and round, round and round. The wheels on the bus go round and round all day long. The go swish swish swish. swish wipers on the bus The swish swish, swish swish swish. the bus go swish swish wipers on swish all day long. The horn on the bus goes beep beep beep, beep beep beep beep. The horn on the bus goes beep beep all day long. The conductor on the bus says "any more fares?" "any more fares?" "any more fares?" The conductor on the bus says "any more fares?" all day long. The mummies on the bus go natter natter natter, natter natter natter, natter natter natter. The mummies on the bus go natter natter natter all day long. The children on the bus make too much noise, too much noise, too much noise. The children on the bus make too much noise all day long. The dogs on the bus go woof woof, woof woof, woof woof woof. The dogs on the bus go woof woof woof all day long.

Figure 11.38: Bus Example — Resulting Shaped Paragraph

11.6 A POSTER 124

# 11.6 A Poster

This example illustrates how to use Jpgfdraw to help construct frames for use with the flowfram package. The aim is to create a LaTeX  $2\varepsilon$  package based on the flowfram package that defines frames for use with a poster. For this example, I used the A4 landscape paper setting, but it can just as easily be applied to other paper sizes.

- Set the grid to the unit of your choice using the Settings → Grid → Grid Settings...
  dialog box. For example, I set the grid settings to major divisions of 1in, with 10
  subdivisions.
- I recommend that you set the grid lock on (using Settings → Grid → Lock Grid), to help prevent having frames with slightly different widths, which will result in warnings from the flowfram package.
- 3. Set the typeblock, using the TeX/LaTeX → Flow Frames → Set Typeblock... menu item. I used 1in margins. You should now see the typeblock appear as a light gray rectangle on the page. (Note that you can not select or move the typeblock, you can only modify it using the TeX/LaTeX → Flow Frames → Set Typeblock... dialog box.) See Figure 11.39.

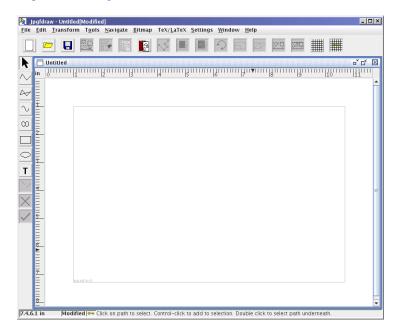

Figure 11.39: Poster Example — The Typeblock

4. Select the rectangle tool, and create the rectangles shown in Figure 11.40. The top rectangle is going to be the title frame, the two tall rectangles on the left will be flow frames containing the main text for the poster, and the two short

rectangles on the right will be dynamic frames that will contain a table and a figure. (To ensure that the two tall rectangles are the same size, you may prefer to use the copy and paste function.)

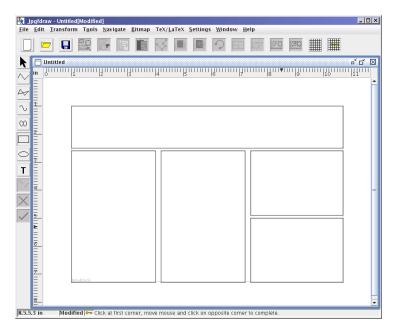

Figure 11.40: Poster Example — Adding Rectangles

- 5. Switch to the select tool, and add a bitmap using Bitmap → Insert Bitmap..., to give the poster a logo, and move it to the location shown (Figure 11.41).
- 6. Garish posters are not recommended, but to illustrate how to liven up the poster, set the fill colors for the rectangles using the Edit → Path → Fill Color... dialog box. I also added two extra smaller rectangles on top of the right hand rectangles, to give a double border effect (Figure 11.42).
- 7. Select the top rectangle and the bitmap, and group them. Select the bottom right hand rectangles (green) and group them. Select the middle right hand rectangles (magenta) and group them.
- 8. Select the top group, and select the TeX/LaTeX → Flow Frames → Set Frame... menu item. This will open up the dialog box shown in Figure 11.43. Set the type to Static, and call it "title". Set the margins as desired. (I used 10pt for all the margins, but you may want to use different values to ensure that the logo is inside the margins so that the frame's text doesn't overlap the image.)
- 9. Similarly, make the left hand rectangle a flow frame with label "left" and the middle rectangle a flow frame with label "middle".

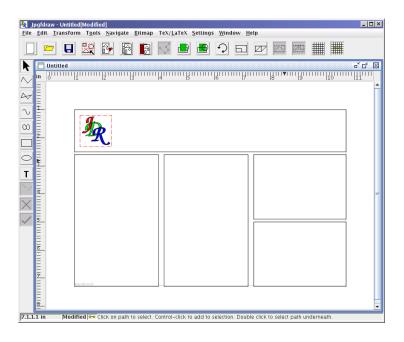

Figure 11.41: Poster Example — Adding a Bitmap

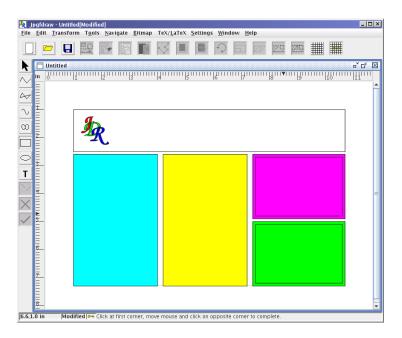

Figure 11.42: Poster Example — Adding Some Color

11.6 A POSTER 127

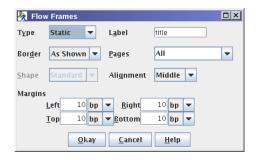

Figure 11.43: Poster Example — assigning frame information. (Note that the shape option is not available because the selected object is a group not a path.)

- 10. Make the two remaining groups dynamic frames with labels "figure" and "table". For these two, I used larger margins (20pt) to compensate for the double border (Figure 11.44).
- 11. Use the menu item File  $\rightarrow$  Export... to create a new LATEX package that defines these frames. Remember to select the flowframe (\*.sty) file filter. I called my file poster.sty (Figure 11.45).
- 12. Create a LATEX document that uses this package. Since I used A4 landscape paper, I'm going to use the article class file. If you use a larger size (e.g. A0), it would be more appropriate to use the a0poster class file.

I created the following file called poster.tex:

```
\documentclass{article}
% use new package created in this example:
\usepackage{poster}

\begin{document}
% set the contents of the static frame called ''title''
\setstaticcontents*{title}{
\title{A Sample Poster}
\author{Nicola Talbot}
\maketitle
% page numbers not appropriate for a poster:
\thispagestyle{empty}
}

This is the main body of the poster. This text will appear in the first of the two flow frames. Once it has reached the end of the first flow frame, it will then continue in the second flow frame.
```

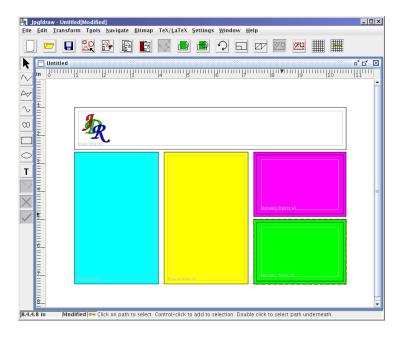

Figure 11.44: Poster Example — Frame Information Assigned

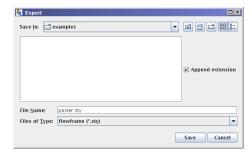

Figure 11.45: Poster Example — Export Frame Information to a LATEX Package

```
% Lots of text omitted
% Now set the contents of the two dynamic frames
% For this example, they could just as easily have
% been static frames
% set the contents for the frame labeled "'figure''
\setdynamiccontents*{figure}{%
\begin{staticfigure}
\centering
Insert figure here!
\caption{A Sample Figure}
\label{fig:sample}
\end{staticfigure}}
% set the contents for the frame labeled ''table''
\setdynamiccontents*{table}{%
\begin{statictable}
\caption{A Sample Table}
\label{tab:sample}
\begin{center}
Insert table here!
\end{center}
\end{statictable}}
\end{document}
```

13. To make the poster a PDF document, do:

```
pdflatex poster.tex
```

(Note that the pgf package is used to create the borders, so you will need to use a driver that understands the \special commands used by the pgf package, such as PDFIATEX or IATEX and dvips.) The final document is illustrated in Figure 11.46.

# 11.7 A House With No Mouse

This example illustrates how to create and edit pictures without using the mouse.

For this example I'm going to use bp units. To do this, use the menu mnemonics
 Alt-S G G. This will open up the Grid Settings dialog box shown in Figure 11.47.
 The Major Divisions field should already have the focus, but if not, you can do
 Alt-M. Set this value to 100. Press the Tab key to move to the unit drop-down list.

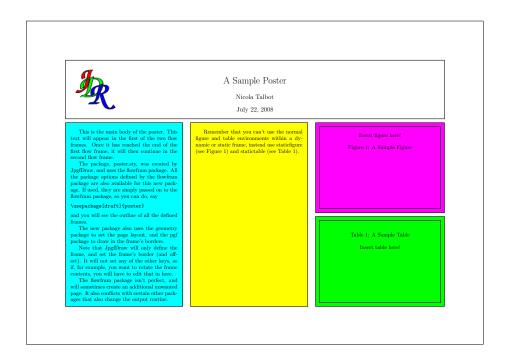

Figure 11.46: Poster Example — Final Document

Press the b key to select bp. Press Tab or Alt-S to select the Sub-Divisions field. Set this value to 10. Then press either Enter or Alt-O to apply these settings and close the dialog box.

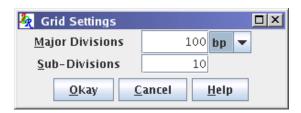

Figure 11.47: No Mouse Example — Grid Settings Dialog Box

- 2. Make sure that you don't have the grid lock on as some of the co-ordinates that this example uses lie between tick marks. Shift-F2 or Alt-S G L toggles between setting the grid lock on and off.
- 3. Select the rectangle tool, using either Ctrl-R or Alt-O R.
- 4. The rectangle forming the main part of the house will go from (100bp, 100bp) to (250bp, 200bp). To move the mouse either press F5 or use the menu mnemonic Alt-N G. This will open up the dialog box shown in Figure 11.48. Set the x field to 100bp and the y field to 100bp. (You can use the Tab key to move to the next focusable component, or you can use Alt-X to select the x field and Alt-Y to select the y field.) Then press Enter or Alt-O.

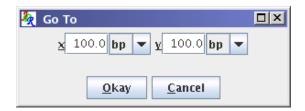

Figure 11.48: No Mouse Example — Go To Co-Ordinate Dialog Box

- 5. Press F4 to emulate a mouse click. This will anchor the rectangle at (100bp, 100bp). Then use either F5 or Alt-N G to display the Go To dialog box. Set the x field to 250bp and the y field to 200bp. Then press Enter or Alt-O.
- 6. To complete the rectangle, press either Enter or F4. (See Figure 11.49.)
- Let's make it a yellow brick house. To change the rectangle's fill color, we first need to switch to the select tool. To do this either use Ctrl-P or use the menu mnemonic Alt-O S.

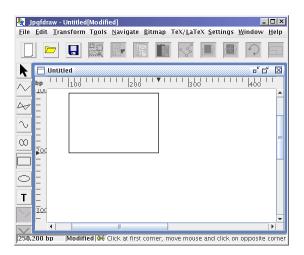

Figure 11.49: No Mouse Example — Completed Rectangle

- 8. To select the rectangle, use either F6 or Alt-N K. Alternatively, you can use Alt-N D which will show a dialog box with a drop-down list that you can use to select an object.
- 9. To change the fill color use the menu mnemonic Alt-E H F. This will open up the dialog box shown in Figure 11.50.
- 10. To select the Color radio button, either do Alt-L or press Tab until the Color button has the focus, and then press Space.
- 11. The single color selector will now be enabled. To change the color to yellow, you can do one of the following:
  - Press Tab until the yellow swatch is selected, and then press Space.
  - Press Alt-R to select the RGB panel and set the Red field to 100, the Green field to 100, the Blue field to 0 and the Alpha field to 100.
  - Press Alt-K to select the CMYK panel and set the Cyan field to 0, the Magenta field to 0, the Yellow field to 100, the Black field to 0 and the Alpha field to 100.

Then press Enter or Alt-O to apply the fill color and close the dialog box (see Figure 11.51).

12. Next we need to construct a triangle for the roof. The closed line path tool is needed for this, so either use Ctrl+Shift-L or use the menu mnemonic Alt-O I.

<sup>&</sup>lt;sup>1</sup>Since there is only one object on the canvas, you could use any of the other select functions in the Navigate menu, but F6 is easier to type.

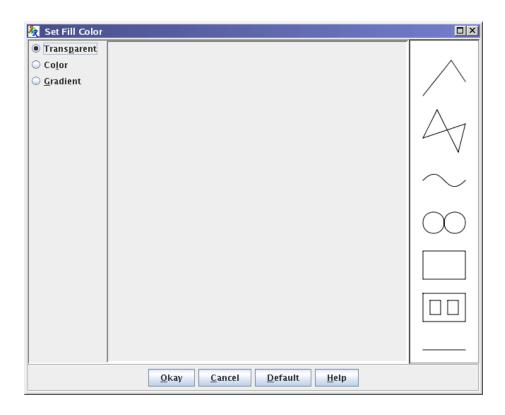

Figure 11.50: No Mouse Example — Set Fill Color Dialog Box

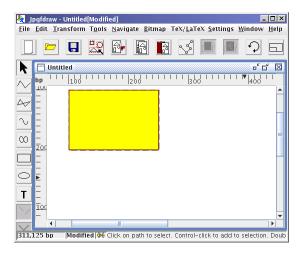

Figure 11.51: No Mouse Example — Fill Color Set

- 13. The triangle vertices will be at (80bp, 100bp), (175bp, 50bp) and (270bp, 100bp). Move to the first co-ordinate using either F5 or Alt-N G, and set the x field to 80bp and the y field to 100bp in the Go To... dialog box. Press Enter or Alt-O to close the dialog box and move the mouse to the required location, and press F4 to set the first vertex.
- 14. Repeat the process for the second and third vertices, and press Enter to complete the path. The path will automatically close. (See Figure 11.52.)

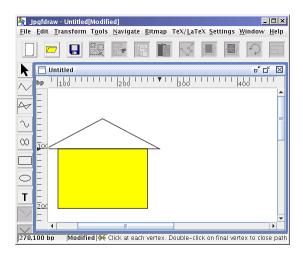

Figure 11.52: No Mouse Example — Completed Triangle

- 15. Let's make the roof red. First switch to the select tool using either Ctrl-P or Alt-O S.
- 16. Select the triangle using F6 or Alt-N K.
- 17. Open the fill color dialog box using the menu mnemonic Alt-E H F.
- 18. Use Alt-L to select the Color radio button.
- 19. To set the color to red either use the Tab key to move the focus to the red color swatch and press Space or use Alt-R to select the RGB tab and set the Red field to 100, the Green and Blue fields to 0 and the Alpha field to 100.
- 20. Press Enter or Alt-O to set the fill color and close the dialog box. (See Figure 11.53).
- 21. Now for the windows: press Ctrl-R or use the menu mnemonic Alt-O R to select the rectangle tool.
- 22. Create four rectangles using the method described above with opposing vertices at:

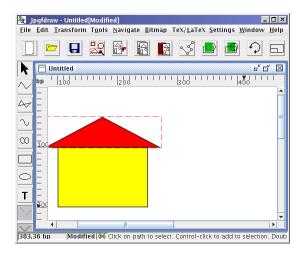

Figure 11.53: No Mouse Example — Triangle Fill Color Set to Red

- Window 1: (120bp, 180bp), (145bp, 155bp)
- Window 2: (120bp, 135bp), (145bp, 110bp)
- Window 3: (205bp, 135bp), (230bp, 110bp)
- Window 4: (205bp, 180bp), (230bp, 155bp)

### See Figure 11.54.

- 23. To change the fill color of the window rectangles, you will first need to switch to the select tool using either Ctrl-P or Alt-O S.
- 24. It's more efficient to select all four of the window rectangles and change their fill color simultaneously, rather than setting the fill color individually. Since the four small rectangles are at the front of the stack, pressing Shift-F6 four times will select these four rectangles.
- 25. Now use the menu mnemonic Alt-E H F to set the fill color to white, following the same process as before to produce the image shown in Figure 11.55.
- 26. Now make a black rectangle with opposing corners at (160bp, 200bp) and (190bp, 160bp) using the same method as above, to produce the image shown in Figure 11.56.
- 27. To illustrate how to move objects using the keyboard, let's now shift the house 100bp to the right and 50bp down. First make sure you are using the select tool. Then select all the objects using either Ctrl-A or Alt-E A.
- 28. Then either press F7 or use the menu mnemonic Alt-E M. This will open up the dialog box shown in Figure 11.57. Set the x field to 100bp and the y field to 50bp.

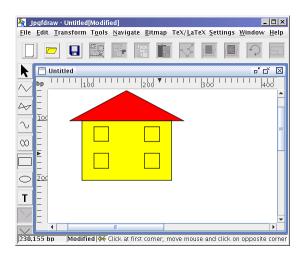

Figure 11.54: No Mouse Example — Windows Added

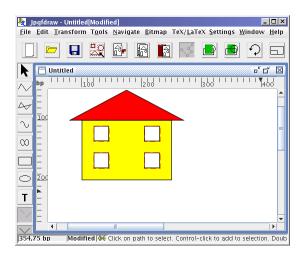

Figure 11.55: No Mouse Example — Window Fill Color Set

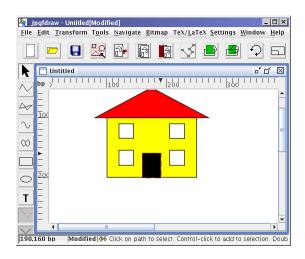

Figure 11.56: No Mouse Example — Completed House

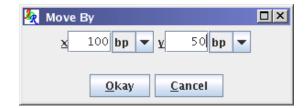

Figure 11.57: No Mouse Example — Move Dialog Box

- 29. To illustrate how to edit a path using only the keyboard, let's make the roof a bit shallower. First deselect all the objects using Ctrl+Shift-A or Alt-E D.
- 30. Press F6 repeatedly until the triangle is selected.
- 31. To enter edit mode, use either Ctrl-I or Alt-E H E. You should now see the path in edit mode. (See Figure 11.58.)

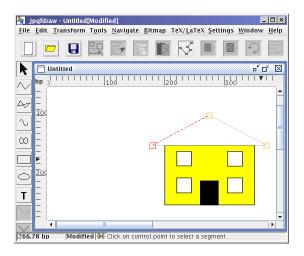

Figure 11.58: No Mouse Example — Edit Mode

- 32. Press F6 until the highest vertex is selected.
- 33. Press F3 to popup the edit path menu (Figure 11.59).
- 34. Press Alt-R to display the dialog box shown in Figure 11.60.
- 35. Set the y field to 120bp, and press Enter.
- 36. Press Ctrl-I to exit edit path mode. The image should now look like Figure 11.61.
- 37. To illustrate how to create a text area using the keyboard, let's add a label. First select the text tool using either Ctrl-T or Alt-O T.
- 38. Press F5 or Alt-N G to display the Go To... dialog box. Set the x field to 200bp and the y field to 100bp.
- 39. Press F4 to start the text area. You should now see a small pale rectangle with a cursor, as illustrated in Figure 11.62. Whilst this rectangle contains a cursor, you can type in text or press F3 to display the text area popup menu.
- 40. Type in the text House #1, then switch to the select tool (using Ctrl-P or Alt-O S.)

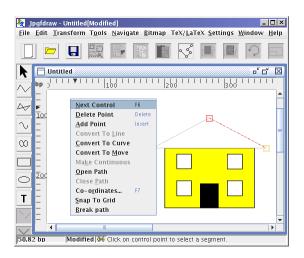

Figure 11.59: No Mouse Example — Edit Path Menu

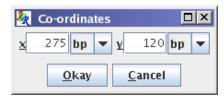

Figure 11.60: No Mouse Example— Control Point Co-Ordinates Dialog Box

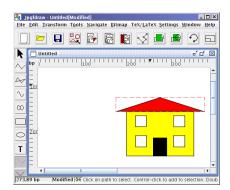

Figure 11.61: No Mouse Example — Editing Finished

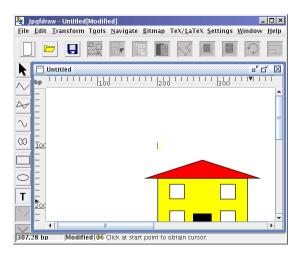

Figure 11.62: No Mouse Example — Creating a New Text Area

- 41. The text area contains one of TEX's special characters, namely the hash (#) character. This will cause a problem if you want to save your image as a pgfpicture environment if the auto escape special characters facility is not enabled. If so, you will need to modify the text area so that it has an alternative text to be used if the image is saved in a LATEX file. You can do this as follows:
  - (a) Press F6 to select the text area.
  - (b) Press Ctrl+Shift-I or Alt-E X E to display the Edit Text dialog box. Select the Different button (either Tab to it and press Space or use Alt-D.) This will enable the alternate text field. Change the text to  $House \ \ \#1$  (Figure 11.63).

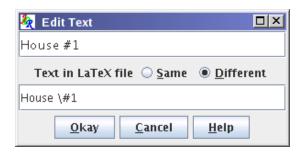

Figure 11.63: No Mouse Example — Editing Text Area

- (c) Press Enter or Alt-O to update the text area, and close the dialog box.
- 42. It would look better if the label was centered over the house. In order to use the

align function, it is necessary to group all the objects that make up the house. This is done as follows:

- 43. Assuming you created all the objects in the same order as listing in this example, the text area should be at the front of the stack, then the door, the four windows, the roof and lastly the body of the house. You should still have the text area selected, and nothing else. If not, deselect all objects (Ctrl+Shift-A) and press F6 to select the text area.
- 44. Press F6 to deselect the text area and select the next object in the stack (the door).
- 45. Press Shift-F6 to add the next object to the selection. Keep pressing Shift-F6 until everything has been selected except the text area.
- 46. Press Ctrl-G or Alt-T G to group the selected objects.
- 47. Press Shift-F6 to add the text area to the selection.
- 48. Press Ctrl-G or Alt-T G to group the selected objects.
- 49. Use the menu mnemonic Alt-T J C to center the objects.
- 50. Press Ctrl-U or Alt-T U to ungroup the objects. The image should now look like Figure 11.64. Note that the house had to be grouped and that group then grouped with the text area to ensure that the individual house components maintained their position relative to each other.

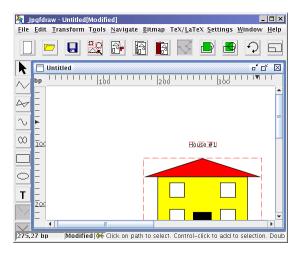

Figure 11.64: No Mouse Example — Text is Now Centered

51. If you want to save your image as a pgfpicture environment, you will need to change the anchor settings to ensure that the text area in the LATEX file remains centered. (Otherwise font differences may cause the text to appear slightly off center.) To do this:

- (a) Ensure that the text area is selected.
- (b) Use the menu mnemonic Alt-E X F A H to display the Horizontal Anchor Setting dialog box.
- (c) If the drop-down list doesn't already have the focus, press Alt-A.
- (d) Press c or use the arrow keys to set the horizontal setting to Center.
- (e) Press Enter or Alt-O to apply the settings and close the dialog box.

(Note that you don't need to do this if the menu item  $TeX/LaTeX \rightarrow Settings \rightarrow$  Auto Adjust Anchor is selected as it will automatically update the anchor when you align the text area.)

## 11.8 A Newspaper

This example illustrates how to use Jpgfdraw to create a LATEX  $2_{\mathcal{E}}$  package based on the flowfram package, using non-standard shaped frames. The aim is to produce the document shown in Figure 11.90 on page 159.

1. In this example, my newspaper is going to be on A4 portrait paper, with a normal font size of 12pt, so the first thing to do is to select the paper size and orientation using Settings → Paper → A4 and Settings → Paper → Portrait, and set the value of the LATEX normal size font, using the TeX/LaTeX → Settings → Set Normal Size... dialog box (see Figure 11.65). Select 12 from the drop-down list.

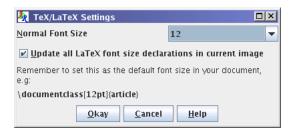

Figure 11.65: Newspaper Example — Setting the LATEX Normal Font Size

2. The 12pt font size has a corresponding \baselineskip of 14.5pt. For this example, it is more practical to have a grid that has intervals of this size, as it gives a guide as to how many lines there will be in each frame.<sup>2</sup> Therefore I set the grid to have 145pt major divisions with 10 subdivisions. This means that each minor tick mark is at a distance of 14.5pt (one \baselineskip) from its neighbor. To do this select Settings → Grid → Grid Settings..., and enter the values as shown in Figure 11.66.

<sup>&</sup>lt;sup>2</sup>This is of course only an approximate guide, as larger or smaller font sizes may be used in a frame, which will affect the total number of lines in the frame.

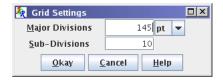

Figure 11.66: Newspaper Example — Setting the Grid

3. Next set the typeblock. This nominally defines the paper margins, although it is possible to define frames outside this area. I used 58pt margins on all sides. To do this, select TeX/LaTeX → Flow Frames → Set Typeblock... which will display the dialog box shown in Figure 11.67. Enter the values shown and click on Okay or press Enter to continue. You should now see a pale gray rectangle displayed on the canvas denoting the typeblock.

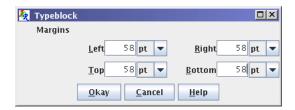

Figure 11.67: Newspaper Example — Setting the Typeblock

- 4. The newspaper is going to have a static frame along the top of the typeblock that will contain the title of the paper. This isn't going to have a border, but we will need to draw a rectangle to define the frame's bounding box. So select the rectangle tool and draw a rectangle with opposing corners at (58pt,58pt) and (536.5pt,145pt). You should now see something like Figure 11.68.
- Switch to the select tool, and select this rectangle. Select TeX/LaTeX → Flow Frames → Set Frame... and enter the values shown in Figure 11.69. Note that the Border field has been set to None.
- 6. Below the title, there will be two columns each with its own heading. I am going to make separate frames for the headings, and since the headings will be in a larger font, I shall give their frames a height of twice the \baselineskip. Select the rectangle tool, and make two rectangles with opposing corners at:
  - (58pt, 159.5pt) and (290pt, 188.5pt)
  - (304.5pt, 159.5pt) and (536.5pt, 188.5pt)

You should now see something like Figure 11.70.

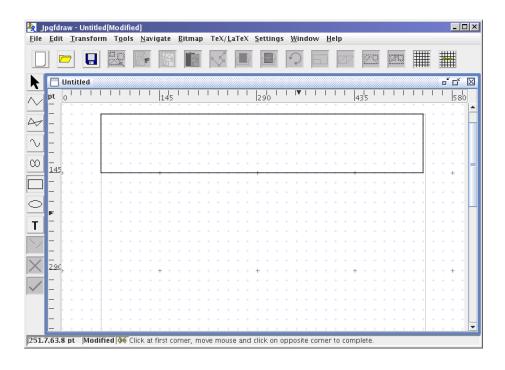

Figure 11.68: Newspaper Example — Title Frame

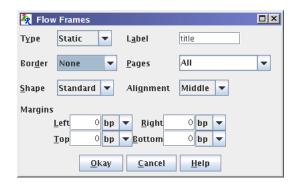

Figure 11.69: Newspaper Example — Assigning Flowframe Data to Title Frame

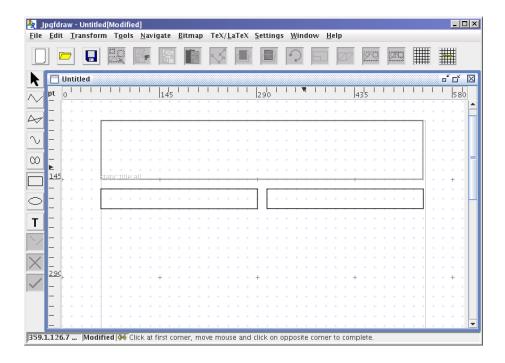

Figure 11.70: Newspaper Example — Left and Right Heading Frames Added

7. Switch to the select tool, and select the left hand frame, and assign the flowframe data shown in Figure 11.71. Do the same for the right hand rectangle, but call it rightheading.

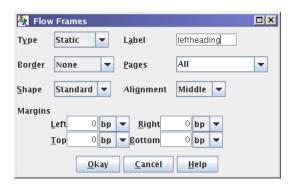

Figure 11.71: Newspaper Example — Assigning Flowframe Data to Left Heading Frame

- 8. The left hand column is going to angle around underneath the right hand column, as it will have more text in it. Select the closed line tool and make a polygon with vertices at (58pt, 203pt), (58pt, 507.5pt), (536.5pt, 507.5pt), (536.5pt, 420.5pt), (290pt, 420.5pt) and (290pt, 203pt) as shown in Figure 11.72.
- 9. Switch to the select tool, and select this L shaped polygon, and assigned the flowframe data shown in Figure 11.73. Note that the Alignment field has been set to Top to ensure that if there is insufficient text to fill the frame, all blank space will go at the bottom of the frame, and thus help to keep the frame's shape. I used Parshape rather than Shapepar to define the frame's shape as I don't want it to shrink and grow to fit the text.
- 10. I'm going to illustrate the story in the right hand column. The image egg.png is supplied with the flowfram package but is also available in the examples subdirectory of Jpgfdraw's installation directory. Use Bitmap → Insert Bitmap... to insert the bitmap on the canvas. This will initially appear in the top left hand corner of the canvas. Move it over to the location shown in Figure 11.74, either by dragging it or by using Edit → Move By... and specifying a horizontal (x) displacement of 472.8pt and a vertical (y) displacement of 206pt.
- 11. Set the flowframe data shown in Figure 11.75 to this bitmap. Note that you must set the Border setting to As Shown, otherwise the bitmap will not appear in the document.
- 12. Next comes the right hand frame. This is a polygon with a stepped area that goes around the bitmap. Select the closed line tool, and construct a polygon with vertices at: (304.5pt, 203pt), (304.5pt, 406pt), (536.5pt, 406pt), (536.5pt, 290pt),

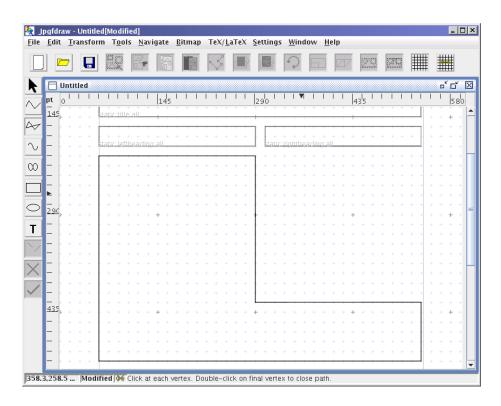

Figure 11.72: Newspaper Example — Added L Shaped Frame

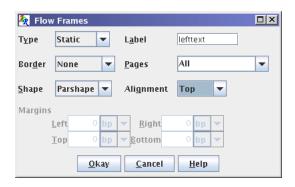

Figure 11.73: Newspaper Example — Assigning Flowframe Data to L Shaped Frame

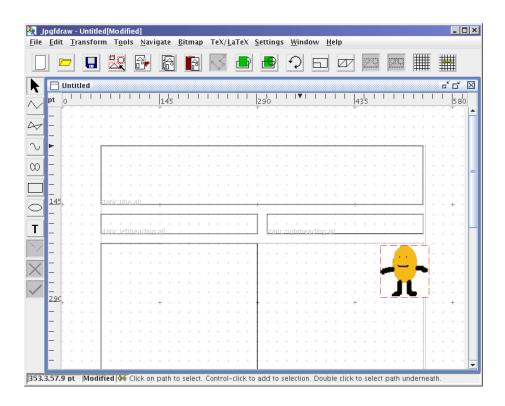

Figure 11.74: Newspaper Example — Added Image

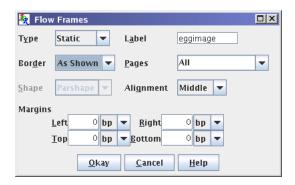

Figure 11.75: Newspaper Example — Assigning Flowframe Data to Bitmap

(478.5pt, 290pt), (478.5pt, 261pt), (464pt, 261pt), (464pt, 232pt), (478.5pt, 232pt) (478.5pt, 217.5pt), (493pt, 217.5pt) and (493pt, 203pt) as shown in Figure 11.76.

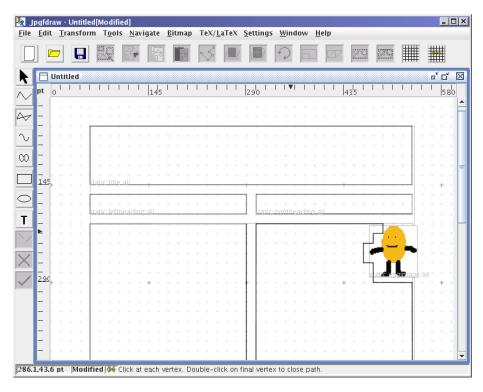

Figure 11.76: Newspaper Example — Added Right Hand Polygon

- 13. Switch to the select tool, select this polygon and assign the flowframe data shown in Figure 11.77. Note that the Shape field has been set to Parshape and the Alignment field has been set to Top.
- 14. I'm going to add an L-shaped segment between the left and right blocks to clearly delineate them. Switch to the open line tool, and construct a path with vertices at: (297.25pt, 159.5pt), (297.25pt, 413.25pt) and (536.5pt, 413.25pt) as shown in Figure 11.78.
- 15. Switch to the select tool, select this new path and assign the flowframe data shown in Figure 11.79. Make sure that you have set the Border field to As Shown.
- 16. Next comes a horizontal divider to separate the top two columns from the bottom columns (which will be created later). Select the open line tool, and construct a line with end points at: (58pt, 514.75pt) and (536.5pt, 514.75pt) as shown in Figure 11.80.

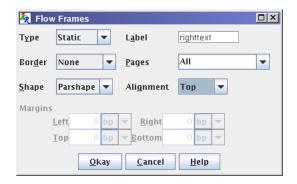

Figure 11.77: Newspaper Example — Assigning Flowframe Data to Right Hand Polygon

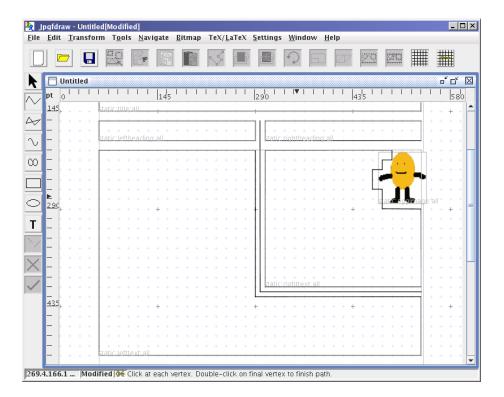

Figure 11.78: Newspaper Example — Added L Shaped Divider

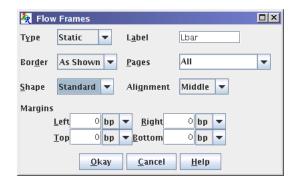

Figure 11.79: Newspaper Example — Assigning Flowframe Data to L Shaped Divider

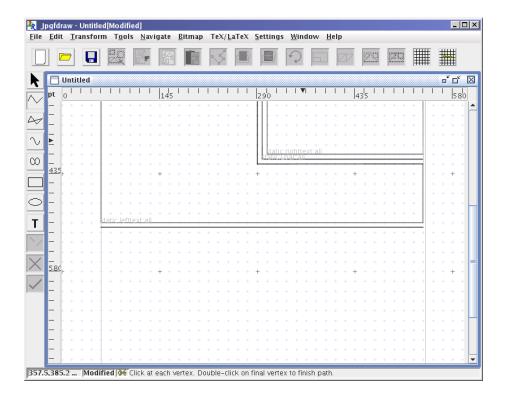

Figure 11.80: Newspaper Example — Added Horizontal Divider

17. Switch to the select tool, select this line and assign the flowframe data shown in Figure 11.81.

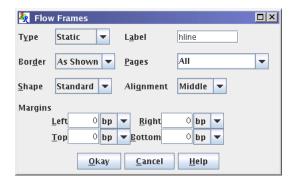

Figure 11.81: Newspaper Example — Assigning Flowframe Data to Horizontal Divider

- 18. Next comes another header frame. Select the rectangle tool, and construct a rectangle with opposing corners at: (58pt, 522pt) and (536.5pt, 551pt) as shown in Figure 11.82.
- 19. Switch to the select tool, select this rectangle, and assign the flowframe data as shown in Figure 11.83.
- 20. At the bottom of the page, I want to have two columns, with the text flowing from the left hand column into the right hand column. This means that these frames need to be flow frames. Select the rectangle tool, and construct two rectangles with opposing corners at:
  - (58pt, 565.5pt) and (290pt, 783pt)
  - (304.5pt, 565.5pt) and (536.5pt, 783pt)

as shown in Figure 11.84.

- 21. Switch to the select tool, select the left lower rectangle and assign the flowframe data shown in Figure 11.85. Similarly for the right hand lower rectangle.
- 22. I also want to have an image in the lower left hand frame. This is going to be slightly more complicated as flow frames can not be assigned a shape like the static and dynamic frames. The image I'm going to use is called sheep.png and is provided with the flowfram package, but it is also available in the examples subdirectory of Jpgfdraw's installation directory. Use Bitmap → Insert Bitmap... to insert this image, and then either drag it with the mouse or use the Edit → Move By... dialog box to move it by (50pt, 556pt) to the location shown in Figure 11.86.
- 23. Assign this bitmap the flowframe data shown in Figure 11.87.

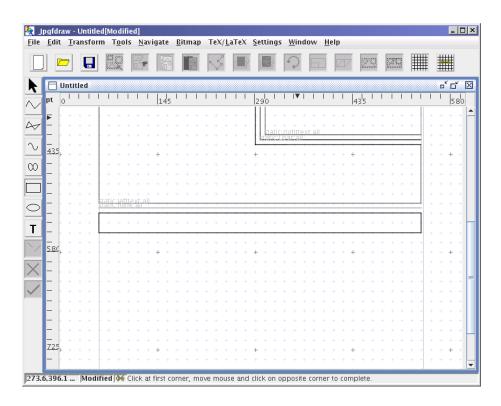

Figure 11.82: Newspaper Example — Added Lower Header

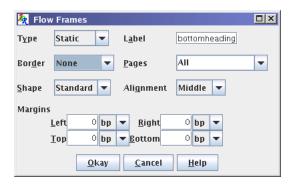

Figure 11.83: Newspaper Example — Assigning Flowframe Data to Lower Header

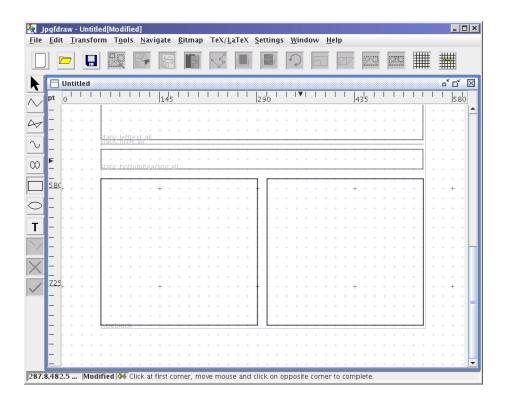

Figure 11.84: Newspaper Example — Added Lower Left and Right Rectangles

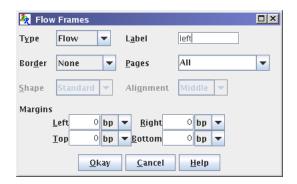

Figure 11.85: Newspaper Example — Assigning Flowframe Data to Lower Left Rectangle

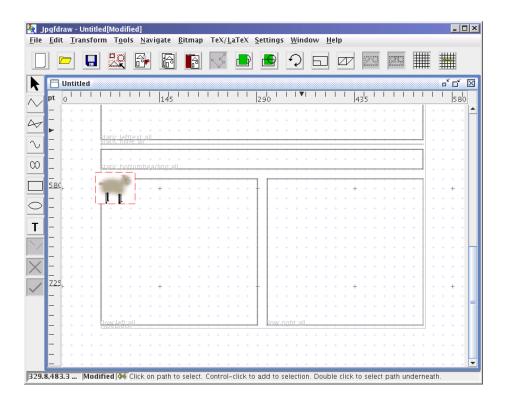

Figure 11.86: Newspaper Example — Added Sheep Bitmap

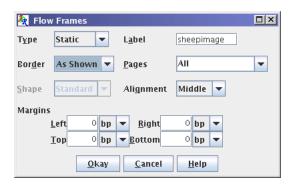

Figure 11.87: Newspaper Example — Assigning Flowframe Data to Sheep Bitmap

24. As it stands, any text in the left flow frame will overlap the sheep image, so I'm going to construct a new polygon to go around the sheep image. This polygon will not form a frame, but will be used to construct the parameters of the \parshape command, which can then be input at the start of the flow frame. To do this, select the closed line tool, and construct a polygon with vertices at: (116pt, 565.5pt), (116pt, 580pt), (101.5pt, 580pt), (101.5pt, 609pt), (58pt, 609pt), (58pt, 783pt), (290pt, 783pt) and (290pt, 565.5pt) as shown in Figure 11.88.

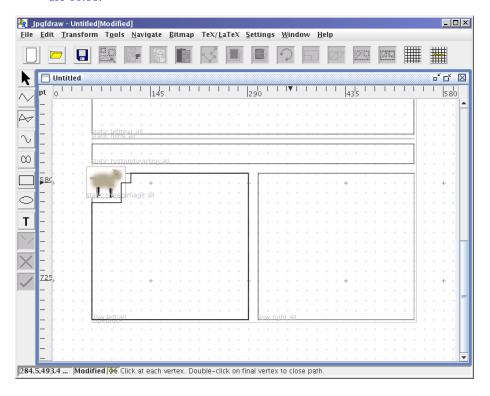

Figure 11.88: Newspaper Example — Added Polygon Defining Text Region

- 25. Select this polygon, and select the TeX/LaTeX → Parshape... menu item. This will open the dialog box shown in Figure 11.89(a). Select the Use Path option and click Okay. Save to a file named sheepcutout.tex (Figure 11.89(b)).
- 26. Save the image as newspaper.jdr and then select the File → Export... menu item. Select the flowframe (\*.sty) filter, and save as newspaper.sty.
- 27. Use your favorite text editor to create a file called news.tex that looks like:

\documentclass[12pt] {article}

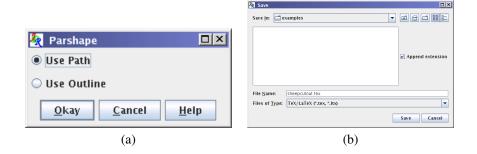

Figure 11.89: Newspaper Example — computing  $\parshape$  parameters: (a) select "Use Path" option; (b) export dialog.

```
\usepackage{newspaper}
% suppress section numbering
\setcounter{secnumdepth}{0}
% set the paragraph indentation for static
% and dynamic frames
\setlength{\sdfparindent}{\parindent}
\begin{document}
\begin{staticcontents*}{title}
\begin{center}
\bfseries\Huge
Fairy Tale Times
\end{center}
\hfill Issue 2. 7 December 2005.
\end{staticcontents*}
\begin{staticcontents*}{leftheading}
\section{Killer Wolf on the Loose}
\end{staticcontents*}
\begin{staticcontents*}{lefttext}
The authorites are warning of a killer wolf on the
% lots of text omitted
\end{staticcontents*}
\begin{staticcontents*}{rightheading}
\section{Tragic Wall Accident}
\end{staticcontents*}
```

```
\begin{staticcontents*}{righttext}
An egg person tragically fell from a six foot wall
% lots of text omitted
\end{staticcontents*}
\begin{staticcontents*}{bottomheading}
\section{Relief as Missing Sheep Finally Return Home}
\end{staticcontents*}
% set the paragraph shape
\input{sheepcutout}
% suppress paragraph indentation
\noindent
There was much celebration yesterday morning when
% lots of text omitted
\end{document}
```

This file is also available in the examples subdirectory of Jpgfdraw's installation directory.

28. The included images are PNG files, which means that if you are not using PDFLATEX you will have to convert them to Encapsulated Postscript (EPS) to use LATEX and dvips. Run news.tex through LATEX, e.g.

```
pdflatex news
```

The resulting document is shown in Figure 11.90.

### Things to note:

• Jpgfdraw uses bp units as its internal unit, and rounding errors may occur when converting from pt to bp. This may result in warnings from the flowfram package about moving to a flow frame of unequal width. For example, the two flow frames defined in this example may end up being saved in the style file as:

```
\newflowframe[all]{232.571716bp}{217.523743bp}
{-0.599379bp}{3.620695bp}[left]
\newflowframe[all]{231.735718bp}{217.523743bp}
{245.184339bp}{3.620695bp}[right]
```

The difference between the two frames is less than 1bp, but from the point of view of the flowfram package, the second frame is wider than the first, and so warrants a warning. You may therefore want to edit these two lines to ensure that the two frames have identical widths.

# Fairy Tale Times

Issue 2. 7 December 2005.

### Killer Wolf on the Loose

The authorites are warning of a killer wolf on the loose. He has so far devoured an old grandmother and two pig brothers. He is described as being furry with big eyes and big teeth.

On Monday this week he broke into a house, and devoured an old lady. He then disguised himself as the old lady in order to deceive her granddaughter. Luckily for the little girl a woodsman arrived in time to rescue her. Parents are being cautioned not to let their children wander about on their own, and to remind them not to talk to strangers.

and to remind them not to talk to strangers.

The next day the wolf struck again, this time targeting two pig brothers who had most

### Tragic Wall Accident

An egg person tragically fell from a six foot wall yesterday afternoon and was smashed to pieces. The king's cavalry rushed to the scene, but regretted that they were unable to help him.

Humpty Dumpty was believed to be sitting on the wall when he fell. Police have ruled out foul play, but are advising people not to play on high walls, particularly those vulnerable members of the population suffering from eggshell syndrome.

Exclusive interview with one of the King's men on page 6

incautiously made their dwellings on the cheap using inadequate materials. The wolf also made an attempt on the third pig brother, but was unable to break into his house.

Police are appealing to the public for witnesses, and remind people to keep their doors securely fastened at all times.

"Always ask to see identification," said one police advisor, "and invest in improving the general security of your property."

### Relief as Missing Sheep Finally Return Home

There was much celebration yesterday morning when Little Bo Peep's sheep finally returned home. They had been missing for more than a week.

"I just didn't know where to find them," the shepherdess stated, "but I was told to leave them alone and they'd come home."

Unusual advice perhaps, but it seems to have worked as they did indeed come home. Eye witnesses reported that their tails were wagging behind them. "I'm just so happy they've come home," Little Bo Peep said in a press conference yesterday afternoon. The sheep themselves made no comment, and police are still trying to determine what hap-

pened to them. The big bad wolf is reportedly helping them with their inquiries.

This is a sample document illustrating the flowfram package. It uses TEX's \parshape command to create irregularly shaped paragraphs. This can be a complicated and somewhat tiresome task, but is made easier using JpgfDraw. The paragraph breaks in the static frames are actually simulated breaks to ensure the \parshape stays in effect until the end of the frame. This is done behind the scenes by the flowfram package, but is something that you need to be aware of in case it causes a problem with other commands.

-

Figure 11.90: Newspaper Example — Final Document

- You may have noticed that I had the page list for all my frames set to All. Naturally if you want more pages in your document, you will need to change this. However on your final page you will need to specify an open ended range. For example, if you have a 4 page document, then at least one flow frame defined on page 4 should have a page list like >3. This is because the flowfram package looks ahead for the next flow frame before it ships out the page. If there are no more flow frames defined, it will automatically create a new flow frame, and you will end up with an unwanted page.
- If you use Jpgfdraw to create \parshape'd paragraphs for your document, you must make sure that the normal font size setting in Jpgfdraw's TeX/LaTeX Settings dialog box is the same as that used by your document, otherwise it will affect the shape of the paragraph (see Figure 11.91). Likewise, if your paragraph contains larger or smaller than normal lines this will also adversely affect the paragraph shape, and you will need to adjust the shape of the path accordingly.

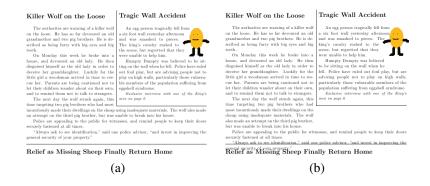

Figure 11.91: The normal font size setting affects paragraph shapes: (a) both the LATEX document and Jpgfdraw have been set to use a normal size font of 12pt—the paragraph follows the correct shape; (b) the LATEX document used 12pt as the normal font size, but Jpgfdraw had the normal font size set to 10pt—the paragraph has too many narrow lines and spills over the bottom of the frame.

# A JDR Binary Format

Jpgfdraw's native JDR file format is a binary format written in the big-endian fashion. Since all Java<sup>TM</sup> binary data files are platform independent, there should be no problems transferring the files between processors<sup>1</sup>. Integers are stored as 32-bit integers, single precision numbers are stored as 32-bit floats, double precision numbers are stored as 64-bit doubles and characters are stored as 16-bit Unicode characters. (For more details see [2, Chapter 12] or http://java.sun.com/j2se/1.5.0/docs/api/java/io/DataInput.html)

The current JDR file format version is 1.5.

If you use the uk.ac.uea.cmp.nlct.jdr package, you can load and save a JDR file using the JDR.load() and JDR.save() methods, otherwise the JDR file format is as follows:

To read a data stream in Java<sup>TM</sup> (where filename is a string containing the filename):

```
DataInputStream din =
    new DataInputStream(new FileInputStream(filename));

or to write a data stream:

DataOutputStream dout =
    new DataOutputStream(new FileOutputStream(filename));
```

2. At the start of the file, there must be the three characters JDR stored as 16-bit Unicode characters. To write:

```
dout.writeChars("JDR");
To read:
char[] str = new char[3];
for (int i = 0; i < 3; i++) str[i] = din.readChar();
if (!(new String(str)).equals("JDR"))
{
    // not a JDR file error code
}</pre>
```

3. The JDR file format version comes next. This may be 1.0, 1.1, 1.2, 1.3, 1.4 or 1.5. The file version number is stored as a string not a number. First the length of the string (fileVersion) is stored, then follows the string itself. To write:

```
dout.writeInt(fileVersion.length())
dout.writeChars(fileVersion)
```

<sup>&</sup>lt;sup>1</sup>although some fonts may not be available, and links to bitmaps may be unresolved

```
To read:
```

```
int n = din.readInt();
char[] version = new char[n];
for (int i = 0; i < n; i++) version[i] = din.readChar();</pre>
```

4. Next is a value indicating whether or not the Jpgfdraw settings are stored.

```
JDR1.3 onwards
```

In version 1.3 onwards, this value is a byte, and may take one of three values: 0 (no settings), 1 (all settings) or 2 (paper size only). To omit the settings information:

```
dout.writeByte((byte)0);
To save all the settings:
dout.writeByte((byte)1);
// code to save the settings (see below)
To save only the paper size:
dout.writeByte((byte)2);
// code to save the paper size (see below)
To read:
switch (din.readByte())
   case 0:
   // do nothing
   break;
   case 1:
   // read settings (see below)
   break;
   case 2:
   // read paper size (see below)
   break;
   default
   // throw exception
}
```

JDR1.3 onwards

JDR1.0-1.2

In versions prior to 1.3, this value is a boolean value. To save the settings:

```
dout.writeBoolean(true);
// code to save the settings (see below)

To omit the settings information:
dout.writeBoolean(false);

To read:
if (din.readBoolean())
{
    // read settings (see below)
}
```

- 5. The settings information is stored as follows:
  - (a) A boolean variable (grid) indicating whether or not to display the grid.

```
dout.writeBoolean(grid);
To read:
boolean grid = din.readBoolean();
```

(b) A boolean variable (gridLock) indicating whether or not to lock the grid. To write:

```
dout.writeBoolean(gridLock);
To read:
boolean gridLock = din.readBoolean();
```

(c) A boolean variable (showRulers) indicating whether or not to show the rulers. To write:

```
dout.writeBoolean(showRulers);
To read:
boolean showRulers = din.readBoolean();
```

(d) A 32-bit integer indicating which tool to select. This must be an integer between 0 and 7 (inclusive). Table A.1 indicates the integer ID for each tool. To write (where tool is an integer):

```
dout.writeInt(tool);
To read:
```

Table A.1: Tool Identifiers

# Tool Select Open Line Path Closed Line Path Open Curve Path Closed Curve Path Rectangle Ellipse Text

```
int tool = din.readInt();
if (tool < 0 || tool > 7)
{
    // insert invalid tool id error
}
```

(e) A 32-bit integer indicating the normal font size. (This is used as the default in the font settings dialog box, and as the normal size font for the LATEX font size conversions.) To write:

```
dout.writeInt(normalSize);
To read:
int normalSize = din.readInt();
```

- (f) The paper size (see below).
- (g) An 8-bit byte representing the unit used for the rulers and grid. This should be one of: 0 (TeX points), 1 (inches), 2 (centimetres) or 3 (PostScript points). To write:

```
dout.writeByte(unitType);
To read:
byte unitType = din.readByte();
```

(h) Two 32-bit integers representing the major grid divisions and the subdivisions, respectively. To write:

```
dout.writeInt(majorDivisions);
dout.writeInt(subdivisions);
To read:
int majorDivisions = din.readInt();
int subdivisions = din.readInt();
```

6. The paper size is specified as an 8-bit byte. For versions before 1.3, this must be an integer in the range 0 to 18 (inclusive), otherwise it must be in the range 0 to 72 (inclusive). Table A.2 indicates the integer ID for each paper size, and Table A.3 shows additional values for version 1.3. If the paper size has an ID of 18 (user defined), then there must follow the paper width (64-bit double in points), height (64-bit double in points). For versions prior to 1.3, the user defined setting must also be followed by a boolean variable to indicate whether or not the orientation is portrait (true) or landscape (false).

```
JDR1.0-1.2
To write:
dout.writeByte(paperSize);
if (paperSize == 18) // user defined paper size
   dout.writeDouble(paperWidth);
   dout.writeDouble(paperHeight);
   dout.writeBoolean(isPortrait);
}
To read:
byte paperSize = din.readByte();
if (paperSize < 0 || paperSize > 18)
   // insert invalid paper size id code
}
else if (paperSize == 18) // user defined paper size
   double paperWidth = din.readDouble();
   double paperHeight = din.readDouble();
   boolean isPortrait = din.readBoolean();
}
                                                  JDR1.0-1.2
JDR1.3 onwards
To write:
dout.writeByte(paperSize);
if (paperSize == 18) // user defined paper size
   dout.writeDouble(paperWidth);
   dout.writeDouble(paperHeight);
```

To read:

```
byte paperSize = din.readByte();
if (paperSize < 0 || paperSize > 72)
{
    // insert invalid paper size id code
}
else if (paperSize == 18) // user defined paper size
{
    double paperWidth = din.readDouble();
    double paperHeight = din.readDouble();
}

JDR1.3 onwards
```

Table A.2: Paper Size Identifiers

| ID | Paper Size           | ID | Paper Size            |
|----|----------------------|----|-----------------------|
| 0  | A0 (portrait)        | 9  | A0 (landscape)        |
| 1  | A1 (portrait)        | 10 | A1 (landscape)        |
| 2  | A2 (portrait)        | 11 | A2 (landscape)        |
| 3  | A3 (portrait)        | 12 | A3 (landscape)        |
| 4  | A4 (portrait)        | 13 | A4 (landscape)        |
| 5  | A5 (portrait)        | 14 | A5 (landscape)        |
| 6  | letter (portrait)    | 15 | letter (landscape)    |
| 7  | legal (portrait)     | 16 | legal (landscape)     |
| 8  | executive (portrait) | 17 | executive (landscape) |
| 18 | user defined         |    |                       |

7. The objects that constitute the picture are now stored. When saving to a file, an outer grouping is implied that is not evident whilst using Jpgfdraw. This means that there should always be a single group structure saved to file which contains all the objects that constitute the picture. Each object is then recursively stored. For example, if a picture contains a path, a group and a text area, in the JDR file these three objects will be stored as a single group structure containing the three objects. If in Jpgfdraw you explicitly group all the objects, then in the JDR file, the outermost implicit group will contain only one object which will be this group.

Each object has the following format:

Table A.3: Additional Paper Size Identifiers (JDR v1.3 onwards)

| ID | Paper Size     | ID | Paper Size      |
|----|----------------|----|-----------------|
| 19 | A6 (portrait)  | 46 | A6 (landscape)  |
| 20 | A7 (portrait)  | 47 | A7 (landscape)  |
| 21 | A8 (portrait)  | 48 | A8 (landscape)  |
| 22 | A9 (portrait)  | 49 | A9 (landscape)  |
| 23 | A10 (portrait) | 50 | A10 (landscape) |
| 24 | B0 (portrait)  | 51 | B0 (landscape)  |
| 25 | B1 (portrait)  | 52 | B1 (landscape)  |
| 26 | B2 (portrait)  | 53 | B2 (landscape)  |
| 27 | B3 (portrait)  | 54 | B3 (landscape)  |
| 28 | B4 (portrait)  | 55 | B4 (landscape)  |
| 29 | B5 (portrait)  | 56 | B5 (landscape)  |
| 30 | B6 (portrait)  | 57 | B6 (landscape)  |
| 31 | B7 (portrait)  | 58 | B7 (landscape)  |
| 32 | B8 (portrait)  | 59 | B8 (landscape)  |
| 33 | B9 (portrait)  | 60 | B9 (landscape)  |
| 34 | B10 (portrait) | 61 | B10 (landscape) |
| 35 | C0 (portrait)  | 62 | C0 (landscape)  |
| 36 | C1 (portrait)  | 63 | C1 (landscape)  |
| 37 | C2 (portrait)  | 64 | C2 (landscape)  |
| 38 | C3 (portrait)  | 65 | C3 (landscape)  |
| 39 | C4 (portrait)  | 66 | C4 (landscape)  |
| 40 | C5 (portrait)  | 67 | C5 (landscape)  |
| 41 | C6 (portrait)  | 68 | C6 (landscape)  |
| 42 | C7 (portrait)  | 69 | C7 (landscape)  |
| 43 | C8 (portrait)  | 70 | C8 (landscape)  |
| 44 | C9 (portrait)  | 71 | C9 (landscape)  |
| 45 | C10 (portrait) | 72 | C10 (landscape) |
|    | -              |    |                 |

where  $\langle id\text{-}char \rangle$  is a character determining the object type: G — group, P — path, T — text area, I — bitmap. JDR version 1.5 includes the new text-path object type that is identified by X.

The object specifications  $\langle object\text{-}specs\rangle$  vary according to the object type and are described below.  $\langle fflag\rangle$  is a boolean variable indicating whether or not this object has flowframe data associated with it. If true, then the flowframe specifications  $\langle flowframe\text{-}specs\rangle$  should follow (see below), otherwise  $\langle flowframe\text{-}specs\rangle$  should be omitted. Note that JDR version 1.2 and above contains  $\langle description\text{-}specs\rangle$ , which was omitted in earlier versions. To write:

```
if (/* test to see if object is a group */)
   dout.writeChar('G');
   // save group specification (see below)
else if (/* test to see if object is a path */)
   dout.writeChar('P');
   // save path specification (see below)
else if (/* test to see if object is a text area */)
   dout.writeChar('T');
   // save text area specification (see below)
}
else if (/* test to see if object is a bitmap */)
   dout.writeChar('I');
   // save bitmap specification (see below)
else if (/* test if object is text-path and version > 1.4 */)
   dout.writeChar('X');
   // save text-path specification (see below)
}
// boolean fflag indicates object has flow frame data
dout.writeBoolean(fflag);
if (fflag)
{
   // save flow frame data (see below)
```

```
}
// if version 1.2 or above save description (see below)
To read:
char c = din.readChar();
if (c == 'G')
   // read group data (see below)
else if (c == 'P')
   // read path data (see below)
else if (c == 'T')
   // read text area data (see below)
else if (c == 'I')
   // read bitmap data (see below)
else if (c == 'X')
   // read text-path data (see below)
}
else
   // insert invalid object id code
if (din.readBoolean())
   // read flow frame data (see below)
// if version 1.2 or above read description (see below)
 (a) Group data, G, is stored as follows:
    \langle n \rangle \langle object \ data \rangle +
```

where  $\langle n \rangle$  is an integer indicating the number of objects within the group, there should then follow  $\langle n \rangle$  lots of  $\langle object \, data \rangle$ , where  $\langle object \, data \rangle$  is the data for each object within the group, where the object data is as described above. To write:

```
// int n is the number of objects in the group
dout.writeInt(n);
for (int i = 0; i < n; i++)
{
    // save the ith object in the group (see above)
}
To read:
int n = din.readInt();
for (int i = 0; i < n; i++)
{
    // read in the ith object in the group (see above)
}</pre>
```

(b) Path data, P, is stored as follows:

To read:

where  $\langle line\ color \rangle$  and  $\langle fill\ color \rangle$  contain the line and fill color data (see below),  $\langle line\ style \rangle$  is the line style data (see below). The character  $\circ$  or  $\circ$  indicates whether the path is open or closed,  $\langle n \rangle$  is an integer indicating the number of segments that constitute the path. This should be followed by  $\langle n \rangle$  lots of  $\langle segment\ data \rangle$  (described below). Version 1.3 has removed the redundancy present in earlier versions.

```
JDR1.0-1.2
To write:

// save line color data (see below)

// save fill color data (see below)

// save line style data (see below)

// boolean closed indicates whether or not the path

// is closed
dout.writeChar(closed ? 'C' : 'O');

// int n is the number of segments in the path
dout.writeInt(n);
for (int i = 0; i < n; i++)
{
    // save data for segment i (see below)
}</pre>
```

```
// read line color data (see below)
// read fill color data (see below)
// read line style data (see below)
char c = din.readChar();
if (c == 'O')
{
    // make it an open path
}
else if (c == 'C')
{
    // make it a closed path
}
else
{
    // insert invalid identifier code
}
int n = din.readInt();
for (int i = 0; i < n; i++)
{
    // read data for segment i (see below)
}
</pre>
JDR1.0-1.2
```

### JDR1.3 onwards

JDR v1.3 requires that the starting point  $\langle start\ point \rangle$  follows the number of segments  $(\langle n \rangle)$ . The starting point is stored as two double precision numbers. To write:

```
// save line color data (see below)
// save fill color data (see below)
// save line style data (see below)
// boolean closed indicates whether or not the path
// is closed
dout.writeChar(closed ? 'C' : 'O');
// int n is the number of segments in the path
dout.writeInt(n);
// double x, y is the starting position of the path
dout.writeDouble(x);
dout.writeDouble(y);
for (int i = 0; i < n; i++)
{
    // save data for segment i (see below)
}
To read:
// read line color data (see below)</pre>
```

```
// read fill color data (see below)
// read line style data (see below)
char c = din.readChar();
if (c == 'O')
{
    // make it an open path
}
else if (c == 'C')
{
    // make it a closed path
}
else
{
    // insert invalid identifier code
}
int n = din.readInt();
double x = din.readDouble();
double y = din.readDouble();
for (int i = 0; i < n; i++)
{
    // read data for segment i (see below)
}
</pre>
```

i. Color data is stored as follows:  $\langle col\text{-}id\rangle[\langle color\text{-}specs\rangle]$ , where  $\langle col\text{-}id\rangle$  is a character representing the color type. Available types are listed in Table A.4. Note that if  $\langle col\text{-}id\rangle$  is T (transparent)  $\langle colour\text{-}specs\rangle$  is omitted.

Table A.4: Available Color Types

| Type            | ID | Version     |
|-----------------|----|-------------|
| Transparent     | Τ  | 1.0 onwards |
| RGB             | R  | 1.0 onwards |
| CMYK            | С  | 1.0 onwards |
| Linear Gradient | G  | 1.0 onwards |
| Radial Gradient | D  | 1.3 onwards |
| Gray            | Y  | 1.4 onwards |
| HSB             | S  | 1.4 onwards |

```
To write
```

```
if (/* test if transparent */)
{
    dout.writeChar('T');
}
else if (/* test if single RGB color */)
```

```
{
  dout.writeChar('R');
  // save single RGB color data (see below)
else if (/* test if single CMYK color */)
  dout.writeChar('C');
  // save single CMYK color data (see below)
else if (/* test if linear gradient color */)
  dout.writeChar('G');
  // save linear gradient color data (see below)
else if (/* test if radial and JDR version \geq 1.3 */)
  dout.writeChar('D');
  // save radial gradient color data (see below)
else if (/* test if HSB color and JDR version \geq 1.4 */)
  dout.writeChar('S');
  // save HSB color data (see below)
else if (/* test if gray and JDR version \geq 1.4 */)
  dout.writeChar('Y');
  // save gray data (see below)
}
To read:
char c = din.readChar();
if (c == 'T')
  // set to transparent
else if (c == 'R')
  // read single RGB color data (see below)
else if (c == 'C')
  // read single CMKY color data (see below)
else if (c == 'G')
```

```
// read linear gradient color data (see below)
}
else if (c == 'D' /* and JDR version >= 1.3 */)
{
    // read radial gradient color data (see below)
}
else if (c == 'S' /* and JDR version >= 1.4 */)
{
    // read HSB color data (see below)
}
else if (c == 'Y' /* and JDR version >= 1.4 */)
{
    // read gray data (see below)
}
else
{
    // insert invalid color identifier code
}
```

A. Single RGB color data is specified as:

dout.writeFloat(red);

```
\langle R \rangle \langle G \rangle \langle B \rangle \langle A \rangle
```

where each element is a 32-bit single precision floating point number between 0 and 1 (inclusive), and  $\langle R \rangle$  represents the red value,  $\langle G \rangle$  represents the green value,  $\langle B \rangle$  represents the blue value, and

 $\langle A \rangle$  represents the alpha (transparency) value. To write:

```
dout.writeFloat(green);
dout.writeFloat(blue);
dout.writeFloat(alpha);
To read:
float red = din.readFloat();
// check lies in range [0,1]
float green = din.readFloat();
// check lies in range [0,1]
float blue = din.readFloat();
// check lies in range [0,1]
float alpha = din.readFloat();
// check lies in range [0,1]
```

B. Single CMYK color data is specified as:

```
\langle C \rangle \langle M \rangle \langle Y \rangle \langle K \rangle \langle A \rangle
```

where each element is a 32-bit floating point value between 0 and 1 (inclusive), and  $\langle C \rangle$  represents the cyan value,  $\langle M \rangle$  represents the magenta value,  $\langle Y \rangle$  represents the yellow value,  $\langle K \rangle$ 

represents the black value, and  $\langle A \rangle$  represents the alpha (transparency) value. To write:

```
dout.writeFloat(cyan);
dout.writeFloat(magenta);
dout.writeFloat(yellow);
dout.writeFloat(black);
dout.writeFloat(alpha);
To read:
float cyan
            = din.readFloat();
// check lies in range [0,1]
float magenta = din.readFloat();
// check lies in range [0,1]
float yellow = din.readFloat();
// check lies in range [0,1]
float black = din.readFloat();
// check lies in range [0,1]
float alpha = din.readFloat();
// check lies in range [0,1]
```

C. As from version 1.4, HSB color data is specified as:

```
\langle H \rangle \langle S \rangle \langle B \rangle \langle A \rangle
```

where each element is a 32-bit single precision floating point number and all except  $\langle H \rangle$  lie in the range 0–1 (inclusive).  $\langle H \rangle$  represents the hue value in the range  $[0,360), \langle S \rangle$  represents the saturation value,  $\langle B \rangle$  represents the brightness value, and  $\langle A \rangle$  represents the alpha (transparency) value. To write:

D. As from version 1.4, gray data is specified as:

```
\langle G \rangle \langle A \rangle
```

where each element is a 32-bit single precision floating point num-

ber between 0 and 1 (inclusive), and  $\langle G \rangle$  represents the gray value, and  $\langle A \rangle$  represents the alpha (transparency) value. To write:

```
dout.writeFloat(gray);
dout.writeFloat(alpha);
To read:
float gray = din.readFloat();
// check lies in range [0,1]
float alpha = din.readFloat();
// check lies in range [0,1]
```

E. Linear gradient color data is specified as:

```
\langle start\text{-}col\text{-}id \rangle \langle start\text{-}col\text{-}specs \rangle \langle end\text{-}col\text{-}id \rangle \langle end\text{-}col\text{-}specs \rangle \langle direction \rangle
```

where  $\langle start\text{-}col\text{-}id \rangle$  is the color identifier for the starting color and  $\langle start\text{-}col\text{-}specs \rangle$  is the color specification, and  $\langle end\text{-}col\text{-}id \rangle$  is the color identifier for the end color and  $\langle end\text{-}col\text{-}specs \rangle$  is the color specification. The color identifiers may be any of those listed in Table A.4 except the linear or radial gradient types. The color specifications are as described above. The gradient direction,  $\langle direction \rangle$ , is a 32-bit integer and may only take one of the following values: 0 (North), 1 (North East), 2 (East), 3 (South East), 4 (South), 5 (South West), 6 (West) and 7 (North West). To write:

```
if (/* start color RGB */)
{
   dout.writeChar('R');
   // save RGB single color data (see above)
}
else if (/* start color CMYK */)
   dout.writeChar('C');
   // save CMYK single color data (see above)
else if (/* start color HSB and version \geq 1.4 */)
   dout.writeChar('S');
   // save HSB single color data (see above)
else if (/* start color grey and version >= 1.4 */)
   dout.writeChar('Y');
   // save HSB single gray data (see above)
}
else
{
```

```
// insert invalid color type code
if (/* end color RGB */)
   dout.writeChar('R');
  // save RGB single color data (see above)
else if (/* end color CMYK */)
  dout.writeChar('C');
  // save CMYK single color data (see above)
else if (/* end color HSB and version >= 1.4 */)
  dout.writeChar('S');
  // save HSB single color data (see above)
else if (/* end color grey and version \geq 1.4 */)
  dout.writeChar('Y');
  // save HSB single gray data (see above)
else
  // insert invalid color type code
dout.writeInt(direction);
To read:
char c = din.readChar();
if (c == 'R')
  // read RGB single color data (see above)
else if (c == 'C')
  // read CMYK single color data (see above)
else if (c == 'S')
  // read HSB single color data (see above)
else if (c == 'Y')
```

```
{
   // read gray data (see above)
}
else
{
   // insert invalid start color identifier code
c = din.readChar();
if (c == 'R')
   // read RGB single color data (see above)
}
else if (c == 'C')
{
   // read CMYK single color data (see above)
}
else if (c == 'S')
   // read HSB single color data (see above)
else if (c == 'Y')
   // read gray data (see above)
}
else
{
   // insert invalid end color identifier code
}
int direction = din.readInt();
// check direction is in range [0,7]
```

F. Radial gradient color data is not available for versions prior to JDR v1.3. The radial color data is specified as:

 $\langle start-col-id\rangle \langle start-col-specs\rangle \langle end-col-id\rangle \langle end-col-specs\rangle \langle start\ location\rangle$ 

where  $\langle start\text{-}col\text{-}id \rangle$  is the color identifier for the starting color and  $\langle start\text{-}col\text{-}specs \rangle$  is the color specification, and  $\langle end\text{-}col\text{-}id \rangle$  is the color identifier for the end color and  $\langle end\text{-}col\text{-}specs \rangle$  is the color specification. The color identifiers may be any of those listed in Table A.4 except the linear or radial gradient types. The color specifications are as described above. The starting location,  $\langle start location \rangle$ , is a 32-bit integer and may only take one of the follow-

```
ing values: 0 (North), 1 (North East), 2 (East), 3 (South East), 4
(South), 5 (South West), 6 (West), 7 (North West) and 8 (Center).
To write:
if (/* start color RGB */)
   dout.writeChar('R');
   // save RGB single color data (see above)
else if (/* start color CMYK */)
   dout.writeChar('C');
   // save CMYK single color data (see above)
else if (/* start color HSB and version \geq 1.4 */)
   dout.writeChar('S');
   // save HSB single color data (see above)
else if (/* start color gray and version \geq 1.4 */)
   dout.writeChar('Y');
   // save HSB single gray data (see above)
}
else
   // insert invalid color type code
if (/* end color RGB */)
   dout.writeChar('R');
   // save RGB single color data (see above)
else if (/* end color CMYK */)
   dout.writeChar('C');
   // save CMYK single color data (see above)
else if (/* end color HSB and version >= 1.4 */)
   dout.writeChar('S');
   // save HSB single color data (see above)
else if (/* end color gray and version >= 1.4 */)
```

```
dout.writeChar('Y');
   // save HSB single gray data (see above)
}
else
{
  // insert invalid color type code
dout.writeInt(startLocation);
To read:
char c = din.readChar();
if (c == 'R')
   // read RGB single color data (see above)
else if (c == 'C')
  // read CMYK single color data (see above)
else if (c == 'S')
  // read HSB single color data (see above)
else if (c == 'Y')
  // read gray data (see above)
}
else
   // insert invalid start color identifier code
c = din.readChar();
if (c == 'R')
   // read RGB single color data (see above)
else if (c == 'C')
  // read CMYK single color data (see above)
else if (c == 'S')
```

```
// read HSB single color data (see above)
}
else if (c == 'Y')
{
    // read gray data (see above)
}
else
{
    // insert invalid end color identifier code
}
int startLocation = din.readInt();
// check startLocation is in range [0,8]
```

ii. The line style data has changed from file version 1.0 to 1.1 to take into account the inclusion of mid point markers, and is stored as follows:

```
 | JDR1.0 \\ \langle linewidth \rangle \langle dash \rangle \langle cap \rangle \langle join \rangle [\langle miter-limit \rangle] \langle winding \rangle \langle start \ arrow \rangle \langle end \ arrow \rangle \\ | JDR1.0 \\ | JDR1.1 \ and \ above \\ \langle linewidth \rangle \langle dash \rangle \langle cap \rangle \langle join \rangle [\langle miter-limit \rangle] \langle winding \rangle \langle start \ arrow \rangle \langle mid \ marker \rangle \langle end \ arrow \rangle \\ | JDR1.1 \ and \ above \\ | JDR1.1 \ and \ above \\ | JDR1.1 \ and \ above \\ | JDR1.1 \ and \ above \\ | JDR1.2 \ and \ above \\ | JDR1.3 \ and \ above \\ | JDR1.4 \ and \ above \\ | JDR1.5 \ and \ above \\ | JDR1.5 \ and \ above \\ | JDR1.5 \ and \ above \\ | JDR1.5 \ and \ above \\ | JDR1.5 \ and \ above \\ | JDR1.5 \ and \ above \\ | JDR1.5 \ and \ above \\ | JDR1.5 \ and \ above \\ | JDR1.5 \ and \ above \\ | JDR1.5 \ and \ above \\ | JDR1.5 \ and \ above \\ | JDR1.5 \ and \ above \\ | JDR1.5 \ and \ above \\ | JDR1.5 \ and \ above \\ | JDR1.5 \ and \ above \\ | JDR1.5 \ and \ above \\ | JDR1.5 \ and \ above \\ | JDR1.5 \ and \ above \\ | JDR1.5 \ and \ above \\ | JDR1.5 \ and \ above \\ | JDR1.5 \ and \ above \\ | JDR1.5 \ and \ above \\ | JDR1.5 \ and \ above \\ | JDR1.5 \ and \ above \\ | JDR1.5 \ and \ above \\ | JDR1.5 \ and \ above \\ | JDR1.5 \ and \ above \\ | JDR1.5 \ and \ above \\ | JDR1.5 \ and \ above \\ | JDR1.5 \ and \ above \\ | JDR1.5 \ and \ above \\ | JDR1.5 \ and \ above \\ | JDR1.5 \ and \ above \\ | JDR1.5 \ and \ above \\ | JDR1.5 \ and \ above \\ | JDR1.5 \ and \ above \\ | JDR1.5 \ and \ above \\ | JDR1.5 \ and \ above \\ | JDR1.5 \ and \ above \\ | JDR1.5 \ and \ above \\ | JDR1.5 \ and \ above \\ | JDR1.5 \ and \ above \\ | JDR1.5 \ and \ above \\ | JDR1.5 \ and \ above \\ | JDR1.5 \ and \ above \\ | JDR1.5 \ and \ above \\ | JDR1.5 \ and \ above \\ | JDR1.5 \ and \ above \\ | JDR1.5 \ and \ above \\ | JDR1.5 \ and \ above \\ | JDR1.5 \ and \ above \\ | JDR1.5 \ and \ above \\ | JDR1.5 \ and \ above \\ | JDR1.5 \ and \ above \\ | JDR1.5 \ and \ above \\ | JDR1.5 \ and \ above \\ | JDR1.5 \ and \ above \\ | JDR1.5 \ and \ above \\ | JDR1.5 \ and \ above \\ | JDR1.5 \ and \ above \\ | JDR1.5 \ and \ above \\ | JDR1.5 \ and \ above \\ | JDR1.5 \ and \ above \\ | JDR1.5 \ and \
```

where:

A. *\langle linewidth \rangle* the line width (in points) stored as a 32-bit floating point number. To write:

```
dout.writeFloat(linewidth);
To read:
float linewidth = din.readFloat();
// check linewidth isn't negative
```

B.  $\langle dash \rangle$  is the dash pattern. This is stored as:

```
\langle n \rangle [\langle pattern \rangle + \langle offset \rangle]
```

where  $\langle n \rangle$  is 0 if there is no dash pattern (i.e. a solid line) or the number of patterns. There should be an even number of patterns, the odd numbered patterns represent the dash length, the even number of patterns represent the dash gap. The patterns should be stored as a 32-bit floating point number (in points). Lastly, the offset should be a 32-bit float (in points). Note that if  $\langle n \rangle$  is 0, there should be no  $\langle pattern \rangle$  or  $\langle offset \rangle$ . To write:

```
dout.writeInt(n);
for (int i = 0; i < n; i++)
{
   dout.writeFloat(pattern[i]);</pre>
```

```
if (n > 0) dout.writeFloat(offset);
   To read:
   int n = din.readInt();
   if (n < 0)
       // insert invalid pattern length code
   else if (n > 0)
       float[] pattern = new float[n];
       for (int i = 0; i < n; i++)
          pattern[i] = din.readFloat();
       float offset = din.readFloat();
   }
   else
       // solid line
C. \langle cap \rangle is the cap style, this is an 8-bit byte. It may only have one of
   the following values: 0 (butt), 1 (round) or 2 (square). To write:
   dout.writeByte(cap);
   To read:
   byte cap = din.readByte();
   // check cap is in the range [0,2]
D. (join) is the join style, this is an 8-bit byte. It may only have one
   of the following values: 0 (miter), 1 (round) or 2 (bevel). To write:
   dout.writeByte(join);
   To read:
   byte join = din.readByte();
   // check join is in the range [0,2]
E. \(\langle \text{miter-limit}\rangle\) is the miter-limit, this is a 32-bit float, and should
   only be stored if the join style is a miter. To write:
   if (join == 0)
       dout.writeFloat(miterLimit);
   To read:
```

float miterLimit = din.readFloat();

if (join == 0)

F. \(\langle \text{winding} \rangle \) is the winding rule, this is an 8-bit byte. It may only have one of the following values: 0 (Even-Odd) or 1 (Non Zero). To write:

```
dout.writeByte(windingRule);
To read:
byte windingRule = din.readByte();
// check it's either 0 or 1
```

G. \(\start arrow\)\) and \(\setard arrow\)\ are the starting and ending arrow styles. The \(\sqrt{mid marker}\)\) is the style for the mid-point markers. Each marker type (start/mid/end) has the same format, but the file format varies as follows:

```
JDR1.0 \langle id \rangle [\langle size \rangle \langle is \ double \rangle \langle is \ reversed \rangle]
```

where  $\langle id \rangle$  is an 8-bit byte identifying the arrow type. This may be one of: 0 (none), 1 (pointed), 2 (triangle), 3 (circle), 4 (diamond), 5 (square), 6 (bar) or 7 (single).  $\langle size \rangle$  is 32-bit float representing the arrow size. (Some arrows only have a fixed size, but a size must still be present.)  $\langle is\ double \rangle$  is a boolean value indicating whether the arrow head is a double arrow ( $\langle true \rangle$ ) or a single arrow ( $\langle false \rangle$ ).  $\langle is\ reversed \rangle$  is a boolean value indicating whether the arrow head has been reversed. The values  $\langle size \rangle \langle is\ double \rangle \langle is\ reversed \rangle$  are omitted if  $\langle id \rangle$  equals 0 (no arrow head). To write:

```
dout.writeByte(arrowType);
if (arrowType != 0)
{
   dout.writeFloat(arrowSize);
   dout.writeBoolean(arrowDouble);
   dout.writeBoolean(arrowReversed);
}
To read:
byte arrowType = din.readByte();
// omitted code to check arrowType is in range [0,7]
if (arrowType != 0)
{
   float arrowSize = din.readFloat();
   boolean arrowDouble = din.readBoolean();
   boolean arrowReversed = din.readBoolean();
}

JDR1.1-1.3
⟨id⟩[⟨marker data⟩]
```

where  $\langle id \rangle$  is an 8-bit byte identifying the marker type. If  $\langle id \rangle$  is 0, then  $\langle marker \ data \rangle$  should be omitted, otherwise it should be

To read:

```
present. Valid \langle id \rangle values are listed in Table A.5. To write:
dout.writeByte(markerType);
To read:
byte markerType = din.readByte();
// omitted code to check markerType has valid value
if (markerType != 0)
    // read in marker data
The \langle marker \, data \rangle is stored as follows:
\langle size \rangle \langle repeat \rangle \langle is\ reversed \rangle \langle orient\ data \rangle \langle color\ data \rangle \langle overlay \rangle \langle composite
data\rangle
where:
• \langle size \rangle is a 32-bit float representing the marker size (some mark-
  ers will ignore this attribute, but it must still be present in the
  file.) To write:
  dout.writeFloat (markerSize);
  To read:
  float markerSize = din.readFloat();
• (repeat) is an 8-bit byte identifying the repeat factor (a value
  of 1 indicates a single marker, a value of 2 indicates a double
  marker, a value of 3 indicates a triple marker.) To write:
  dout.writeByte(markerRepeat);
  To read:
  byte markerRepeat = din.readByte();
  // check lies in range [1-3]
• (is reversed) is a boolean value indicating whether or not the
  marker has been reversed. To write:
  dout.writeBoolean (markerReversed);
  To read:
  boolean markerReversed = din.readBoolean();
• (orient data) is the marker orientation data. This has the form
  \langle auto-orient \rangle [\langle angle \rangle] where \langle auto-orient \rangle is a boolean value
  indicating whether the marker should be oriented along the path.
  If \langle auto\text{-}orient \rangle is true, \langle angle \rangle should be omitted, otherwise
  (angle) should be a float representing the orientation angle (in
  Radians). To write:
  dout.writeBoolean(autoOrient);
  if (!autoOrient) dout.writeFloat(angle);
```

```
boolean autoOrient = din.readBoolean();
float angle = 0.0f;
if (!autoOrient) angle = din.readFloat();
```

- \(\langle color \) data\(\rangle \) is the marker color. This has the same form as
  the line/fill/text color data defined earlier, except a transparent value indicates the color should be derived from the path
  to which the marker is attached, and there is no provision for
  gradient paint markers.
- \(\langle overlay \rangle \) is a boolean value indicating whether to overlay composite markers. To write:

```
dout.writeBoolean(overlay);
To read:
boolean overlay = din.readBoolean();
```

\(\chicomposite data\)\) is the data for composite markers. This has the same format as the \(\lambda marker data\rangle\). If the \(\chicomposite data\rangle\) has a marker id of 0, then the marker is not a composite marker. Although the format allows for nested composite markers, Jpgf-draw's marker settings dialog boxes do not allow for it.

# Table A.5: Marker IDs

| 0  | No marker      | 11 | Box Filled           |
|----|----------------|----|----------------------|
| 1  | Pointed        | 12 | Box Open             |
| 2  | Triangle       | 13 | Cross                |
| 3  | Circle         | 14 | Plus                 |
| 4  | Diamond        | 15 | Star                 |
| 5  | Square bracket | 16 | Triangle Up Filled   |
| 6  | Bar            | 17 | Triangle Up Open     |
| 7  | Single         | 18 | Triangle Down Filled |
| 8  | Round bracket  | 19 | Triangle Down Open   |
| 9  | Dot Filled     | 20 | Rhombus Filled       |
| 10 | Dot Open       | 21 | Rhombus Open         |

where  $\langle id \rangle$  is an 8-bit byte identifying the marker type. If  $\langle id \rangle$  is 0, then  $\langle marker\ data \rangle$  should be omitted, otherwise it should be present. Valid  $\langle id \rangle$  values are listed in Table A.5 and Table A.6. To write:

```
dout.writeByte(markerType);
To read:
byte markerType = din.readByte();
```

Table A.6: Additional Marker IDs (JDR 1.4)

| 22 | Pentagon Filled      | 41 | Half Cusp Down        | 60 | Open Semicircle       |
|----|----------------------|----|-----------------------|----|-----------------------|
| 23 | Pentagon Open        | 42 | Alt Single            | 61 | Filled Semicircle     |
| 24 | Hexagon Filled       | 43 | Alt Single Open       | 62 | Open 5 Pointed star   |
| 25 | Hexagon Open         | 44 | Triangle Open         | 63 | Filled 5 Pointed star |
| 26 | Octagon Filled       | 45 | Circle Open           | 64 | Asterisk              |
| 27 | Octagon Open         | 46 | Diamond Open          | 65 | Scissors Down Filled  |
| 28 | Pointed 60           | 47 | Brace                 | 66 | Scissors Up Filled    |
| 29 | Pointed 45           | 48 | Rectangle Cap         | 67 | Scissors Down Open    |
| 30 | Hooks                | 49 | Chevron Cap           | 68 | Scissors Up Open      |
| 31 | Hook up              | 50 | Fast Cap              | 69 | Heart Right Filled    |
| 32 | Hook Down            | 51 | Round Cap             | 70 | Heart Right Open      |
| 33 | Half Pointed Up      | 52 | Triangle Cap          | 71 | Heart Filled          |
| 34 | Half Pointed Down    | 53 | Inverted Triangle Cap | 72 | Heart Open            |
| 35 | Half Pointed 60 Up   | 54 | Inverted Chevron Cap  | 73 | Snowflake             |
| 36 | Half Pointed 60 Down | 55 | Inverted Fast Cap     | 74 | Star Chevron Open     |
| 37 | Half Pointed 45 Up   | 56 | Alt Bar               | 75 | Star Chevron Filled   |
| 38 | Half Pointed 45 Down | 57 | Alt Round             | 76 | Star 6 Filled         |
| 39 | Cusp                 | 58 | Alt Square            | 77 | Star 6 Open           |
| 40 | Half Cusp Up         | 59 | Alt Brace             | 78 | Equilateral Filled    |
|    |                      |    |                       | 79 | Equilateral Open      |
|    |                      |    |                       |    |                       |

```
// omitted code to check markerType has valid value
if (markerType != 0)
{
    // read in marker data
}
```

The  $\langle marker\ data \rangle$  is stored as follows:

 $\begin{tabular}{ll} $\langle size \rangle$ $\langle repeat \rangle$ $\langle sis reversed \rangle$ $\langle coint \ data \rangle$ $\langle color \ data \rangle$ $\langle coverlay \rangle$ $[\langle user \ offset \ flag \rangle$ $[\langle user \ offset \rangle]$ $\langle repeat \ offset \ flag \rangle$ $[\langle repeat \ offset \rangle]$ $\langle composite \ data \rangle$ $\langle composite \ data \rangle$ $\langle compo$ 

where:  $\langle user\ offset\ flag \rangle\ [\langle user\ offset \rangle]\ \langle repeat\ offset\ flag \rangle\ [\langle repeat\ offset \rangle]\ are only specified if <math>\langle overlay \rangle$  is false.  $\langle user\ offset \rangle$  and  $\langle repeat\ offset \rangle$  are only specified if  $\langle user\ offset\ flag \rangle$  or  $\langle repeat\ offset\ flag \rangle$  are true, respectively. The remaining values are as for JDR versions 1.1–1.3 described above.

- \(\lambda user offset flag \rangle \) is a boolean value indicating whether the marker
  offset is specified by the user (true) or determined automatically
  (false).
- \(\lambda user \ offset \rangle \) is a 32-bit float indicating the marker offset from the vertex.
- \(\langle \text{repeat offset flag} \rangle \text{ is a number indicating whether the repeat offset (i.e. gap between repeat markers) is specified by the user (true) or determined automatically (false).
- \(\textit{repeat offset}\)\) is a 32-bit float indicating the gap between repeat markers.

```
To write:
if (overlay)
```

```
dout.writeBoolean(userOffsetFlag);

if (userOffsetFlag)
{
    dout.writeFloat(userOffset);
}

dout.writeBoolean(repeatOffsetFlag);

if (repeatOffsetFlag)
{
    dout.writeFloat(repeatOffset);
}

To read:
if (overlay)
```

{

```
boolean userOffsetFlag = din.readBoolean();
          if (userOffsetFlag)
             float userOffset = din.readFloat();
          boolean repeatOffsetFlag = din.readBoolean();
          if (repeatOffsetFlag)
             float repeatOffset = din.readFloat();
      }
                                                      JDR1.4
iii. Segments are stored as follows:
   \langle id \rangle \langle specs \rangle
   where \langle id \rangle is a character representing the segment type. This can be
   one of: B (cubic Bézier), L (line) or M (move). To write:
   if (/* test if Bézier */)
      dout.writeChar('B');
      // save Bézier data (see below)
   else if (/* test if line */)
      dout.writeChar('L');
      //save line data (see below)
   }
   else
   {
      dout.writeChar('M');
      // save move to data (see below)
  To read:
   char c = din.readChar();
   if (c == 'B')
      // read Bézier data (see below)
   else if (c == 'L')
```

```
{
    // read line data (see below)
}
else if (c == 'M')
{
    // read move to data (see below)
}
else
{
    // insert invalid segment identifier code
}
```

# A. Bézier segments are stored as follows:

where  $\langle c\theta x \rangle$  and  $\langle c\theta y \rangle$  are the x and y co-ordinates of the starting point,  $\langle cIx \rangle$  and  $\langle cIy \rangle$  are the x and y co-ordinates of the first curvature control point,  $\langle c2x \rangle$  and  $\langle c2y \rangle$  are the x and y co-ordinates of the second curvature control point, and  $\langle c3x \rangle$  and  $\langle c3y \rangle$  are the x and y co-ordinates of the end point. All values are stored as 64-bit doubles. To write:

```
JDR1.0-1.2
for (int i = 0; i < 4; i++)
   dout.writeDouble(x[i]);
   dout.writeDouble(y[i]);
}
To read:
double[] x = new double[4];
double[] y = new double[4];
for (int i = 0; i < 4; i++)
   x[i] = din.readDouble();
   y[i] = din.readDouble();
                                        JDR1.0-1.2
JDR1.3 onwards
for (int i = 0; i < 3; i++)
   dout.writeDouble(x[i]);
   dout.writeDouble(y[i]);
```

```
To read:
   double[] x = new double[3];
   double[] y = new double[3];
   for (int i = 0; i < 3; i++)
       x[i] = din.readDouble();
       y[i] = din.readDouble();
                                                    JDR1.3 onwards
B. Line and move to (gap) segments are stored as follows:
    JDR1.0-1.2
   \langle x0\rangle\langle y0\rangle\langle x1\rangle\langle y1\rangle
                                                        JDR1.0-1.2
    JDR1.3 onwards
   \langle x1\rangle\langle y1\rangle
                                                    JDR1.3 onwards
   where \langle x\theta \rangle and \langle y\theta \rangle are the x and y co-ordinates of the starting
   point and \langle xI \rangle and \langle yI \rangle are the x and y co-ordinates of the end
   point.
    JDR1.0-1.2
   To write:
   for (int i = 0; i < 2; i++)
       dout.writeDouble(x[i]);
       dout.writeDouble(y[i]);
   To read:
   double[] x = new double[2];
   double[] y = new double[2];
   for (int i = 0; i < 2; i++)
       x[i] = din.readDouble();
       y[i] = din.readDouble();
                                                        JDR1.0-1.2
    JDR1.3 onwards
   To write:
   dout.writeDouble(x1);
   dout.writeDouble(y1);
   To read:
   x1 = din.readDouble();
   y1 = din.readDouble();
                                                    JDR1.3 onwards
```

(c) Text area data is stored as follows:

```
\langle fam\text{-}length \rangle \langle family \rangle \langle shape \rangle \langle series \rangle \langle size \rangle \langle transformation \rangle \langle latex\text{-}flag \rangle [\langle latex-specs \rangle] \langle text\ color \rangle \langle text\text{-}length \rangle \langle text \rangle
```

#### where:

i.  $\langle fam\text{-}length \rangle$  is a 32-bit integer that is the length of the font family name, and  $\langle family \rangle$  is the font family name. To write:

```
// String family contains the name of the font family
dout.writeInt(family.length());
dout.writeChars(family);
To read:
int n = din.readInt();
char[] fam = new char[n];
for (int i = 0; i < n; i++)
{
    fam[i] = din.readChar();
}
String family = new String(fam);</pre>
```

ii.  $\langle shape \rangle$  is an 8-bit byte representing the font shape. This can have one of two values: 0 (upright) or 1 (italic). To write:

```
dout.writeByte(shape);
to read:
byte shape = din.readByte();
// check shape is either 0 or 1
```

iii.  $\langle series \rangle$  is an 8-bit byte representing the font series. This can have one of two values: 0 (medium) or 1 (bold). To write:

```
dout.writeByte(series);
To read:
byte series = din.readByte();
// check series is either 0 or 1
```

iv.  $\langle size \rangle$  is the font size stored as a 32-bit integer. To write:

```
dout.writeInt(size);
To read:
int size = din.readInt();
// check size is not negative
```

v. \(\lambda transformation \rangle\) is the transformation. The origin is taken to be the leftmost point along the baseline of the text. The transformation is stored as:

```
\langle m0\rangle\langle m1\rangle\langle m2\rangle\langle m3\rangle\langle m4\rangle\langle m5\rangle
```

where each element is stored as a 64-bit double precision number. The

transformation matrix used is given by:

$$\left(\begin{array}{cccc}
m_0 & m_2 & m_4 \\
m_1 & m_3 & m_5 \\
0 & 0 & 1
\end{array}\right)$$

```
To write:
                          for (int i = 0; i < 6; i++)
                           {
                                                  dout.writeDouble(matrix[i]);
                           }
                         To read:
                         double[] matrix = new double[6];
                          for (int i = 0; i < 6; i++)
                                                 matrix[i] = din.readDouble();
     vi. \langle latex-flag \rangle is a boolean variable indicating whether or not the \langle latex-flag \rangle
                         specs are present. To write:
                         dout.writeBoolean(latexFlag)
                         if (latexFlag)
                                                    // save LaTeX specs (see below)
                         To read:
                         boolean latexFlag = din.readBoolean();
                         if (latexFlag)
                                                  // read LaTeX specs (see below)
vii. \(\lambda \text{latex-specs}\rangle\) contains the LATEX information, and has the format:
                           \langle lfam-length \rangle [\langle lfamily \rangle] \langle lseries-length \rangle [\langle lseries \rangle] \langle lshape-length \rangle [\langle lshape \rangle] \langle lsize-length \rangle [\langle lshape \rangle] \langle lsize-length \rangle [\langle lshape \rangle] 
                         length\rangle[\langle lsize\rangle]\langle halign\rangle\langle valign\rangle\langle ltext-length\rangle[\langle ltext\rangle]
```

where:

```
A. \(\langle \langle tam-length\rangle\) is an integer indicating the number of characters in \(\langle tamily\rangle\) where \(\langle tamily\rangle\) is a string containing the LATEX family declaration (e.g. \rangle rmfamily). If \(\langle tfam-length\rangle\) is zero, \(\langle tfamily\rangle\) is omitted. (\(\langle tfam-length\rangle\) must not be negative.) To write:

// String lfamily contains the LaTeX family declaration dout.writeInt(lfamily.length());
dout.writeChars(lfamily);
To read:
```

int n = din.readInt();

```
if (n < 0)
       // insert code to throw error if n is negative
   else if (n > 0)
       char[] fam = new char[n];
       for (int i = 0; i < n; i++)
           fam[i] = din.readChar();
       String lfamily = new String(fam);
B. (lseries-length) is an integer indicating the number of characters
   in (lseries) where (lseries) is a string containing the LATEX se-
   ries declaration (e.g. \bfseries). If \(\langle \langle \text{lseries-length} \rangle\) is zero,
   \langle lseries \rangle is omitted. (\langle lseries-length \rangle must not be negative.) To
   write:
   // String lseries contains the LaTeX series declaration
   dout.writeInt(lseries.length());
   dout.writeChars(lseries);
   To read:
   int n = din.readInt();
   if (n < 0)
       // insert code to throw error if n is negative
   else if (n > 0)
       char[] str = new char[n];
       for (int i = 0; i < n; i++)
           str[i] = din.readChar();
       String lseries = new String(str);
C. (lshape-length) is an integer indicating the number of characters
   in \langle lshape \rangle where \langle lshape \rangle is a string containing the LATEX shape
   declaration (e.g. \itshape). If \( \lambda \text{lshape-length} \) is zero, \( \lambda \text{lshape} \)
   is omitted. (\langle lshape-length \rangle must not be negative.) To write:
   // String lshape contains the LaTeX shape declaration
   dout.writeInt(lshape.length());
   dout.writeChars(lshape);
   To read:
```

```
int n = din.readInt();
   if (n < 0)
       // insert code to throw error if n is negative
   else if (n > 0)
       char[] str = new char[n];
       for (int i = 0; i < n; i++)
           str[i] = din.readChar();
       String lshape = new String(str);
D. \(\langle \langle \text{lsize-length} \rangle\) is an integer indicating the number of characters in
   \langle lsize \rangle where \langle lsize \rangle is a string containing the LATEX size declara-
   tion (e.g. \label{large}). If \langle lsize-length \rangle is zero, \langle lsize \rangle is omitted.
   (\langle lsize-length \rangle must not be negative.) To write:
   // String lsize contains the LaTeX size declaration
   dout.writeInt(lsize.length());
   dout.writeChars(lsize);
   To read:
   int n = din.readInt();
   if (n < 0)
       // insert code to throw error if n is negative
   else if (n > 0)
   {
       char[] str = new char[n];
       for (int i = 0; i < n; i++)
           str[i] = din.readChar();
       String lsize = new String(str);
E. \langle halign \rangle is an 8-bit byte indicating the horizontal alignment of
   the \pgfbox command. It may only take one of the following
   values: 0 (left), 1 (center) or 2 (right). To write:
   dout.writeByte(halign);
   To read:
   byte halign = din.readByte();
   if (halign < 0 \mid \mid halign > 2)
       // insert code to throw invalid halign exception
```

```
F. (valign) is an 8-bit byte indicating the vertical alignment of the
   \pgfbox command. It may only take one of the following val-
   ues: 0 (top), 1 (center), 2 (base) or 3 (bottom). To write:
   dout.writeByte(valign);
   To read:
   byte valign = din.readByte();
   if (valign < 0 \mid \mid valign > 3)
       // insert code to throw invalid valign exception
G. \(\langle ltext-length\rangle\) is an integer indicating the number of characters in
   \langle ltext \rangle where \langle ltext \rangle is a string containing the LATEX alternative to
   \langle text \rangle. If \langle ltext-length \rangle is zero, \langle ltext \rangle is omitted. (\langle ltext-length \rangle
   must not be negative.) To write:
   // String ltext contains the alternative LaTeX text
   dout.writeInt(ltext.length());
   dout.writeChars(ltext);
   To read:
   int n = din.readInt();
   if (n < 0)
       // insert code to throw error if n is negative
   else if (n > 0)
       char[] str = new char[n];
       for (int i = 0; i < n; i++)
           str[i] = din.readChar();
       String ltext = new String(str);
```

- viii. \(\langle text color\rangle\) is the text color. This has the same format as the path line and fill colors described above.
- ix.  $\langle text \ length \rangle$  is the number of characters contained in the text area (stored as a 32-bit integer) and  $\langle text \rangle$  are the characters contained in the text area.  $\langle text \ length \rangle$  must be strictly positive. To write:

```
// String text contains the text
dout.writeInt(text.length());
dout.writeChars(text);
To read:
int n = din.readInt();
if (n <= 0)</pre>
```

```
{
    // insert code to throw invalid length exception
}
char[] str = new char[n];
for (int i = 0; i < n; i++)
{
    str[i] = din.readChar();
}
String text = new String(str);</pre>
```

(d) Text-paths are not available for versions below 1.5. For newer versions, the specifications are stored as follows:

```
\langle text\ color \rangle \langle fam\text{-}length \rangle \langle family \rangle \langle shape \rangle \langle series \rangle \langle size \rangle \langle transformation \rangle \langle latex-flag \rangle [\langle latex-specs \rangle] \langle text\text{-}length \rangle \langle text \rangle \bigcirc |\mathbb{C}\langle n \rangle \langle start\ point \rangle \langle segment\ data \rangle +
```

where the text information ( $\langle text \, color \rangle$  to  $\langle text \rangle$ ) is as described above for text areas. The remaining information is as described above for paths.

(e) Bitmap data is stored as follows:

```
\langle filename-length \rangle \langle filename \rangle \langle latex-flag \rangle [\langle latex-bitmap-specs \rangle] \langle transformation \rangle
```

#### where:

i. \( \filename-length \)\ is an integer indicating the number of characters in the file name, and \( \filename \)\ is the file name. Note that \( \filename-length \)\ must be strictly positive. To write:

// String filename contains the file name

```
dout.writeInt(filename.length());
dout.writeChars(filename);
To read:
int n = din.readInt();
if (n <= 0)
{
    // insert code to throw exception
}
char[] str = new char[n];
for (int i = 0; i < n; i++)
{
    str[i] = din.readChar();
}</pre>
```

ii. \(\lambda \lambda taex-flag \rangle \) is a boolean variable indicating whether or not the \(\lambda \lambda taex-bitmap-specs \rangle \) is present. To write:

```
dout.writeBooleanlatexFlag;
if (latexFlag)
{
    // save LaTeX bitmap information (see below)
```

```
}
   To read:
   boolean latexFlag = din.readBoolean();
   if (latexFlag)
        // read LaTeX bitmap information (see below)
iii. \(\lambda \text{latex-bitmaps-specs}\rangle\) has the following format:
    \langle lfilename-length \rangle [\langle lfilename \rangle] \langle imgcmd-length \rangle [\langle imgcmd \rangle]
   where \langle \mathit{lfilename-length} \rangle is an integer indicating the number of charac-
   ters in \langle lfilename \rangle, and \langle lfilename \rangle is the LaTeX link to the bitmap file.
   If \(\langle \lift[ \lift[ \lift[ \lift] \lift[ \lift] \right] \) is zero, \(\langle \lift[ \lift[ \lift] \right] \right] is omitted. \(\langle \limbti \right] \right[ \lift[ \lift] \right] \)
   is an integer indicating the number of characters in \langle imgcmd \rangle, where
    (imgcmd) is a string containing the LATEX command name to include
   the bitmap (e.g. \pgfimage.) If \(\lambda imgcmd-length\rangle\) is zero, \(\lambda imgcmd\rangle\)
   is omitted. To write
    // String lfilename contains the LaTeX link to the bitmap
   dout.writeInt(lfilename.length());
   dout.writeChars(lfilename);
    // String imgcmd contains the LaTeX image command
   dout.writeInt(imgcmd.length());
   dout.writeChars(imgcmd);
   To read:
   int n = din.readInt();
   if (n < 0)
        // insert code to throw invalid length exception
   else if (n > 0)
    {
        char[] str = new char[n];
        for (int i = 0; i < n; i++)
            str[i] = din.readChar();
        String lfilename = new String(str);
    }
   n = din.readInt();
   if (n < 0)
        // insert code to throw invalid length exception
   else if (n > 0)
```

```
{
  char[] cmd = new char[n];
  for (int i = 0; i < n; i++)
  {
    cmd[i] = din.readChar();
  }
  String imgcmd = new String(cmd);
}</pre>
```

iv.  $\langle transformation \rangle$  is the transformation matrix, and has the same format as the text area transformation matrix (see above.) The origin is the bottom left corner of the bitmap.

#### 8. Flow frame data is stored as follows:

(a) The frame type is stored as an 8-bit byte. This may only take one of the following values: 0 (static), 1 (flow), 2 (dynamic) and 3 (typeblock). There should only be one typeblock and this should belong to the outermost implicit group. To write:

```
dout.writeByte(type)
To read:
byte type = din.readByte();
// check valid value
```

(b) If  $\langle type \rangle \neq 3$  (i.e. is not the typeblock), the following information should also be saved: a boolean value (border) indicating whether or not the frame should have a border, the identification label (label) stored as an integer (the number of characters in label) followed by that many characters, and the page list (pages) should likewise be stored as an integer (the number of characters in pages) followed by that many characters. To write:

```
if (type != 3)
{
    dout.writeBoolean(border);
    dout.writeInt(label.length());
    dout.writeChars(label);
    dout.writeInt(pages.length());
    dout.writeChars(pages);
}

To read:
if (type != 3)
{
    boolean border = din.readBoolean();
    int n = din.readInt();
    // throw exception if n < 0</pre>
```

```
String label = "";
   char[] c;
  if (n > 0)
      c = new char[n];
      for (int i = 0; i < n; i++)
         c[i] = din.readChar();
      label = new String(c);
   }
   n = din.readInt();
   // throw exception if n < 0
   String pages = "";
   if (n > 0)
      c = new char[n];
      for (int i = 0; i < n; i++)
         c[i] = din.readChar();
     pages = new String(c);
   }
}
```

(c) Store margin information as a 32-bit single precision floating point number, in the following order: top, bottom, left, right. To write:

```
dout.writeFloat(top);
dout.writeFloat(bottom);
dout.writeFloat(left);
dout.writeFloat(right);

To read:

float top = din.readFloat();
float bottom = din.readFloat();
float left = din.readFloat();
float right = din.readFloat();
```

(d) JDR v1.2 and above contains extra information if the frame type is either 0 (static frame) or 2 (dynamic frame) which relates to the paragraph shape. This is a byte that can be 0 (standard shape), 1 (use \parshape) or 2 (use \shapepar). To write:

```
if (type == 0 || type == 2)
{
    dout.writeByte(shape);
}
```

# To read

```
if (type == 0 || type == 2)
{
   byte shape = din.readByte();
}
```

(e) JDR v1.3 onwards contains additional information if the frame type is either 0 (static frame) or 2 (dynamic frame) which relates to the vertical alignment of material in the frame. This is a byte that can be 0 (top), 1 (center) or 2 (bottom). To write:

```
if (type == 0 || type == 2)
{
    dout.writeByte(valign);
}

To read
if (type == 0 || type == 2)
{
    byte valign = din.readByte();
}
```

9. JDR v1.2 and above also optionally contains the object's description. This is saved in the form:

```
\langle desc\text{-length} \rangle [\langle description \rangle]
```

where  $\langle desc\text{-length} \rangle$  is an integer indicating the length of the description string. This may be zero, in which case  $\langle desc\text{-length} \rangle$  is omitted, otherwise  $\langle desc\text{-length} \rangle$  is a sequence of  $\langle desc\text{-length} \rangle$  characters that make up the description. To write:

```
// description is a String
int n = description.length();
dout.writeInt(n);
if (n > 0)
{
    dout.writeChars(description);
}
To read:
int n = din.readInt();
```

```
int n = din.readint();
String description = "";
if (n > 0)
{
   char[] desc = new char[n];
   for (int i = 0; i < n; i++)</pre>
```

# **B** AJR Format

Jpgfdraw's AJR file format is an ASCII format written primarily to assist file format conversion.

The current AJR file format version is 1.3.

If you use the uk.ac.uea.cmp.nlct.jdr package, you can load and save an AJR file using the AJR.load() and AJR.save() methods. Notes:

- All elements within the AJR should be separated by white space.
- Tabs and new line characters are treated as a space.
- It is inadvisable to have new lines within a literal string, as a carriage return followed by line feed may be interpreted as two spaces rather than one.
- Multiple spaces are treated as a single space, unless they occur within a literal string.
- Literal strings are not delimited, but are always preceded by a number indicating the length of the string. There should only be a single space between the length and the start of the string. Note that 9 SansSerif (one space) is not the same as 9 SansSerif (two spaces). The latter will cause an error as the string will be interpreted as "SansSeri". The only exceptions are strings that are guaranteed never to contain spaces (such as the file type identifier AJR and paper size textual identifiers.)
- Take care when editing literal strings, as you will also have to remember to update the string length as well. For example, if you want to change the font family from SansSerif to Lucida Sans, you will have to change:

```
9 SansSerif
to
11 Lucida Sans
```

• The default unit is bp unless otherwise stated.

The AJR file format is as follows:

1. The file must start with AJR followed by white space and the version. For example:

```
AJR 1.1
```

indicates the AJR version 1.1 format.

2. Next there must be an integer (followed by white space) indicating whether or not the Jpgfdraw settings are stored. AJR v1.3 onwards allows 3 possible values: 0 (no settings), 1 (all settings) and 2 (paper size only). Versions prior to that only allow 0 (no settings) and 1 (all settings).

If a 2 is found, it should be followed by the paper size (see below), otherwise if a 1 is found, all the settings information must follow:

- (a) A 0 or 1 indicating whether or not to display the grid.
- (b) A 0 or 1 indicating whether or not to lock the grid.
- (c) A 0 or 1 indicating whether or not to show the rulers.
- (d) A number indicating which tool to select. This must be an integer between 0 and 7 (inclusive). Table A.1 indicates the integer ID for each tool.
- (e) An number indicating the normal font size. (This is used as the default in the font settings dialog box, and as the normal size font for the LATEX font size conversions.)
- (f) The paper size (see below).
- (g) A number representing the unit used for the rulers and grid. This should be one of: 0 (TeX points), 1 (inches), 2 (centimetres) or 3 (PostScript points).
- (h) Two integers representing the major grid divisions and the subdivisions, respectively.

# 3. AJR1.0–1.2

The paper size is specified by:  $\langle id \rangle$  [ $\langle w \rangle$   $\langle h \rangle$   $\langle orient \rangle$ ] The paper size is indicated by an integer  $\langle id \rangle$  which must be in the range 0 to 18. The corresponding paper sizes are listed in Table A.2. The width  $\langle w \rangle$ , height  $\langle h \rangle$  and orientation  $\langle orient \rangle$  should only be present when  $\langle id \rangle$  is 18. The orientation is indicated by 0 (portrait) or 1 (landscape).

AJR1.0-1.2

# AJR1.3 onwards

The paper size is specified by:  $\langle id \rangle$  [ $\langle w \rangle$   $\langle h \rangle$ ] The paper identifier  $\langle id \rangle$  may be either an integer in the range 0 to 72 or a string. Tables A.2 and A.3 list the paper sizes that correspond to an integer  $\langle id \rangle$ . Table 3.1 indicate the allowed values where  $\langle id \rangle$  is a string. The width  $\langle w \rangle$  and height  $\langle h \rangle$  should only be present when  $\langle id \rangle$  is 18 or is the string "user".

AJR1.3 onwards

(a) an AJR file whose first two lines contains:

```
AJR 1.2
1 0 1 1 0 10 14 3 100 10
```

indicates: AJR v1.2 file (first line), all settings provided (1), don't show the grid (0), lock the grid (1), show rulers (1), select tool (0), the normal font size is 10pt (10), A5 landscape (14), use PostScript points in the rulers and grid (3), with each major division of width 100bp with 10 subdivisions.

(b) an AJR file whose first two lines contains:

```
AJR 1.3
2 a4r
```

indicates: AJR v1.3 file (first line), only the paper size is specified (2), A4 landscape paper (a4r)

(c) an AJR file whose first two lines contains:

```
AJR 1.3
2 user 3in 4in
```

indicates: AJR v1.3 file (first line), only the paper size is specified (2), the paper size is a custom size with width 3 inches and height 4 inches.

4. The objects that constitute the picture are now stored. When saving to a file, an outer grouping is implied that is not evident whilst using Jpgfdraw. This means that there should always be a single group structure saved to file which contains all the objects that constitute the picture. Each object is then recursively stored. For example, if a picture contains a path, a group and a text area, in the AJR file these three objects will be stored as a single group structure containing the three objects. If in Jpgfdraw you explicitly group all the objects, then in the AJR file, the outermost implicit group will contain only one object which will be this group.

Each object has the following format:

```
AJR1.0 & 1.1  \langle id\text{-}char \rangle \; \langle object\text{-}specs \rangle \; \langle fflag \rangle \; [\langle flowframe\text{-}specs \rangle]  AJR1.0 & 1.1
```

AJR1.2 onwards

 $\langle \textit{id-char}\rangle\; \langle \textit{object-specs}\rangle\; \langle \textit{fflag}\rangle\; [\langle \textit{flowframe-specs}\rangle]\; \langle \textit{description-specs}\rangle$ 

AJR1.2 onwards

where  $\langle id\text{-}char \rangle$  is a character determining the object type: G — group, P — path, T — text area, I — bitmap. AJR version 1.5 includes the new text-path object type that is identified by X.

The object specifications  $\langle object\text{-}specs \rangle$  vary according to the object type and are described below.  $\langle fflag \rangle$  must be either 1 or 0 indicating whether or not this object has flowframe data associated with it. If 1, then the flowframe specifications  $\langle flowframe\text{-}specs \rangle$  should follow (see below), otherwise  $\langle flowframe\text{-}specs \rangle$  should be omitted. Note that AJR version 1.2 onwards contains  $\langle description\text{-}specs \rangle$ , which was omitted in earlier versions.

(a) Group data, G, is stored as follows:

```
\langle n \rangle \{\langle object\ data \rangle \} +
```

where  $\langle n \rangle$  is an integer indicating the number of objects within the group, there should then follow  $\langle n \rangle$  lots of  $\langle object \, data \rangle$ , where  $\langle object \, data \rangle$  is the data for each object within the group, where the object data is as described above.

(b) Path data, P, is stored as follows:

AJR1.0-1.2

 $\langle line\ colur \rangle\ \langle fill\ color \rangle\ \langle line\ style \rangle\ \bigcirc|\ \bigcirc\ \langle n \rangle\ \langle segment\ data \rangle +$ 

AJR1.0-1.2

AJR1.3 onwards

 $\langle line\ color \rangle\ \langle fill\ color \rangle\ \langle line\ style \rangle\ \bigcirc|\ \bigcirc\ \langle start\ point \rangle\ \langle segment\ data \rangle +$  AJR1.3 onwards

where  $\langle line\ color \rangle$  and  $\langle fill\ color \rangle$  contain the line and fill color data (see below),  $\langle line\ style \rangle$  is the line style data (see below). The character  $\circ$  or  $\circ$  indicates whether the path is open or closed,  $\langle n \rangle$  is an integer indicating the number of segments that constitute the path. Note that AJR v1.3 has removed the redundancy in earlier versions. From version 1.3,  $\langle n \rangle$  must be followed by the path's starting point,  $\langle start\ point \rangle$ , which should be two white space separated numbers indicating the x and y co-ordinates, respectively, this is then followed by  $\langle n \rangle$  lots of  $\langle segment\ data \rangle$  (described below).

- i. Color data is stored as follows:  $\langle col\text{-}id \rangle$  [ $\langle color\text{-}specs \rangle$ ], where  $\langle col\text{-}id \rangle$  is a character representing the color type. Available types are listed in Table A.4.
  - A. Single RGB color data is specified as:

$$\langle R \rangle \langle G \rangle \langle B \rangle \langle A \rangle$$

where each element is a number between 0 and 1 (inclusive), and  $\langle R \rangle$  represents the red value,  $\langle G \rangle$  represents the green value,  $\langle B \rangle$  represents the blue value, and  $\langle A \rangle$  represents the alpha (transparency) value.

B. Single CMYK color data is specified as:

$$\langle C \rangle \langle M \rangle \langle Y \rangle \langle K \rangle \langle A \rangle$$

where each element is a number between 0 and 1 (inclusive), and  $\langle C \rangle$  represents the cyan value,  $\langle M \rangle$  represents the magenta value,

- $\langle Y \rangle$  represents the yellow value,  $\langle K \rangle$  represents the black value, and  $\langle A \rangle$  represents the alpha (transparency) value.
- C. From AJR v1.4, single HSB color data is specified as:

$$\langle H \rangle \langle S \rangle \langle B \rangle \langle A \rangle$$

where each element is a number with all values except  $\langle H \rangle$  lying

between 0 and 1 (inclusive).  $\langle H \rangle$  represents the hue in the range [0,360),  $\langle S \rangle$  represents the saturation,  $\langle B \rangle$  represents the brightness, and  $\langle A \rangle$  represents the alpha (transparency) value.

D. From AJR v1.4, single gray scale data is specified as:

 $\langle G \rangle \langle A \rangle$ 

where each element is a number between 0 and 1 (inclusive), and  $\langle G \rangle$  represents the gray scale, and  $\langle A \rangle$  represents the alpha (transparency) value.

E. Linear gradient color data is specified as:

```
⟨start-col-id⟩ ⟨start-col-specs⟩ ⟨end-col-id⟩ ⟨end-col-specs⟩ ⟨direction⟩
```

where  $\langle start\text{-}col\text{-}id \rangle$  is the color identifier for the starting colour and  $\langle start\text{-}col\text{-}specs \rangle$  is the color specification, and  $\langle end\text{-}col\text{-}id \rangle$  is the color identifier for the end color and  $\langle end\text{-}col\text{-}specs \rangle$  is the color specification. The color identifiers may be any of those listed in Table A.4 except the linear or radial gradient types. The color specifications are as described above. The gradient direction,  $\langle direction \rangle$ , is an integer and may only take one of the following values: 0 (North), 1 (North East), 2 (East), 3 (South East), 4 (South), 5 (South West), 6 (West) and 7 (North West).

F. AJR v1.3 onwards also provides radial gradient color data which is specified as:

```
\langle start\text{-}col\text{-}id \rangle \langle start\text{-}col\text{-}specs \rangle \langle end\text{-}col\text{-}id \rangle \langle end\text{-}col\text{-}specs \rangle \langle start | location \rangle
```

where  $\langle start\text{-}col\text{-}id \rangle$  is the color identifier for the starting colour and  $\langle start\text{-}col\text{-}specs \rangle$  is the color specification, and  $\langle end\text{-}col\text{-}id \rangle$  is the color identifier for the end color and  $\langle end\text{-}col\text{-}specs \rangle$  is the color specification. The color identifiers may be any of those listed in Table A.4 except the linear or radial gradient types. The color specifications are as described above. The starting location,  $\langle start location \rangle$ , is an integer and may only take one of the following values: 0 (North), 1 (North East), 2 (East), 3 (South East), 4 (South), 5 (South West), 6 (West), 7 (North West) and 8 (Center).

ii. The line style data has changed as from AJR v1.1 to take into account the inclusion of mid point markers, and is stored as follows:

```
AJR1.0 \langle linewidth \rangle \langle dash \rangle \langle cap \rangle \langle join \rangle [\langle miter-limit \rangle] \langle winding \rangle \langle start arrow \rangle \langle end arrow \rangle AJR1.0 AJR1.1 onwards \langle linewidth \rangle \langle dash \rangle \langle cap \rangle \langle join \rangle [\langle miter-limit \rangle] \langle winding \rangle \langle start arrow \rangle
```

⟨mid marker⟩ ⟨end arrow⟩

AJR1.1 onwards

where:

- A. (linewidth) the line width (in PostScript points).
- B.  $\langle dash \rangle$  is the dash pattern. This is stored as:

```
\langle n \rangle \left[ \langle pattern \rangle + \langle offset \rangle \right]
```

where  $\langle n \rangle$  is 0 if there is no dash pattern (i.e. a solid line) or the number of patterns. There should be an even number of patterns, the odd numbered patterns represent the dash length, the even numbered patterns represent the dash gap. The patterns should be stored as decimal numbers (in PostScript points). Lastly, the offset should be a decimal number (in PostScript points). Note that if  $\langle n \rangle$  is 0, there should be no  $\langle pattern \rangle$  or  $\langle offset \rangle$ .

- C.  $\langle cap \rangle$  is the cap style, this is an integer. It may only have one of the following values: 0 (butt), 1 (round) or 2 (square).
- D.  $\langle join \rangle$  is the join style, this is an integer. It may only have one of the following values: 0 (miter), 1 (round) or 2 (bevel).
- E. \(\langle \text{miter-limit}\rangle\) is the miter-limit, this is a decimal number, and should only be stored if the join style is a miter.
- F. \(\langle \text{winding}\rangle\) is the winding rule, this is an integer. It may only have one of the following values: 0 (Even-Odd) or 1 (Non Zero).
- G.  $\langle start\ arrow \rangle$  and  $\langle end\ arrow \rangle$  are the starting and ending arrow styles. The  $\langle mid\ marker \rangle$  is the style for the mid-point markers. Each marker type (start/mid/end) has the same format, but the file format varies as follows:

```
AJR1.0 \langle id \rangle [\langle size \rangle \langle is double \rangle \langle is reversed \rangle]
```

where  $\langle id \rangle$  is an integer identifying the arrow type. This may be one of: 0 (none), 1 (pointed), 2 (triangle), 3 (circle), 4 (diamond), 5 (square), 6 (bar) or 7 (single).  $\langle size \rangle$  is a number representing the arrow size. (Some arrows only have a fixed size, but a size must still be present.)  $\langle is\ double \rangle$  is an integer indicating whether the arrow head is a double arrow (2) or a single arrow (1).  $\langle is\ reversed \rangle$  indicates whether the arrow head has been reversed, and should be either 1 (reversed) or 0 (not reversed). The values  $\langle size \rangle$   $\langle is\ double \rangle$   $\langle is\ reversed \rangle$  are omitted if  $\langle id \rangle$  equals 0 (no arrow head).

```
AJR1.0

AJR1.1–1.3

\langle id \rangle \ [\langle marker \ data \rangle \ ]
```

where  $\langle id \rangle$  is an integer identifying the marker type. If  $\langle id \rangle$  is

0, then  $\langle marker \ data \rangle$  should be omitted, otherwise it should be present. Valid  $\langle id \rangle$  values are listed in Table A.5. The  $\langle marker \ data \rangle$  is stored as follows:

 $\langle size \rangle \langle repeat \rangle \langle is \ reversed \rangle \langle orient \ data \rangle \langle color \ data \rangle \langle overlay \rangle \langle composite \ data \rangle$ 

#### where:

- \(\size\)\) is a decimal number representing the marker size (some markers will ignore this attribute, but it must still be present in the file.)
- \(\langle repeat \rangle \) is an integer identifying the repeat factor (a value of 1 indicates a single marker, a value of 2 indicates a double marker, a value of 3 indicates a triple marker.)
- (*is reversed*) indicates whether or not the marker has been reversed, it must be either 0 (not reversed) or 1 (reversed).
- $\langle orient \ data \rangle$  is the marker orientation data. This has the form  $\langle auto\text{-}orient \rangle$  [ $\langle angle \rangle$ ] where  $\langle auto\text{-}orient \rangle$  is either 1 or 0, indicating whether the marker should be oriented along the path. If  $\langle auto\text{-}orient \rangle$  is 1,  $\langle angle \rangle$  should be omitted, otherwise  $\langle angle \rangle$  should be a floating point number representing the orientation angle (in Radians).
- \(\langle color \) data\(\rangle \) is the marker color. This has the same form as
  the line/fill/text color data defined earlier, except a transparent value indicates the color should be derived from the path
  to which the marker is attached, and there is no provision for
  gradient paint markers.
- $\langle overlay \rangle$  is a number indicating whether to overlay composite markers. This may be either 0 (don't overlay) or 1 (overlay).
- \(\chicomposite\) data\(\rangle\) is the data for composite markers. This has
  the same format as the \(\langle\) marker data\(\rangle\). If the \(\langle\) composite data\(\rangle\)
  has a marker id of 0, then the marker is not a composite marker.
  Although the format allows for nested composite markers, Jpgfdraw's marker settings dialog boxes do not allow for it.

AJR1.1-1.3

AJR1.4  $\langle id \rangle$  [ $\langle marker\ data \rangle$ ]

where  $\langle id \rangle$  is an integer identifying the marker type. If  $\langle id \rangle$  is 0, then  $\langle marker\ data \rangle$  should be omitted, otherwise it should be present. Valid  $\langle id \rangle$  values are listed in Table A.5 and Table A.6. The  $\langle marker\ data \rangle$  is stored as follows:

\(\lambda \) is reversed \(\rangle \) orient data \(\rangle \) color data \(\rangle \) overlay \(\rangle \) (user offset flag \) [\(\rangle \) (repeat offset flag \) [\(\rangle \) repeat offset flag \(\rangle \) (repeat offset flag \(\rangle \) (repeat offset flag

set⟩]] ⟨composite data⟩

where:  $\langle user \ offset \ flag \rangle \ [\langle user \ offset \rangle] \ \langle repeat \ offset \ flag \rangle \ [\langle repeat \ offset \rangle]$  are only specified if  $\langle overlay \rangle$  is 0.  $\langle user \ offset \rangle$  and  $\langle repeat \ offset \rangle$  are only specified if  $\langle user \ offset \ flag \rangle$  or  $\langle repeat \ offset \ flag \rangle$  are 1, respectively. The remaining values are as for AJR versions 1.1–1.3 described above.

- \(\langle user offset flag \rangle \) is a number indicating whether the marker offset is specified by the user (1) or determined automatically (0).
- (*user offset*) is a decimal number indicating the marker offset from the vertex.
- \(\textit{repeat offset flag}\)\) is a number indicating whether the repeat offset (i.e. gap between repeat markers) is specified by the user (1) or determined automatically (0).
- \(\textit{repeat offset}\)\) is a decimal number indicating the gap between repeat markers.

AJR1.4

#### iii. Segments are stored as follows:

 $\langle id \rangle \langle specs \rangle$ 

where  $\langle id \rangle$  is a character representing the segment type. This can be one of: B (cubic Bézier), L (line) or M (move). The specification  $\langle specs \rangle$  depends on the segment type:

A. Bézier segments are stored as follows:

$$\begin{array}{|c|c|c|c|c|}\hline \text{AJR1.0-1.2}\\ & \langle c0x\rangle \; \langle c0y\rangle \; \langle c1x\rangle \; \langle c1y\rangle \; \langle c2x\rangle \; \langle c2y\rangle \; \langle c3x\rangle \; \langle c3y\rangle \\ \hline & \text{AJR1.0-1.2}\\ \hline \text{AJR1.3 onwards}\\ & \langle c1x\rangle \; \langle c1y\rangle \; \langle c2x\rangle \; \langle c2y\rangle \; \langle c3x\rangle \; \langle c3y\rangle \\ \hline & \text{AJR1.3 onwards}\\ \end{array}$$

where  $\langle c0x \rangle$  and  $\langle c0y \rangle$  are the x and y co-ordinates of the starting point,  $\langle c1x \rangle$  and  $\langle c1y \rangle$  are the x and y co-ordinates of the first curvature control point,  $\langle c2x \rangle$  and  $\langle c2y \rangle$  are the x and y co-ordinates of the second curvature control point, and  $\langle c3x \rangle$  and  $\langle c3y \rangle$  are the x and y co-ordinates of the end point. All values are stored as PostScript points.

B. Line and move to (gap) segments are stored as follows:

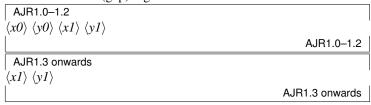

where  $\langle x\theta \rangle$  and  $\langle y\theta \rangle$  are the x and y co-ordinates of the starting point and  $\langle xI \rangle$  and  $\langle yI \rangle$  are the x and y co-ordinates of the end point.

(c) Text area data is stored as follows:

 $\langle fam\text{-}length \rangle \langle family \rangle \langle shape \rangle \langle series \rangle \langle size \rangle \langle transformation \rangle \langle latex\text{-}flag \rangle$  [ $\langle latex\text{-}specs \rangle$ ]  $\langle text \ color \rangle \langle text\text{-}length \rangle \langle text \rangle$ 

#### where:

- i.  $\langle fam\text{-length} \rangle$  is an integer that is the length of the font family name, and  $\langle family \rangle$  is the font family name.
- ii.  $\langle shape \rangle$  is an integer representing the font shape. This can have one of two values: 0 (upright) or 1 (italic).
- iii.  $\langle series \rangle$  is an integer representing the font series. This can have one of two values: 0 (medium) or 1 (bold).
- iv.  $\langle size \rangle$  is the font size stored as an integer.
- v. \(\langle transformation \rangle\) is the transformation matrix. The origin is taken to be the leftmost point along the baseline of the text. The transformation is stored as:

$$\langle m0 \rangle \langle m1 \rangle \langle m2 \rangle \langle m3 \rangle \langle m4 \rangle \langle m5 \rangle$$

where each element is a floating point number. The transformation matrix used is given by:

$$\left(\begin{array}{cccc}
m_0 & m_2 & m_4 \\
m_1 & m_3 & m_5 \\
0 & 0 & 1
\end{array}\right)$$

- vi.  $\langle latex-flag \rangle$  indicates whether or not the  $\langle latex-specs \rangle$  are present. It may be either 1 (present) or 0 (absent).
- vii. \(\langle \langle \text{latex-specs} \rangle \text{contains the LATEX information, and has the format:} \)

 $\langle lfam\text{-}length\rangle \ [\langle lfamily\rangle] \ \langle lseries\text{-}length\rangle \ [\langle lseries\rangle] \ \langle lshape\text{-}length\rangle \ [\langle lshape\rangle] \ \langle lsize\text{-}length\rangle \ [\langle lsize\rangle] \ \langle halign\rangle \ \langle valign\rangle \ \langle ltext\text{-}length\rangle \ [\langle ltext\rangle]$ 

#### where

- A.  $\langle \mathit{lfam-length} \rangle$  is an integer indicating the number of characters in  $\langle \mathit{lfamily} \rangle$  where  $\langle \mathit{lfamily} \rangle$  is a string containing the LATEX family declaration (e.g. \rmfamily). If  $\langle \mathit{lfam-length} \rangle$  is zero,  $\langle \mathit{lfamily} \rangle$  is omitted. ( $\langle \mathit{lfam-length} \rangle$  must not be negative.)
- B. \(\langle length \rangle \) is an integer indicating the number of characters in \(\langle lseries \rangle \) where \(\langle lseries \rangle \) is a string containing the LATEX series declaration (e.g. \bfseries). If \(\langle lseries-length \rangle \) is zero, \(\langle lseries \rangle \) is omitted. (\(\langle lseries-length \rangle \) must not be negative.)

- C.  $\langle lshape\text{-length} \rangle$  is an integer indicating the number of characters in  $\langle lshape \rangle$  where  $\langle lshape \rangle$  is a string containing the LATEX shape declaration (e.g. \itshape). If  $\langle lshape\text{-length} \rangle$  is zero,  $\langle lshape \rangle$  is omitted. ( $\langle lshape\text{-length} \rangle$  must not be negative.)
- D.  $\langle lsize-length \rangle$  is an integer indicating the number of characters in  $\langle lsize \rangle$  where  $\langle lsize \rangle$  is a string containing the LATEX size declaration (e.g. \large). If  $\langle lsize-length \rangle$  is zero,  $\langle lsize \rangle$  is omitted. ( $\langle lsize-length \rangle$  must not be negative.)
- E. \(\langle halign \rangle\) is an integer indicating the horizontal alignment of the \pgfbox command. It may only take one of the following values: 0 (left), 1 (center) or 2 (right).
- F.  $\langle valign \rangle$  is an integer indicating the vertical alignment of the \pgfbox command. It may only take one of the following values: 0 (top), 1 (center), 2 (base) or 3 (bottom).
- G.  $\langle ltext\text{-}length \rangle$  is an integer indicating the number of characters in  $\langle ltext \rangle$  where  $\langle ltext \rangle$  is a string containing the LATEX alternative to  $\langle text \rangle$ . If  $\langle ltext\text{-}length \rangle$  is zero,  $\langle ltext \rangle$  is omitted. ( $\langle ltext\text{-}length \rangle$  must not be negative.)
- viii. \(\langle text color \rangle\) is the text color. This has the same format as the path line and fill colors described above.
- ix.  $\langle text \ length \rangle$  is the number of characters contained in the text area and  $\langle text \rangle$  are the characters contained in the text area.  $\langle text \ length \rangle$  must be strictly positive.
- (d) Text-paths are not available for versions below 1.5. For newer versions, the specifications are stored as follows:

 $\langle text\ color \rangle\ \langle fam\text{-}length \rangle\ \langle family \rangle\ \langle shape \rangle\ \langle series \rangle\ \langle size \rangle\ \langle transformation \rangle\ \langle latex\text{-}flag \rangle\ [\langle latex\text{-}specs \rangle]\ \langle text\text{-}length \rangle\ \langle text \rangle\ \bigcirc|\ \bigcirc|\ \langle n\rangle\ \langle start\ point \rangle\ \langle segment\ data \rangle +$ 

where the text information ( $\langle text \, color \rangle$  to  $\langle text \rangle$ ) is as described above for text areas. The remaining information is as described above for paths.

(e) Bitmap data is stored as follows:

\langle filename-length \rangle \langle filename \rangle \langle \lang

#### where:

- i.  $\langle filename-length \rangle$  is an integer indicating the number of characters in the file name, and  $\langle filename \rangle$  is the file name. Note that  $\langle filename-length \rangle$  must be strictly positive.
- ii.  $\langle latex-flag \rangle$  indicates whether or not  $\langle latex-bitmap-specs \rangle$  is present. It may be either 1 (present) or 0 (absent).
- iii. *(latex-bitmaps-specs)* has the following format:

 $\langle lfilename-length \rangle [\langle lfilename \rangle] \langle imgcmd-length \rangle [\langle imgcmd \rangle]$ 

where  $\langle lfilename-length \rangle$  is an integer indicating the number of characters in  $\langle lfilename \rangle$ , and  $\langle lfilename \rangle$  is the LaTeX path to the bitmap file. If  $\langle lfilename-length \rangle$  is 0,  $\langle lfilename \rangle$  is omitted.

 $\langle imgcmd-length \rangle$  is an integer indicating the number of characters in  $\langle imgcmd \rangle$ , where  $\langle imgcmd \rangle$  is a string containing the LATEX command name to include the bitmap (e.g. \pgfimage.) If  $\langle imgcmd-length \rangle$  is 0,  $\langle imgcmd \rangle$  is omitted.

iv.  $\langle transformation \rangle$  is the transformation matrix, and has the same format as the text area transformation matrix (see above.) The origin is the bottom left corner of the bitmap.

#### 5. Flow frame data is stored as follows:

- (a) The frame type is stored as an integer. This may only take one of the following values: 0 (static), 1 (flow), 2 (dynamic) and 3 (typeblock). There should only be one typeblock and this should belong to the outermost implicit group.
- (b) If  $\langle type \rangle \neq 3$  (i.e. is not the typeblock), the following information should also be saved:  $\langle border \rangle \langle label-length \rangle \langle label \rangle \langle page\ list-length \rangle \langle page\ list-length \rangle$  where:
  - i.  $\langle border \rangle$  indicates whether or not the frame should have a border, this may be either 1 (border) or 0 (no border).
  - ii.  $\langle label\text{-}length\rangle \langle label\rangle$  is the frame's label where  $\langle label\text{-}length\rangle$  is the number of characters in  $\langle label\rangle$ .
  - iii.  $\langle page\ list-length\rangle\ \langle page\ list\rangle$  is the page list for the frame where  $\langle page\ list-length\rangle$  is the number of characters in  $\langle page\ list\rangle$ .
- (c) The margin information should then be stored in the form:  $\langle top \rangle \langle bottom \rangle$   $\langle left \rangle \langle right \rangle$  where each value is a floating point value.
- (d) As from AJR v1.2 extra information is contained if the frame type is either 0 (static frame) or 2 (dynamic frame) relating to the paragraph shape. This is an integer that can be 0 (standard shape), 1 (use \parshape) or 2 (use \shapepar).
- (e) As from AJR v1.3 extra information is contained if the frame type is either 0 (static frame) or 2 (dynamic frame) relating to the vertical alignment of material in the frame. This is an integer that can be 0 (top), 1 (center) or 2 (bottom).
- AJR v1.2 onwards also contains the object's description. This is saved in the form:

```
\langle desc\text{-length} \rangle [\langle description \rangle]
```

where  $\langle desc\text{-length} \rangle$  is an integer indicating the length of the description string. This may be zero, in which case  $\langle description \rangle$  is omitted.

## C Multilingual Support

All the language dependent information is stored in the subdirectory lib/language of the installation directory. If you want all the menus, tooltips etc in another language, you will need to translate the file dictionary.txt. This has a  $\langle key \rangle = \langle value \rangle$  format. Only the  $\langle value \rangle$  text should be translated. Note that each  $\langle key \rangle = \langle value \rangle$  pair must be contained on a single line, so if  $\langle value \rangle$  contains a lot of text, take care if your text editor likes to break lines automatically. Some of the values contain \1 and \2. These represent values that are substituted at runtime. The sequence \n indicates to insert a line break when displaying the string at runtime.

There are three keys (about translator, about translator info and about translator which can be used to identify yourself as the translator. If the about translator value is set, the information will be displayed in the Help  $\rightarrow$  About... dialog box.

If you want to translate the user manual, you can translate all the files in the helpset subdirectory<sup>1</sup>, or you may find it easier to download the source code and translate the user manual LATEX source (see next section). The latter option is recommended if you also want to translate the PDF version of the manual. The source for both the PDF manual and the helpset is in LATEX.

If you want to make your translations publicly available, send them to me and I'll add them to Jpgfdraw's home page. Please indicate if you want them distributed under a different license (in which case they may have to be distributed separately).

<sup>&</sup>lt;sup>1</sup>you will also need to use jhindexer (a JavaHelp utility) to create the on-line index.

## **D** Source Code

The source code is contained in the file <code>jpgfdraw-0.5.5b-src.zip</code>, which is available from <code>http://theoval.cmp.uea.ac.uk/~nlct/jpgfdraw/</code>. The source code was written and tested running under Linux. Some of the helper scripts may not run on other operating systems. This archive contains the following directories:

```
jpgfdraw/bin scripts that load the required jar files into Java
jpgfdraw/doc documentation source
jpgfdraw/lib required Java libraries
jpgfdraw/src the Java source code.
```

jpgfdraw/examples example images

In addition, the archive also contains the following files:

**README** important information about this distribution. Read this file before you try to compile the source.

**BUGS** list of known bugs

**TODO** list of things that need to be implemented

Makefile main makefile. Run "make all" to make all the applications

icons JDR icons.

**CHANGES** change log

**DICT-CHANGES** change log for dictionary

The documentation was written in LaTeX, but shares the dictionary file (dictionary.txt) used by Jpgfdraw to ensure that the documentation uses the correct menu and dialog labels. In addition, the Java code relies on the LaTeX documentation to provide the files required by the helpset (via LaTeX2HTML and some helper Perl scripts). The labels used in the LaTeX source are also used in the Java code to identify the context dependent information required by the help buttons in many of the dialog boxes.

### **D.1** Java Source

#### Requirements:

- The Java<sup>TM</sup>2 Platform, Standard Edition SDK (JDK) (at least version 1.5.0).
- JavaHelp: this can be downloaded from http://java.sun.com/products/javahelp/.

The Java source is contained in subdirectories of jpgfdraw/src:

#### jpgfdraw/src/uk/ac/uea/cmp/nlct/jdr/

This contains the source code for jdr. jar. This deals with all the information that constitutes an image as well as methods to save and load images. The code that deals with parsing PostScript code (used by eps2jdr) is still experimental.

#### jpgfdraw/src/uk/ac/uea/cmp/nlct/jdrresources

This contains the source code for jdrresources.jar. This deals with application resources (such as the dictionary).

#### jpgfdraw/src/uk/ac/uea/cmp/nlct/jpgfdraw

This contains the source code for jpgfdraw.jar. This deals with the GUI part of Jpgfdraw.

#### jpgfdraw/src/uk/ac/uea/cmp/nlct/jdrview

This contains the source code for jdrview.jar. This deals with the GUI part of Jdrview.

#### jpgfdraw/src/uk/ac/uea/cmp/nlct/\*2\*

These directories contain the source code for the command line converters that together form jdrutils.

#### **D.2** Dictionaries

The language dependent files used by Jpgfdraw and Jdrview are contained in:

jpgfdraw/doc/english-uk UK English version

jpgfdraw/doc/english-us US English version

Both of these directories contain the following files:

**README** the application README file

**LICENSE** the licence file (which is also loaded by Jpgfdraw and Jdrview).

**dictionary.txt** The dictionary containing the strings required for menus, dialogs etc. Each line in the dictionary file must be of the form:

$$\langle key \rangle = \langle value \rangle$$

(Blank lines or lines starting with a hash # are ignored.) For some keys, the value should contain  $\ 1, \ 2, \dots, \ 9$ , indicating a value that will be substituted at runtime. (Currently, no more than  $\ 1$  and  $\ 2$  are used.) In addition,  $\ n$  may be used to indicate a line break. If you want to provide your own dictionary, make sure that your editor does not break overly long lines as all of the  $\ value \ must be on the same line as its <math>\ key \$ . There should be no gaps around the equals sign.

The main makefile jpgfdraw/Makefile creates a symbolic link jpgfdraw/lib/language that points to one of the above directories, depending on which language option is chosen (default is jpgfdraw/doc/english-uk).

The directory <code>jpgfdraw/doc/zh-Hans</code> contains the Simplified Chinese dictionary provided by Wang Yong-Xian. This directory only contains the files <code>dictionary.txt</code> and <code>README</code>. The rest is copied from the US version.

## D.3 LATEX Source

The LATEX source is contained in <code>jpgfdraw/doc/manual-uk</code> (for the UK English version) and <code>jpgfdraw/doc/manual-us</code> (for the US English version). The manual is currently not available in any other language. The manual requires the file <code>jpgfdraw/doc/version.tex</code> which is created by the main makefile <code>jpgfdraw/Makefile</code>. If you are not using <code>make</code>, you will need to create this file, which should simply contain the line:

```
\version{0.5.5b}
```

The documentation consists of the following files:

**Makefile** The documentation makefile. Just running "make" will make the PDF version and the Java helpset.

jpgfdraw.tex The manual for Jpgfdraw (i.e. this document).

accelerators.tex The contents of Table 2.1. This file is input by jpgfdraw.tex.

preamble.tex The preamble for jpgdraw.tex and jdrview.tex.

jdrview.tex The manual for Jdrview.

jdrutils.tex The manual for the command line converters, such as jdr2tex.

jpgfdraw.sty Style file used by the documentation.

transdict.pl This is a Perl script that converts the dictionary file (dictionary.txt) to a file that TrX can parse (dictionary.tex).

jpgfdraw.perl This is the LATEX2HTML version of jpgfdraw.sty. This also creates temporary files used by makehelpset to assist generating the helpset. Note that jpgfdraw.sty loads the glossaries package, but jpgfdraw.perl doesn't load the equivalent glossaries.perl as jpgfdraw.perl uses popup windows to display the glossary terms instead of linking them to the glossary section.

**fixpaths** This removes the path names to the images used by the HTML files that form the helpset. This is needed as the HTML files and the images are moved to a different location.

makehelpset This is a Perl script that assists making the helpset. It uses the files generated by jpgfdraw.perl to create the map and index files required by the JavaHelp utility jhindexer.

Makefile.jhindexer The Makefile used to generate the helpset.

images/ Images specific to this particular language set. Images used by both UK
 and US manuals are stored in . . / sharedimages/

If you want to translate the manual, please don't change the labels as they are referenced in the Java code by the help buttons in the various dialog boxes.

## **E** Troubleshooting

For a more up-to-date list see <a href="http://theoval.cmp.uea.ac.uk/jpgfdraw/fag/">http://theoval.cmp.uea.ac.uk/jpgfdraw/fag/</a>

1. Jpgfdraw's response time is very slow.

The response time has improved with version 0.5b, however the following things can still slow Jpgfdraw's reaction time: setting the anti-aliasing on; setting the rendering to quality instead of speed; using a dash pattern with a zero length gap (use a solid lien instead).

In addition, if you don't have much memory available, high magnifications, displaying the grid and having a high number of subdivisions on the grid may also slow response time.

2. Sometimes lines don't show up.

If you have a thin line and the magnification is small or you have low resolution, the line may be too thin to show up on your display. Try either using a thicker line style or increasing the magnification.

3. When I try clicking on the canvas to add a new point, nothing happens.

Make sure that you are actually clicking and not dragging. (Some touch sensitive mouse pads can mistake a click for a move or drag.) Make sure that you have selected the correct tool.

4. I tried changing the line/text style but nothing happened.

Remember to use the Edit  $\rightarrow$  Path and Edit  $\rightarrow$  Text submenus to change the styles for existing objects, and use Settings  $\rightarrow$  Styles... for all subsequent new objects.

5. I tried to create a package based on the flowfram package, but it didn't define some (or all) of my frames.

Remember to identify each object as a flow frame, a dynamic frame or a static frame. Any object that hasn't been thus identified will not be written to the sty file.

- 6. I get an error when I try to LATEX a pgfpicture environment created by Jpgfdraw. Remember to include the pgf package. Jpgfdraw was tested using version 1.01 of the pgf package. It may not work with earlier versions.
- 7. I changed the screen mode whilst Jpgfdraw was running, and 1in on the canvas no longer displays as 1in on the screen.

The mapping between bp and screen pixels is computed on startup to improve Jpgfdraw's reaction time, so it doesn't register the change in screen mode. The Bitmap → Refresh menu item will update the scaling factor.

219

### E.1 Known Bugs

If for some reason you are unable to access the save dialog box, you can do an emergency save by pressing F11. This will save all currently open images to a subdirectory in the configuration directory. (This works for most, but not all windows used by Jpgf-draw.)

- Occasionally bits of the screen don't get repainted. The Bitmap → Refresh menu item will redraw the screen (in addition to reloading bitmaps).
- Mnemonic will select RGB/CMYK/HSB/Gray tab, but will not give the tab the focus.

You will have to use the Tab key or mouse to change the focus.

3. KDE: When a dialog box is on shade setting, the close button doesn't work. If you attempt to close the window while the shade setting is on, the dialog box won't go away unless you quit or the application is killed.

```
This is a known Java bug, see: http://bugs.sun.com/bugdatabase/view_bug.do?bug_id=6449451
```

If you are able to access Jpgfdraw's main window, save your image, quit and restart.

4. KDE: Sometimes a dialog box will open shaded or full screen. (Sometimes when the dialog box opens shaded, the shading can't be switched off.)

```
I think this is a Java bug. See http://bugs.kde.org/show_bug.cgi?
id=135146
```

- 5. Sometimes the dialog boxes won't accept keyboard input (including mnemonics) even though they have the focus and the text field has a cursor displayed. Transferring the focus to another application and back again fixes it.
- 6. Sometimes the status bar throws an exception on start up.

# **Bibliography**

- [1] Donald E. Knuth. The TEXbook. Addison-Wesley Publishing Company. 1986.
- [2] Cay S. Horstmann and Gary Cornell. Core Java. Volume 1 Fundamentals. Sun Microsystems Press. 1999. ISBN 0-13-081933-6.

## **Glossary**

#### **AJR**

Jpgfdraw's native ASCII format. Files in this format should have the extension .ajr. This format is primarily provided to assist conversion to and from JDR files. 1, 6, 9, 10, 15, 19–21, 30, 202, 204

#### backmost object

The first object to be painted on the canvas. 6, 32, 40, 56–58, 60, 61

#### bitmap

A raster graphics image. 19, 30, 39, 64, 101, 125, 168, 198, 204, 212, 219

#### bounding box

The smallest rectangle that encompasses the object. 14, 32, 41, 44, 49, 50, 82

#### bp

```
T<sub>E</sub>X's "big point". This is the same as a PostScript point. 72bp = 1in. 10, 23, 66, 71, 79, 80, 95, 100, 129, 158, 164, 202, 203, 218
```

#### canvas

The white area on which you construct your picture. 5, 12, 17, 18, 23, 30, 32, 36, 86, 143, 146

#### combo box

A GUI element similar to a drop-down list, but can be edited if the required value is not in the list. 83, 85, 86, 101

#### construction mode

Any of the tools except the select tool. 6, 23

#### control point

The points that define a path. Line segments and gaps have two control points, at the start and end, cubic Bézier segments have four control points: one at the start of the segment, one at the end of the segment, and two others that define the curvature of the segment. Adjacent segments share a common control point. When a path is under construction, or is being edited, the control points are shown as orange or red squares. 1, 5, 6, 12, 14, 25, 35–37, 52, 62, 66, 109, 110, 119

#### control point index

Each control point for a given path has an index relative to the initial control point (at the start of the path). Use F6 (in edit path mode) to cycle through the points in increasing order of index. 35

Glossary 222

#### drop-down list

A GUI element that allows a user to choose one value from a list. When inactive, it only displays the selected value. When activated (usually by pressing an arrow button to on one side) it displays a list of all available values from which the user can select the required value. 83, 85, 86, 93, 100, 101, 107, 111, 113, 129, 132, 142

#### frontmost object

The last object to be painted on the canvas. 6, 32, 40, 135

#### grid

Tick marks located at regular intervals on the canvas. The grid can be locked so that new points will be placed at the tick nearest the specified position. 6, 9, 12, 35

#### group

A collection of objects treated as a single entity. 7, 32, 35, 36, 38, 40, 41, 44, 49, 64, 66, 69, 100, 166, 168, 169, 204, 205

#### .Java<sup>TM</sup>

An object-orientated language. 1, 161

#### JavaHelp

An optional package of the JRE enabling applications to use a native browser to display help topics. 5, 213, 214, 217

#### JDR

Jpgfdraw's native binary format. Files in this format should have the extension . jdr. 1, 6, 9, 10, 15, 19-21, 30, 161, 166

#### object

```
A path, text area, bitmap, text-path or group. 6, 7, 14, 18, 21, 32–35, 38, 40, 41, 44, 47, 49, 50, 52, 57, 58, 60, 100–102, 166, 169, 204, 205, 218
```

#### path

```
A shape made up of line segments, moves and cubic Bézier segments. 5, 6, 10, 12, 18, 21, 23–26, 35–37, 39–41, 44, 47, 52, 57, 58, 60–62, 64, 66, 69–73, 79–81, 86, 95–97, 101, 102, 105, 106, 109, 110, 119, 121, 149, 160, 166, 168, 196, 204, 211
```

#### path attributes

The line color, fill color and line styles for the path. 23

#### popup menu

A menu whose items vary depending on the context. These menus are usually invoked with the secondary mouse button. In Jpgfdraw it is also possible to invoke popup menus using F3. 27, 32, 34–36, 38, 109, 121, 138

Glossary 223

#### pt

T<sub>E</sub>X's point. Not to be confused with bp (a PostScript point). 72.27pt=1in. 10, 85, 93, 97, 100, 125, 142, 158, 164, 203

#### raster graphics

Representing images as a collection of pixels. Also called a bitmap. 30, 33, 34

#### rulers

The two panels containing the horizontal and vertical rulers. 10, 12, 18, 163, 203

#### stacking order

The order in which objects are painted on the canvas. To determine the reverse stacking order, deselect all objects, then use F6 to cycle through the stack starting from the frontmost object. Reverse this list to obtain the stacking order. Note that the frontmost object is the last object in the stack, not the first. 6, 32, 40, 49, 52, 99, 122, 135, 141

#### status bar

The status bar is the horizontal panel positioned along the bottom of Jpgfdraw's main window. 9, 10, 12, 18

#### text area

An object consisting of a single line of text. The text may be moved, scaled, rotated, sheared or converted to a path. 5, 10, 18, 20, 23, a, 27, 34, 38–41, 44, 47, 50, 62, 64, 66, 69, 82–87, 90, 93, 94, 101, 114, 117, 138, 140–142, 166, 168, 191, 195, 196, 198, 204, 210–212

#### text-path

A composite object formed by combining a path and a text area to create a text along a path effect. The underlying path is only visible when editing the text-path object using the edit path function. Transformations (rotating, scaling and shearing) are applied to the path not to the text. 21, 23, 35–38, 40, 41, 44, 47, 52, 57, 58, 60–62, 64, 66, 68, 69, 86, 87, 168, 196, 204, 211

#### toolbars

The two panels containing buttons, the horizontal toolbar is positioned at the top of Jpgfdraw's main window, the vertical toolbar is positioned along the left edge of the main window. 9, 10, 18, 23

#### vector graphics

A means of describing images thru the use of points, lines and curves. 1, 30

## **Acronyms**

#### Graphical user interface (GUI)

An application with windows in which the user can point and click with the mouse. 1, 215

#### Java Virtual Machine (JVM)

Also known as the Java Runtime Environment. 9

## $Java^{TM}2\ Platform, Standard\ Edition\ Runtime\ Environment\ (JRE)$

Allows end-users to run Java<sup>TM</sup> applications. The JRE can be downloaded from http://java.sun.com/j2se/.1, 3, 4, 9, 19, 30

### Java<sup>TM</sup>2 Platform, Standard Edition SDK (JDK)

A development environment for building applications, applets and components using the Java<sup>TM</sup> programming language. 214

#### **Multiple-document interface (MDI)**

A main (parent) window containing child windows allowing you to process several documents in parallel. 17

#### Scalable vector graphics (SVG)

A Modularized language for describing two-dimensional vector and mixed vector/raster graphics in XML. 1, 19, 20, 30

# Index

| anchor, see text attributes anti-aliasing, 14, 35, 218 | Edit menu, 10<br>Copy, 34                   |
|--------------------------------------------------------|---------------------------------------------|
| Bitmap menu                                            | Cut, 33 Deselect All, 32                    |
| Insert Bitmap, <b>30</b> , 125, 146, 152               | Move By, <b>33</b> , 146, 152               |
| Properties, 30                                         | Move to Back, 40                            |
| Refresh, 30, 218, 219                                  | Move to Front, 40                           |
|                                                        | Object Description, 34                      |
| cap style, see line style                              | Paste, 34                                   |
| color                                                  | Path, 69, <b>69</b> , 218                   |
| cmyk, 69, 70, 82                                       | Edit Path, <b>35</b> , 109                  |
| gradient, 70, 82                                       | Fill Color, <b>69</b> , 122, 125            |
| hsb, 69, 70, 82                                        | Line Color, 69                              |
| rgb, 69, 70, 82                                        | Line Styles, 69                             |
| transparent, 69, 82                                    | Reduce to Gray Scale, 39                    |
| colour                                                 | Select All, 32                              |
| gradient, 70<br>transparent, 70                        | Text, 69, <b>69</b> , 218                   |
| command line options                                   | Edit text, <b>38</b> , 114, 117             |
| -debug, $10$ , $16$                                    | Font Style, <b>69</b> , 83                  |
| -grid_lock, 9                                          | Text Color, 69                              |
| -help, <b>10</b>                                       | Transformation Matrix, 86                   |
| -nodebug, <b>10</b>                                    | Undo, 121                                   |
| -nogrid_lock, 9                                        | eps2jdr, 19, 215                            |
| -norulers, 10                                          | File menu, 19                               |
| -noshow_grid, 9                                        | Close, 21                                   |
| -nostatusbar, 10                                       | Export, <b>20</b> , 107, 111, 117, 127, 156 |
| -notoolbar, 9                                          | Image Description, <b>19</b>                |
| -paper, <b>10</b>                                      | New, 19                                     |
| -rulers, 10                                            | Open, <b>19</b> , 111                       |
| -show_grid, 9                                          | Print, 21                                   |
| -statusbar, 9                                          | Quit, <b>21</b>                             |
| -toolbar, 9                                            | Recent Files, 19                            |
| -version, 10                                           | Save As, <b>20</b> , 107, 111               |
| configuration directory, 10, <b>15</b> , 83, 84, 219   | Save, <b>20</b>                             |
|                                                        | fill color, 69, <b>70</b>                   |
| dash pattern, see line style                           | font mappings, 15, 83                       |
| Debug menu                                             | font series, <i>see</i> text attributes     |
| Dump All, <b>10</b> , 16                               | font shape, see text attributes             |
| Object info, 10                                        | font size, see text attributes              |
| Write Log, <b>10</b> , 16                              |                                             |
| !Draw, 1                                               | gray scale, 69, 82                          |
| dvips, 70, 119, 158                                    | grey scale, 70                              |
|                                                        |                                             |

INDEX 226

| Help menu, 17                                      | Snap To Grid, 35, <b>37</b>                  |
|----------------------------------------------------|----------------------------------------------|
| About, 213                                         | select, 32                                   |
|                                                    | text area, <b>27</b> , 34, 38, 138           |
| jdr2tex, 216                                       | Copy, <b>27</b> , 38                         |
| jhindexer, 213                                     | Cut, <b>27</b> , 38                          |
| join style, see line style                         | Insert Symbol, 27, 38, 114                   |
| jpgfdraw, 2, 9                                     | Paste, <b>27</b> , 38                        |
|                                                    | Select All, <b>27</b> , 38                   |
| line color, 69, <b>69</b>                          | 27, 30                                       |
| line style, 69, <b>71</b>                          | rendering, 14, 218                           |
| cap style, 72                                      | <b>5</b> , ,                                 |
| dash pattern, 71                                   | Settings menu, 10, 17                        |
| join style, 72                                     | Configure, 14                                |
| line thickness, 71                                 | Grid, 12                                     |
| markers, 73                                        | Grid Settings, <b>12</b> , 18, 124, 142      |
| winding rule, 69, 81                               | Lock Grid, <b>12</b> , 119, 124              |
| line thickness, see line style                     | Show Grid, 12                                |
|                                                    | Paper, 13, <b>13</b>                         |
| make, 216                                          | A4, 142                                      |
| markers, see line style                            | Other, 13                                    |
| •                                                  | Portrait, 142                                |
| Navigate menu, 132                                 | Show Margins, 13                             |
| Add By Description, 32, 35                         | Show Rulers, <b>12</b> , 18                  |
| Add Next, 32                                       | Show Status Bar, 12, 18                      |
| Find By Description, 32, 35                        |                                              |
| Go To, 12, <b>23</b> , 26                          | Show Tools, <b>10</b> , 18                   |
| Select, 32                                         | Styles, 10, 69, <b>69</b> , 83–86, 105, 106, |
| Skip, <b>32</b>                                    | 113, 114, 218                                |
| normal font size, 84, 93, <b>93</b> , 95, 97, 119, | Zoom, 12                                     |
| 142, 160, 164, 203                                 | User Defined, 12                             |
| 1.2, 100, 10 ., 200                                | T-Y/JAT-Y                                    |
| opacity, 69, 70, 82                                | TEX/IATEX                                    |
| opucity, 63, 76, 62                                | a0poster class file, 85, 93, 127             |
| pen width, see line style, line thickness          | article class file, 127                      |
| popup menu                                         | \baselineskip, 93, <b>93</b> , 94, 97,       |
| edit path, 35, <b>36</b> , 109, 121                | 142, 143                                     |
| Add Point, 36                                      | \bfseries, 193, 210                          |
| Break path, <b>37</b> , 121                        | extarticle class file, 93                    |
| Close Path, 37                                     | flowfram package, 1, 20, 21, a, 93,          |
| Co-ordinates, 35, <b>37</b>                        | 99–102, 105, 124, 142, 146, 152,             |
| Convert To Curve, 36, 36                           | 158, 160, 218                                |
| Convert To Line, 36                                | \input, 20, 107, 111                         |
| Convert To Move, 36                                | \itshape, 193, 211                           |
| Delete Point, 36                                   | \large, 194, 211                             |
|                                                    | $\mbox{\mbox{\it makedfheaderfooter}, 100}$  |
| Make Continuous, 36, 36                            | mathptmx package, 87, 89                     |
| Next Control, 12, 36                               | \noindent, 96                                |
| Open Path, 37                                      |                                              |

INDEX 227

| \normalsize, 85, 93                           | Closed Curve, 25                |
|-----------------------------------------------|---------------------------------|
| \parshape, 1, 66, 81, 93, 94, 94,             | Closed Line, <b>24</b> , 106    |
| 95–98, 101, 102, 156, 160, 199,               | Ellipse, 26                     |
| 212                                           | Finish, <b>23</b> , 24, 25      |
| pgf package, 1, 20, a, 64, 71, 73, 93,        | Gap, <b>23</b>                  |
| 107, 111, 119, 129, 218                       | Open Curve, 25                  |
| \pgfbox, 194, 195, 211                        | Open Line, 23                   |
| \pgfimage, <b>30</b> , 197, 212               | Rectangle, 26                   |
| pgfpicture environment, 1, 20, 21, 28,        | Select, 32                      |
| 64, 70, 71, 82, 114, 140, 141,                | Text, <b>27</b>                 |
| 218                                           | Transform menu                  |
| \phantom, 82                                  | Convert Outline To Path, 64, 66 |
| \pm, 28                                       | Group, <b>49</b> , 117          |
| \rmfamily, 84, 192, 210                       | Justify, 49                     |
| \setdynamicframe, 101                         | Bottom, 50                      |
| \setstaticframe, 101                          | Center, 50, <b>50</b> , 52, 117 |
| \shapepar, 1, 66, 81, 93, 96, 97,             | Left, <b>50</b>                 |
| <b>97</b> , 98, 101, 102, 199, 212            | Middle, <b>50</b> , 117         |
| shapepar package, 1, 97, 98                   | Right, 50                       |
| \special, 129                                 | Top, <b>50</b>                  |
| \textheight, 100                              | Merge Paths, <b>52</b> , 111    |
| \textwidth, 100                               | Path Intersect, 60              |
| \VERYHuge, 85                                 | Path Union, 57, 121             |
| \VeryHuge, 85                                 | Reverse Path, 52                |
| \veryHuge, 85                                 | Rotate, 40                      |
| TeX/LaTeX menu, 93                            | Scale, 41                       |
| Flow Frames                                   | Shear, <b>44</b>                |
| Clear All, 99                                 | Split Text, 68                  |
| Display Page, 102                             | Subtract Paths, 61, 111, 122    |
| Set Frame, <b>100</b> , 125, 143              | Ungroup, 49                     |
| Set Typeblock, <b>100</b> , 124, 143          | XOR Paths, 58                   |
| Parshape, <b>95</b> , 156                     |                                 |
| Settings, 93                                  | winding rule, see line style    |
| Auto Adjust Anchor, 50, 94, 142               | Window menu, <b>17</b> , 19     |
| Auto Escape Special Characters, 94            |                                 |
| Set Normal Size, 93, 119, 142                 |                                 |
| Shapepar, <b>97</b> , 122                     |                                 |
| text attributes, 69                           |                                 |
| anchor, 38, 50, <b>87</b> , 94, 114, 117, 141 |                                 |
| font family, 83                               |                                 |
| font series, 85                               |                                 |
| font shape, 86                                |                                 |
| font size, <b>84</b>                          |                                 |
| text color, 69, <b>82</b>                     |                                 |
| Tools menu, 23                                |                                 |
| Abandon, 23                                   |                                 |
|                                               |                                 |